# Password Management

**Privileged Account Management & Remote Access Management &Privileged Session Management**

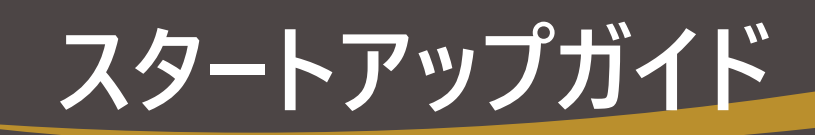

# ManageEngine **Password Manager Pro**

2024 年発行

■著作権について **本ガイドの著作権は、ゾーホージャパン株式会社が所有しています。**

■注意事項

**本ガイドの内容は、改良のため、予告なく変更することがあります。 ゾーホージャパン株式会社は本ガイドに関しての一切の責任を負いかねます。 当社はこのガイドを 使用することにより引き起こされた偶発的もしくは間接的な損害についても責任を負いかねます。**

■商標一覧

**Oracle と Java は、Oracle Corporation 及びその子会社、関連会社の米国及びその他の国における**

**登録商標です。文中の社名、商品名等は各社の商標または登録商標である場合があります。**

Windows は,米国およびその他の国における米国 Microsoft Corp. の登録商標です。

ManageEngine は、ZOHO Corporation Pvt.Ltd 社の登録商標です。

なお、本ガイドでは、(R)、TM 表記を省略しています。

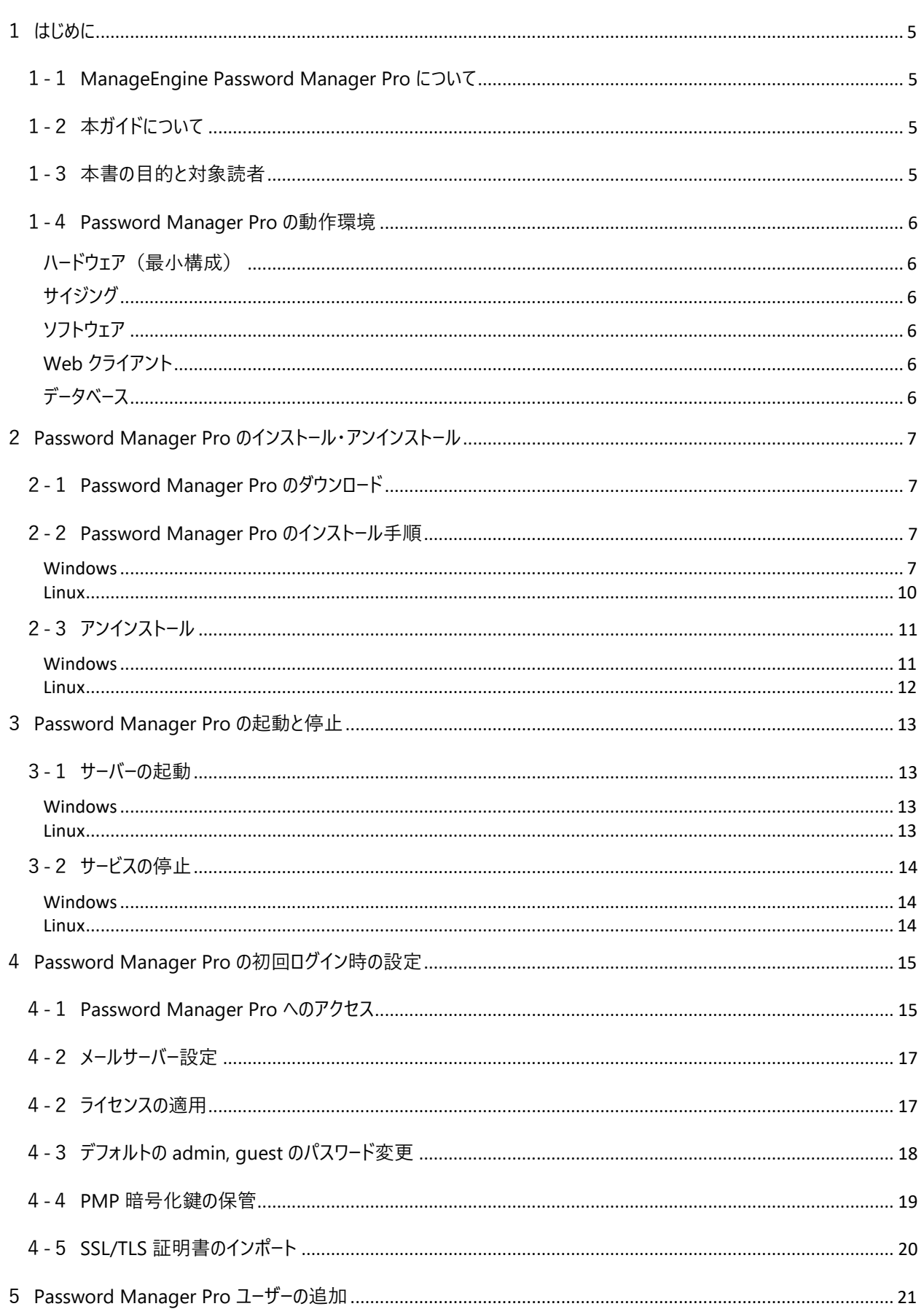

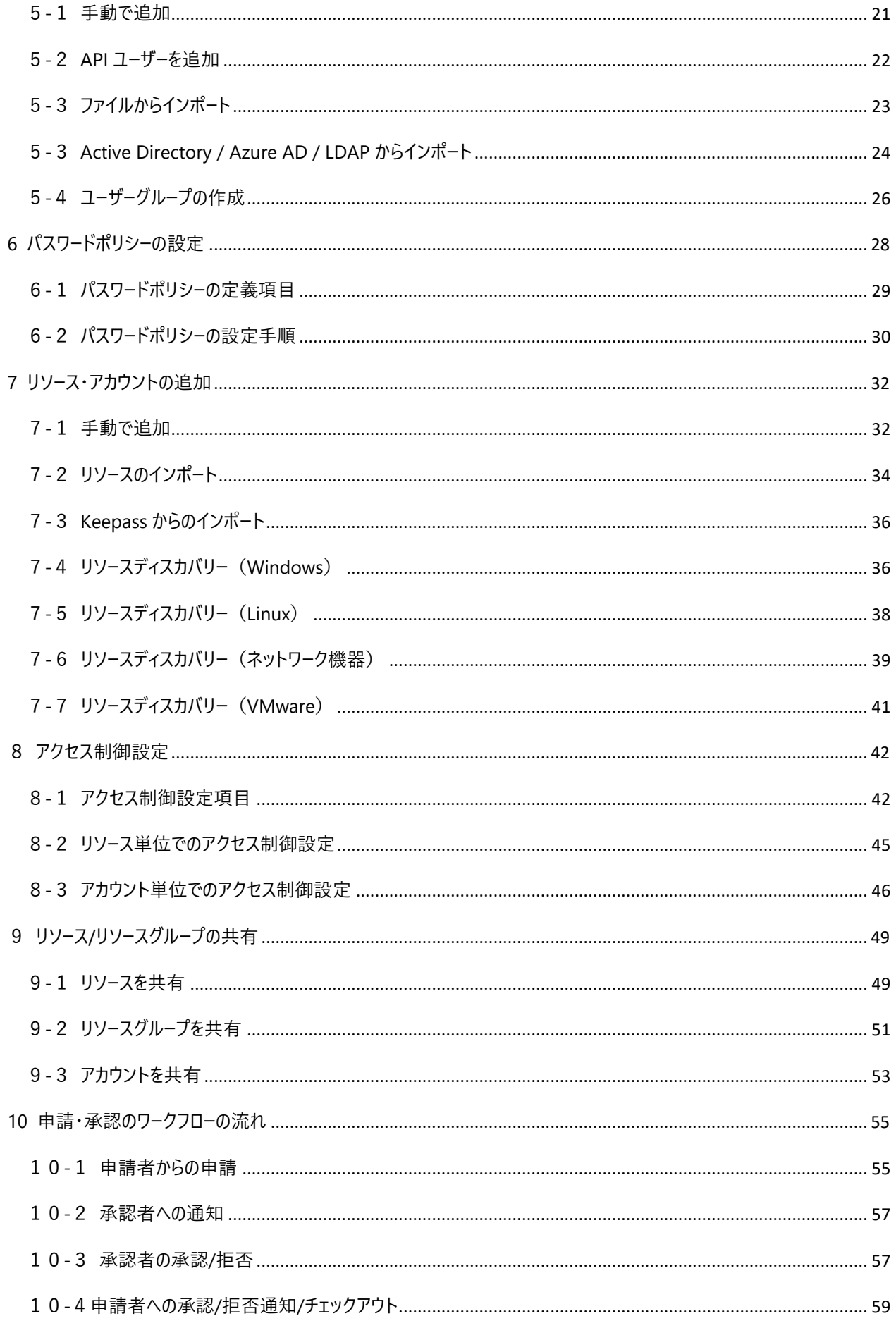

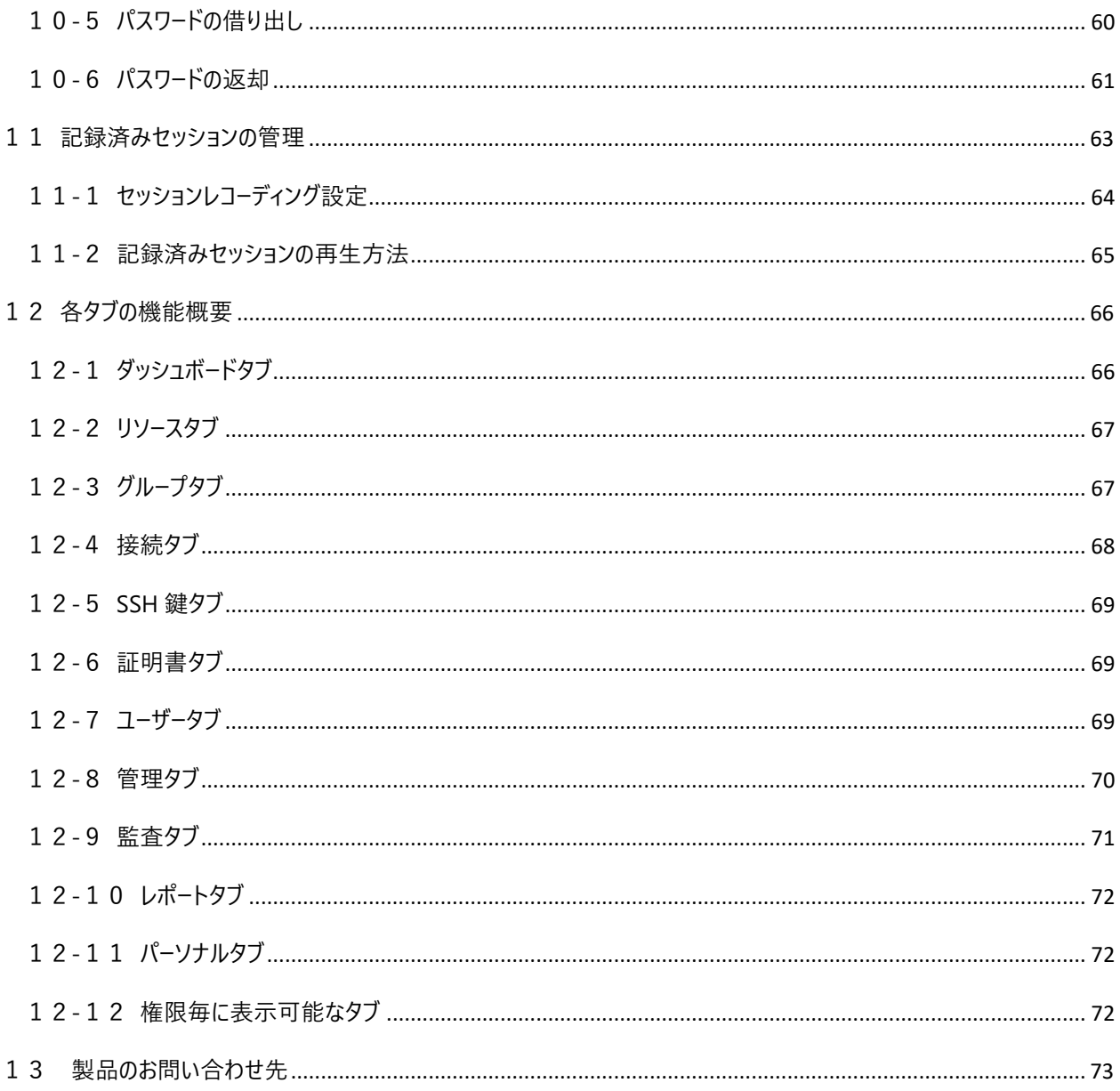

# <span id="page-5-0"></span>**1 はじめに**

#### <span id="page-5-1"></span>1-1 ManageEngine Password Manager Pro について

ManageEngine Password Manager Pro (マネージエンジン パスワードマネージャー プロ)は、「必要な時だけ必要な人だけ が使える特権 ID のパスワード」の申請/承認/貸出/返却のワークフロー自動化、オペレーター操作画面録画、パスワード定期変 更等を圧倒的な低価格で手軽に実現するソフトウェアです。

Windows、Linux をはじめ、データベースやネットワーク機器、Web アカウント、クラウドアカウントなどの特権 ID のパスワード管 理をエージェントレスで実施できます。 (注1)

(注 1): Linux サーバーにインストールした場合、Windows サーバーのパスワード変更にはエージェントが必要です。

# <span id="page-5-2"></span>1-2 本ガイドについて

本ガイドでは Password Manager Pro (PMP) のインストール方法から初期設定の内容について説明しています。

また本ガイドはビルド 12410 を基に作成しています。

#### <span id="page-5-3"></span>1-3 本書の目的と対象読者

本書は、Password Manager Pro を購入された方やこれから評価版を試用される方が Password Manager Pro の概要を 手早く理解し、ご利用を始めるまでの学習時間を短縮し、製品に慣れるための手がかりとなることを目的としています。

Password Manager Pro 製品のセットアップから実際にパスワード管理を開始するまでの流れ、Password Manager Pro の 基礎的な利用方法についてステップバイステップでわかりやすく説明しています。

本書でカバーしている範囲は Password Manager Pro の基本的な操作方法です。Password Manager Pro には暗号化 HTML ファイルのエクスポート機能、IP アドレス制御機能、SSH コマンドセット機能、高可用性機能やリードオンリーサーバー機能 など、本書では扱っていない数多くの機能が用意されています。

#### <span id="page-6-0"></span>1-4 Password Manager Pro の動作環境

Password Manager Pro をご利用いただくためには、次の条件を満たすシステムが必要です。(注1)

<span id="page-6-1"></span>ハードウェア(最小構成)

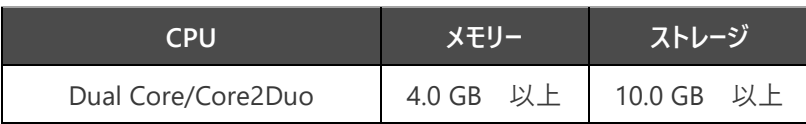

<span id="page-6-2"></span>サイジング

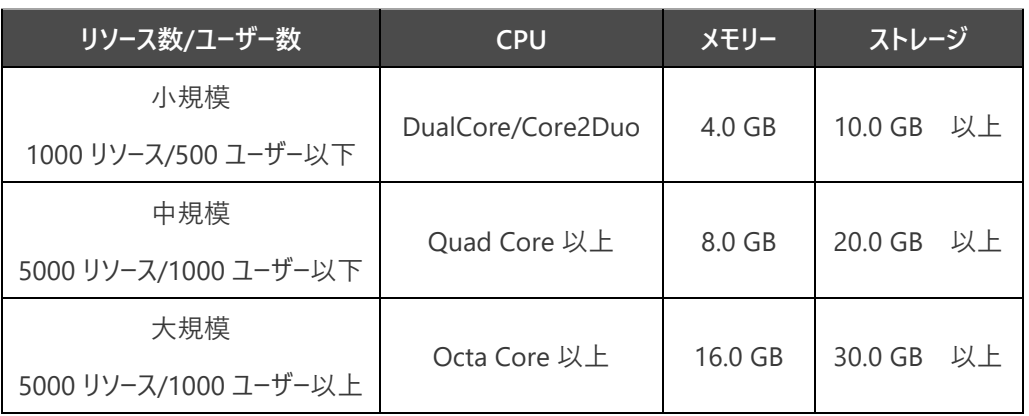

<span id="page-6-3"></span>ソフトウェア

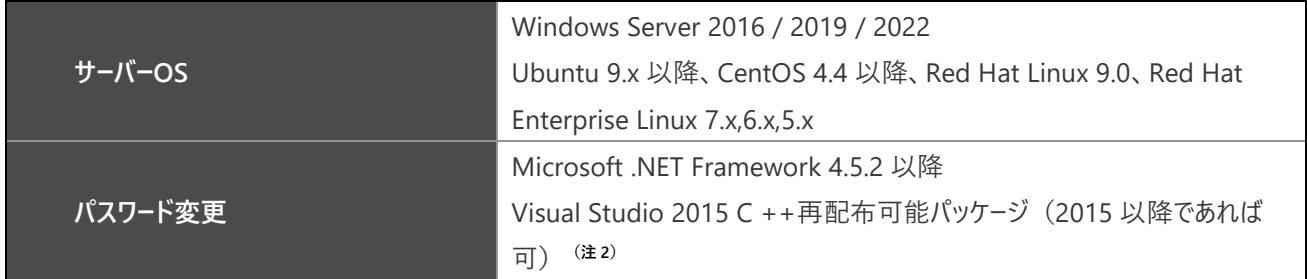

<span id="page-6-4"></span>Web クライアント

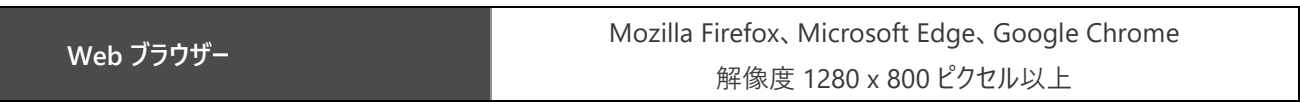

<span id="page-6-5"></span>データベース

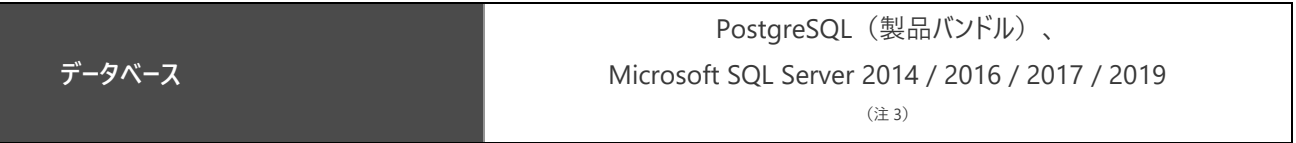

(注1) : 詳細なシステム要件、管理対象のリソースについては [Password Manager Pro](https://www.manageengine.jp/products/Password_Manager_Pro/system-requirements.html) 動作環境をご覧ください。

(注 2): パスワード変更を実行するために必要となるモジュールです。

(注 3): Windows Server 2016 以降にインストールされていることが必要です。

# <span id="page-7-0"></span>**2 Password Manager Pro のインストール・アンインストール**

Password Manager Pro のインストーラー入手からインストールまでの流れを説明します。

#### <span id="page-7-1"></span>2-1 Password Manager Pro のダウンロード

Web ブラウザーで次の URL を開き、ご利用の環境に適したインストーラーをダウンロードします。

[https://www.manageengine.jp/products/Password\\_Manager\\_Pro/download.html](https://www.manageengine.jp/products/Password_Manager_Pro/download.html)

<span id="page-7-2"></span>2-2 Password Manager Pro のインストール手順

#### <span id="page-7-3"></span>Windows

- 1. インストールするマシンのローカル管理者の権限を持つユーザーで Windows にログオンします。
- 2. ダウンロードしたインストーラーをダブルクリックして起動します。

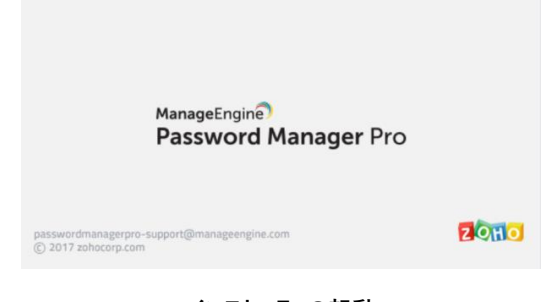

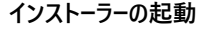

3. インストール画面が表示されるので 「**Next**」 をクリックします。

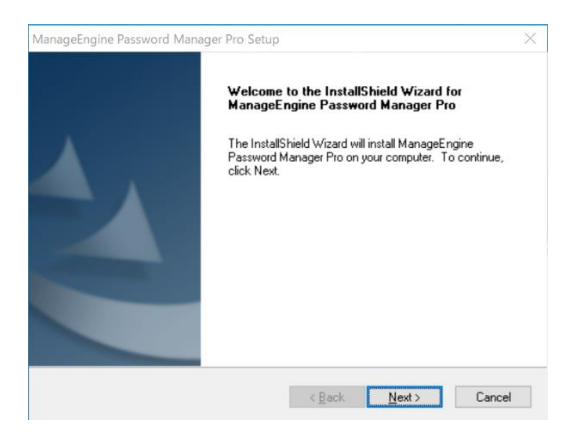

**インストール画面**

4. 使用許諾条項をお読みいただき、承諾後に 「**Yes**」 をクリックします。

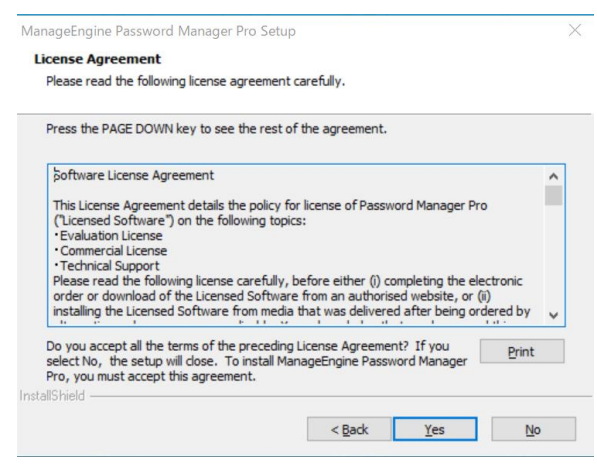

#### **使用許諾条項**

5. インストールフォルダーを選択します。デフォルトは 'C:\Program Files\ManageEngine\PMP' です。

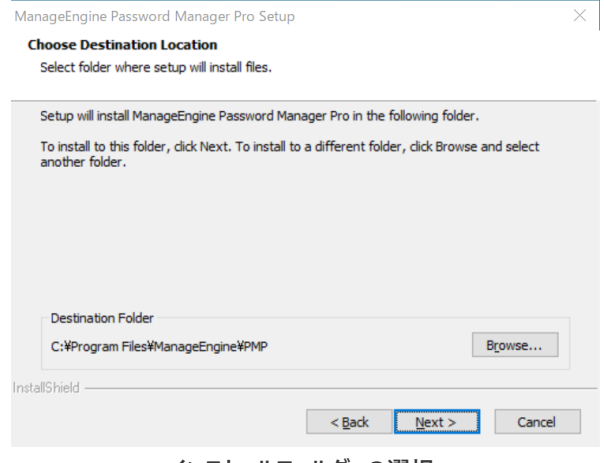

**インストールフォルダーの選択**

6. HA 構成 (高可用性) を実装する場合にはプライマリーサーバー、セカンダリーサーバーをこちらで指定します。HA 構 成を未構成の場合は'High availability primary server'を選択した状態で「**Next**」 をクリックします。

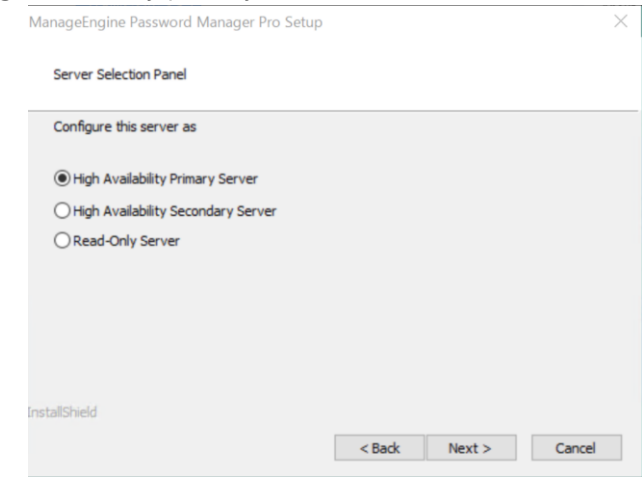

**HA 構成の選択**

7. インストールディレクトリをアンチウイルスソフトのスキャン対象から除外する設定を推奨するメッセージが表示されます。 「**OK**」 をクリックして続行します。

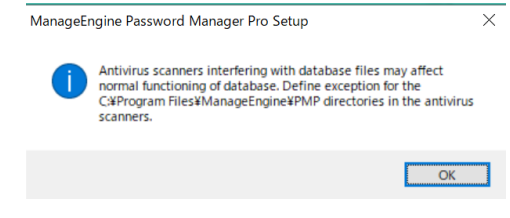

#### **アンチウイルスソフトのスキャン対象からの除外**

8. お客様情報を入力します。E-mail と Country は必須となります。それ以外の項目は任意です。

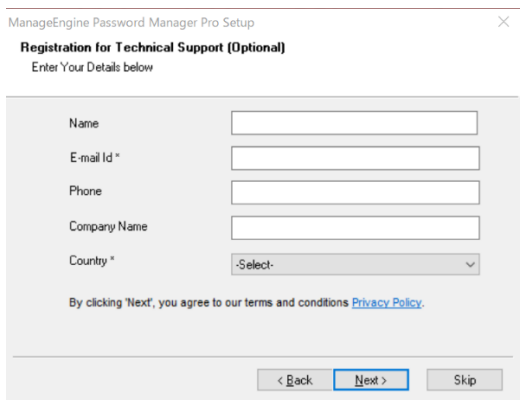

**お客様情報の入力**

9. Password Manager Pro をインストールするため、 「**Next**」 をクリックします。

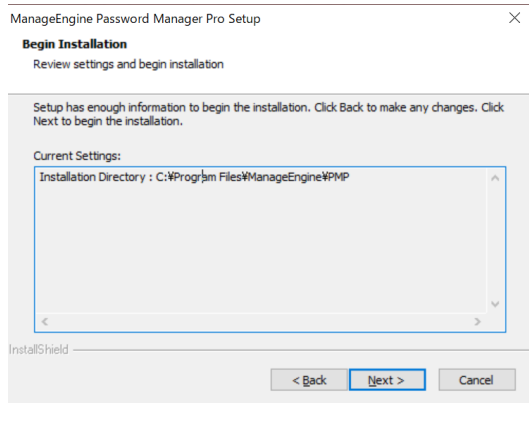

**内容の確認**

10. インストールの完了です。必要に応じてチェックボックスを選択し、 「**Finish**」 ボタンをクリックします。

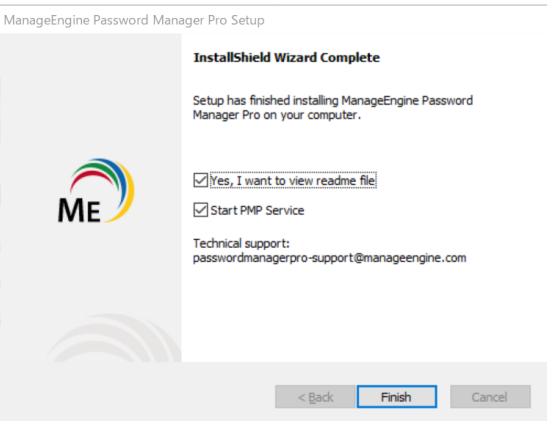

#### **インストール完了画面**

#### <span id="page-10-0"></span>Linux

1. ダウンロードしたインストーラーに実行権限を付与します。(インストールは root 権限以外のユーザーで行ってくださ  $\left\langle \cdot\right\rangle_{0}$ 

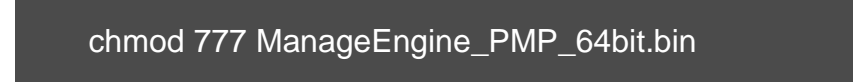

2. 次のコマンドを実行し、インストーラーを起動します。

./ManageEngine\_PMP\_64bit.bin -i console

3. Introduction をお読みいただいた上で、PRESS <ENTER> TO CONTINUE にて Enter を押下します。

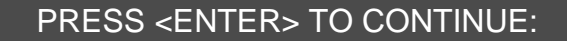

4. License Agreement を適宜 PRESS <ENTER> TO CONTINUE にて Enter を押下しつつ読み進める。最後に 以下のメッセージが表示されるため、「Y」を入力します。

DO YOU ACCEPT THE TERMS OF THIS LICENSE AGREEMENT? (Y?N): Y

5. Choose Installation Folder では PMP フォルダーのインストールディレクトリを決定します。デフォルトのパスで問題ない 場合には Enter を押下し、変更する場合にはインストール先の絶対パスを指定します。

ENTER AN ABSOLUTE PATH, OR PRESS <ENTER> TO

ACCEPT THE DEFAULT:

6. Server Configuration では HA 構成時のサーバー種別を聞かれます。プライマリーサーバーの場合は 1 または Enter、 セカンダリーサーバーの場合は 2 を入力してください。単体でのご利用の場合は 1 または Enter を入力してください。

> ENTER THE NUMBER FOR YOUR CHOICE, OR PRESS <ENTER> TO ACCEPT THE DEFAULT:: 1

7. Pre-Installation Summary ではインストールの確認がなされます。問題ない場合には Enter を押下してください。

PRESS <ENTER> TO CONTINUE:

8. Ready To Install ではインストールを実行します。Enter を押下してください。

PRESS <ENTER> TO INSTALL:

9. Installation Complete と表示されていればインストールは無事終了しています。Enter を押下してインストールを終了し てください。

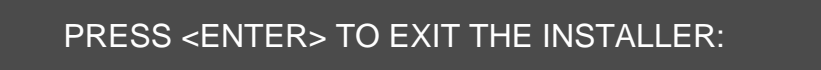

<span id="page-11-0"></span>2-3 アンインストール

#### <span id="page-11-1"></span>Windows

- 1. **コントロールパネル** → **プログラムと機能 → プログラムのアンインストール** を開きます。
- 2. **ManageEngine Password Manager Pro** を選択し、 **アンインストール** をクリックします。

#### プログラムのアンインストールまたは変更

プログラムをアンインストールするには、一覧からプログラムを選択して [アンインストール]、[変更]、または [修復] をクリックします。

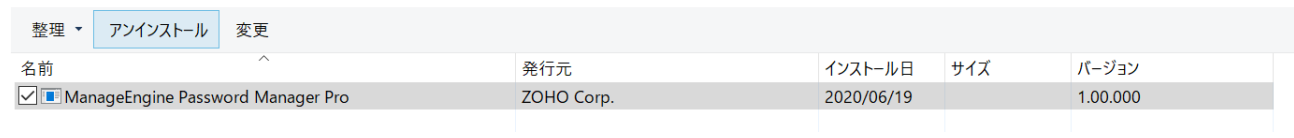

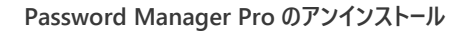

3. 画面の指示に従い、アンインストール作業を進めます。

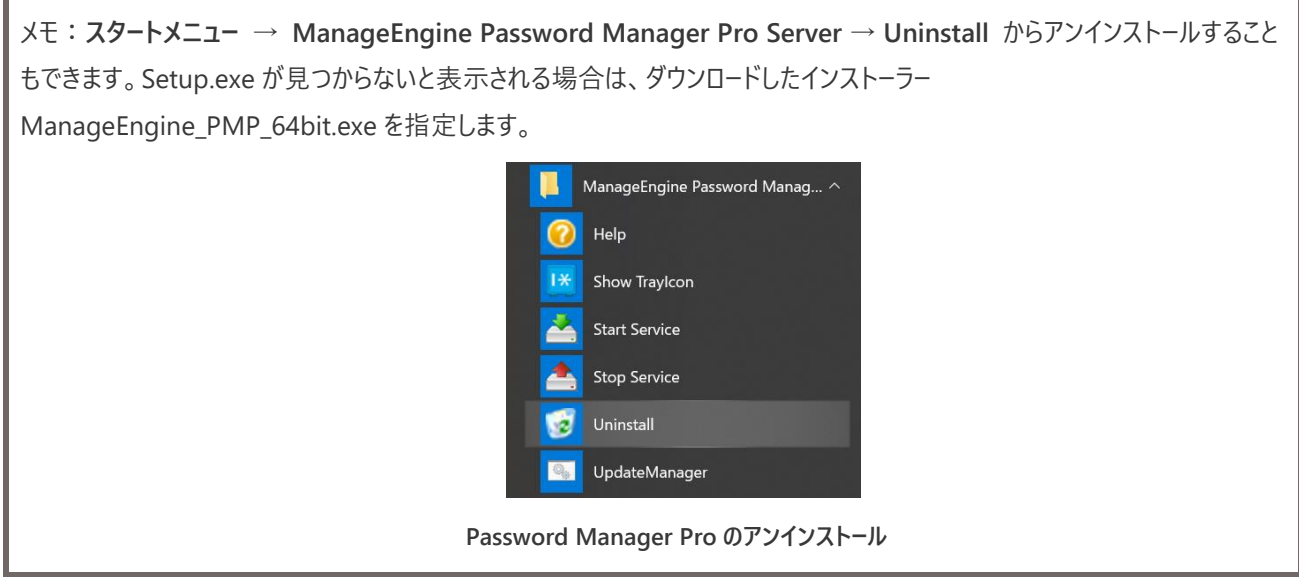

# <span id="page-12-0"></span>Linux

- 1. <PMP>¥bin へ移動します。
- 2. 次のコマンドを実行し、Password Manager Pro のサービスをアンインストールします。

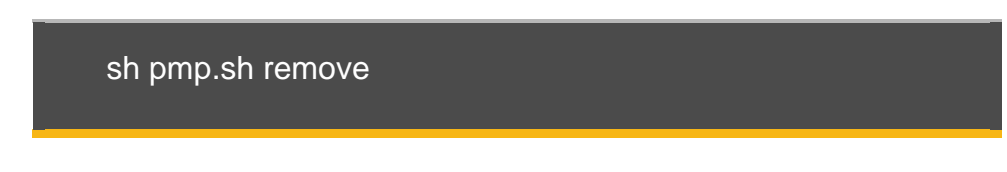

3. PMP フォルダーを手動で削除します。

# <span id="page-13-0"></span>**3 Password Manager Pro の起動と停止**

Password Manager Pro の起動方法を説明します。

#### <span id="page-13-1"></span>3-1 サーバーの起動

#### <span id="page-13-2"></span>Windows

1. **コントロールパネル → 管理ツール → サービス**を開き、[**Password Manager Pro**]をクリックします。

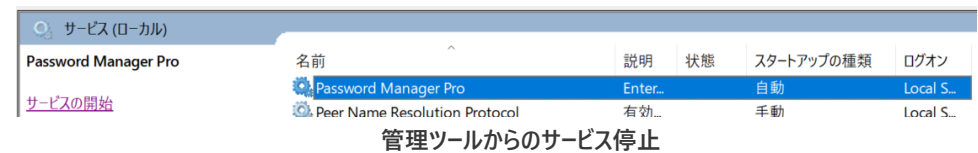

2. [**サービスの開始]**をクリックします。

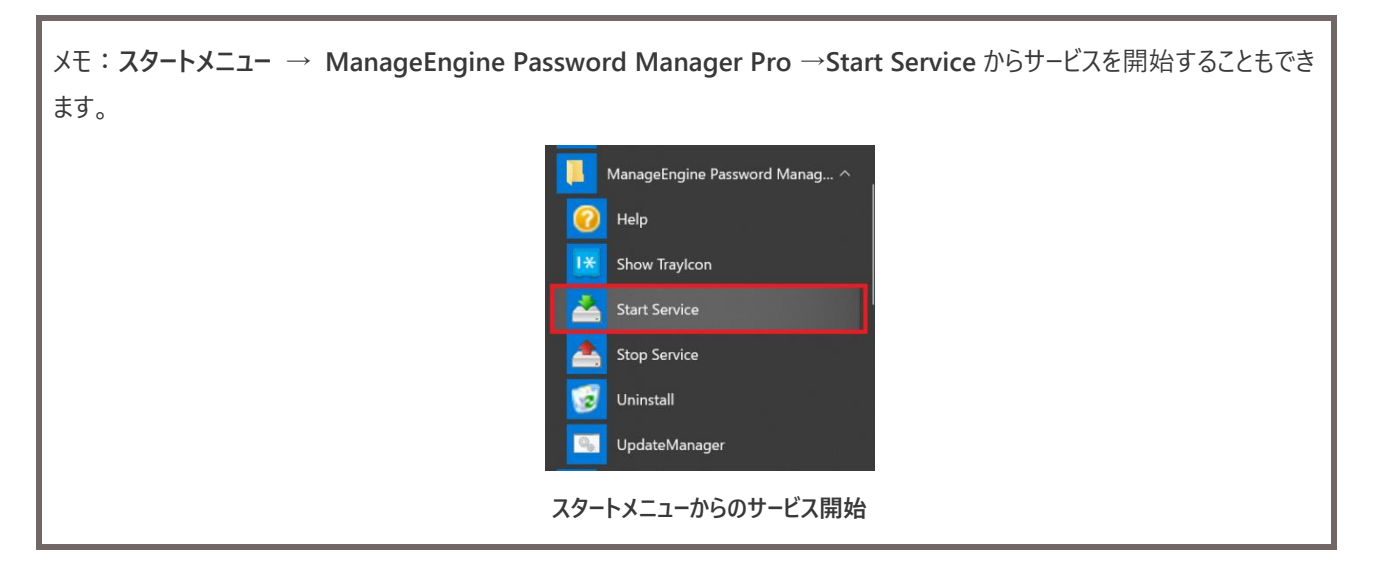

3. Password Manager Pro サービスが起動します。

メモ:今後は Windows の起動時に Password Manager Pro サービスも自動的に起動します。

<span id="page-13-3"></span>Linux

以下のコマンドを実行し、サービスを起動させます。

/etc/rc.d/init.d/pmp-service start

# <span id="page-14-0"></span>3-2 サービスの停止

#### <span id="page-14-1"></span>Windows

1. **コントロールパネル → 管理ツール → サービス**を開き、[**Password Manager Pro**]をクリックします。

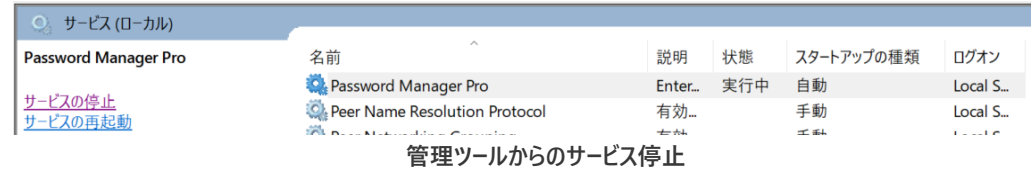

2. [**サービスの停止**]をクリックします。

メモ:**スタートメニュー** → **ManageEngine Password Manager Pro** → **Stop Service** からサービスを停止することもで きます。

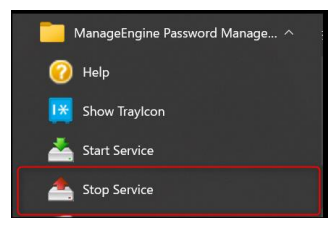

**スタートメニューからのサービス停止**

<span id="page-14-2"></span>Linux

以下のコマンドを実行し、サービスを停止させます。

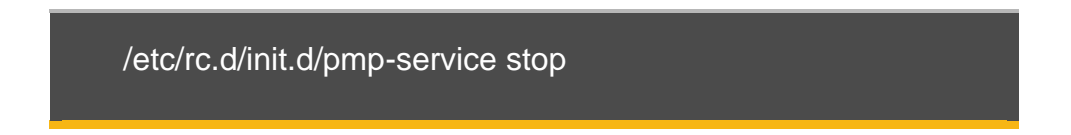

# <span id="page-15-0"></span>**4 Password Manager Pro の初回ログイン時の設定**

Password Manager Pro に初めてログインした後に必須となる設定について説明します。 メモ:管理者としてログインした後に「ダッシュボード」タブから必要となる作業が記載されています。  $\rightarrow \underset{_{_{\mathbb{Z}} \rightarrow f \rightarrow \boxtimes \boxtimes}}{\mathbb{Q}} \rightarrow \underset{_{_{\mathbb{U}} \rightarrow \text{RMS}}}{{\mathbb{Q}}} \rightarrow \underset{_{_{\mathbb{Z}} \rightarrow f \rightarrow \boxtimes \boxtimes \boxtimes \boxtimes}}{\mathbb{Q}}$  $\mathbb{Z}$ ■ メールサーバーを設定 - ------<br>anager Proから通知メールを送信するために メールサーバーを設定する ● ユーザー追加 - Passsword Manager Pro上のアカウントを作成する =<br>• ユーザーを追加手動で追加、ActiveDirectoryやLDAP directory、CSVファイルからユー<br>• ユーザーグループを作成することで、複数のリソースの設定を一括で行うことが可能です<br>• セキュリティを高めるために、ユーザーの二段階認証 (TFA/を設定することが可能です **■ リソースを追加** *()) → ノ ヘース*<br>ssanord Manager Proで特徴Dを提考するサーバーやネットワーク検査のことをリソースと呼びます<br>• リソースを組織手術で追加、ある以はユーザーアナリウンーとはスワードの情報をGVファイルからインポートすることが可能です<br>• リソースクループ を作成することで、確認のリソースの設定を一致で行うことが可能です<br>• リソースクループ を作成することで、確認のリソースの設定を一致で行うことが可能です ■ リソースを共有 • リソースやリソースグループ をユーザーやユーザーグループに共有レます<br>• アクセント<del>の変更を持つことで、ユーザーに認定は難</del>度でアクラントを購んせずことが可能です<br>• アスセードの確実に関して活気がさを行います<br>• 『初めにパステード変更者行う必アスハでは、スタートアップガイドをご参照ください<br>しい情報やトラブルシューディングについては、スタートアップガイドをご参照ください **初期セットアップ項目**

#### <span id="page-15-1"></span>4-1 Password Manager Pro へのアクセス

- 1. サービスを起動すると自動的に Web ブラウザーが起動し、ログイン画面が起動します。
- 2. (Web ブラウザーが起動しない場合) Web ブラウザーを起動しアドレスバーに https://[ サーバー名]:[ポート番号] を入力し、移動します。 例:**https://**PMP-server **:7272**(デフォルトのポート番号は 7272 です)

メモ:上記の方法でリモートマシン上の Password Manager Pro にアクセスできないときは、Password Manager Pro が インストールされているマシン上の Web ブラウザーから **https://localhost:7272** にアクセスできるかご確認ください。

3. 管理者として Password Manager Pro にログインするには、初期ユーザー名・パスワードとして「admin」と入力して [**ログイン**]をクリックします。Google Chrome で開く場合には、[サーバー名]にアクセスする(安全ではありません) をクリックしてください。

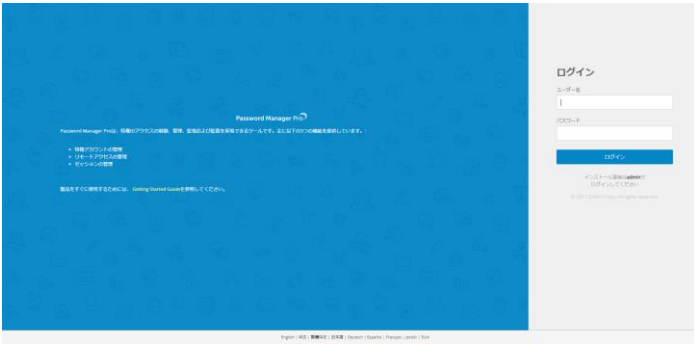

**ログイン画面**

4. Password Manager Pro に対して証明書が未適用なためにブラウザーから警告が発生します。自己署名証明書 を受け入れてコンソールにアクセスします。

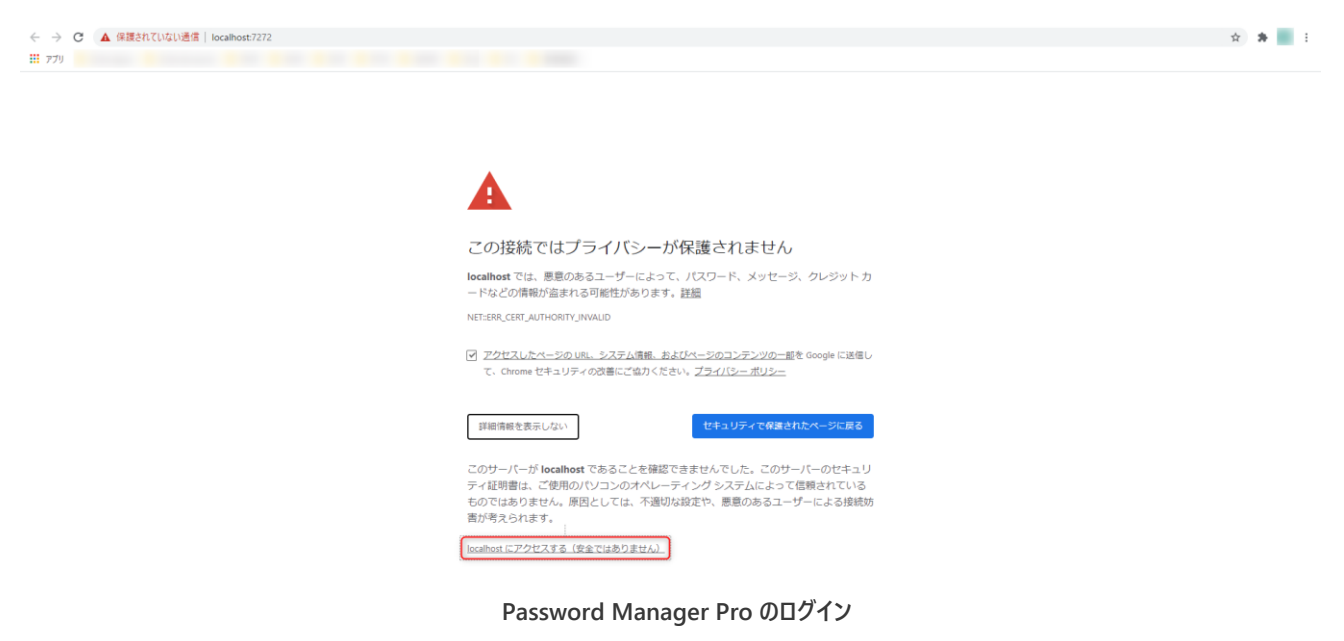

メモ:Password Manager Pro では HSTS が実装されており、https 接続を強制します。

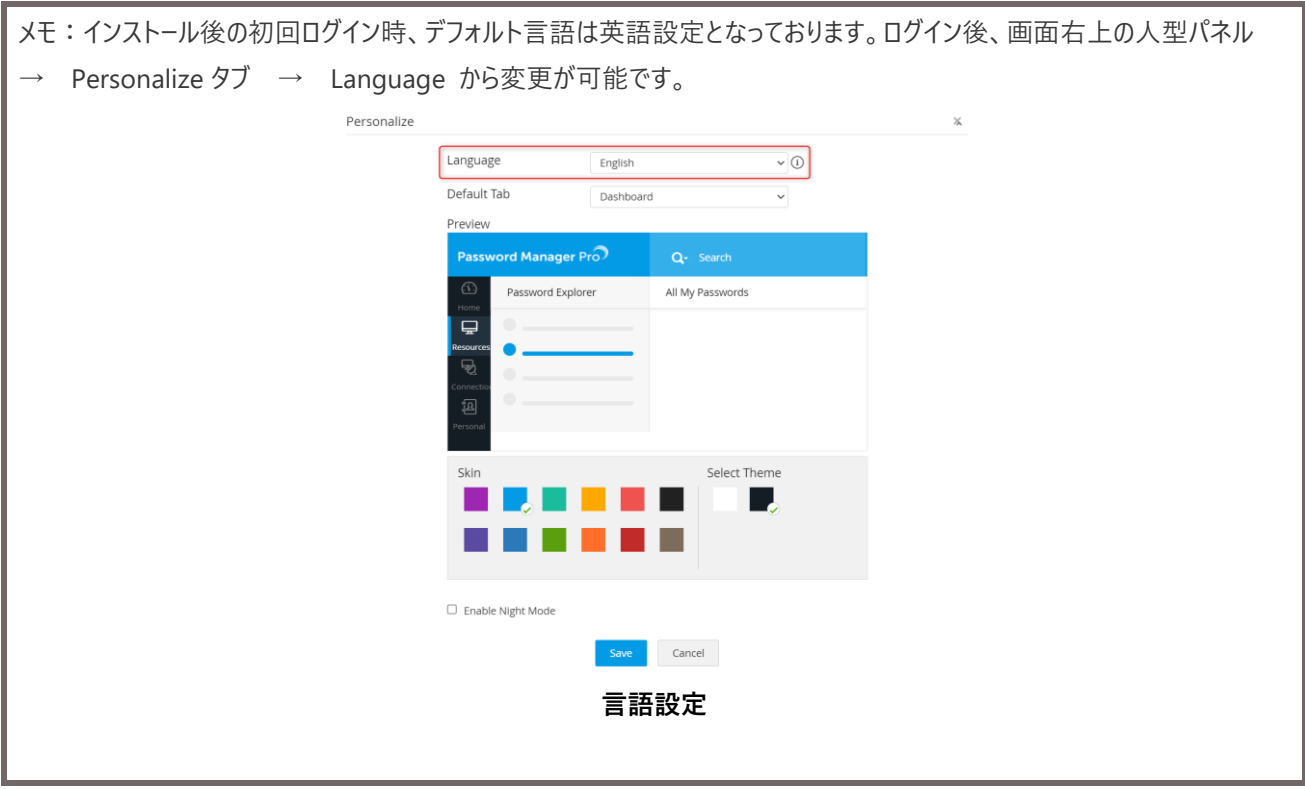

<span id="page-17-0"></span>4-2 メールサーバー設定

- 1. **管理**タブ **→ セットアップ**欄 **→ メールサーバー設定** をクリックします。
- 2. サーバー名、ポート、送信者メールアドレスを指定します。必要に応じてアクセス URL、認証の有無、セキュア接続も 指定します。

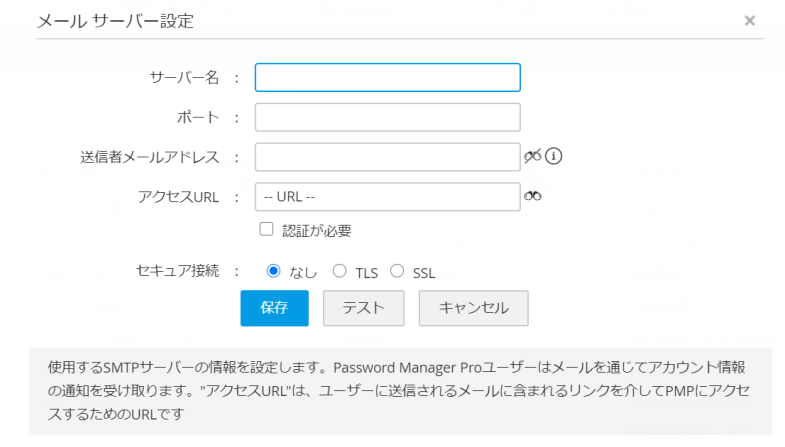

**メールサーバー設定**

3. 「テスト」をクリックし、テストメールが正しく送信されるか確認します。正しく送信された場合にはポップメッセージ「テス トメールを×××@○○に送信しました。受信を確認してください」が表示されます。

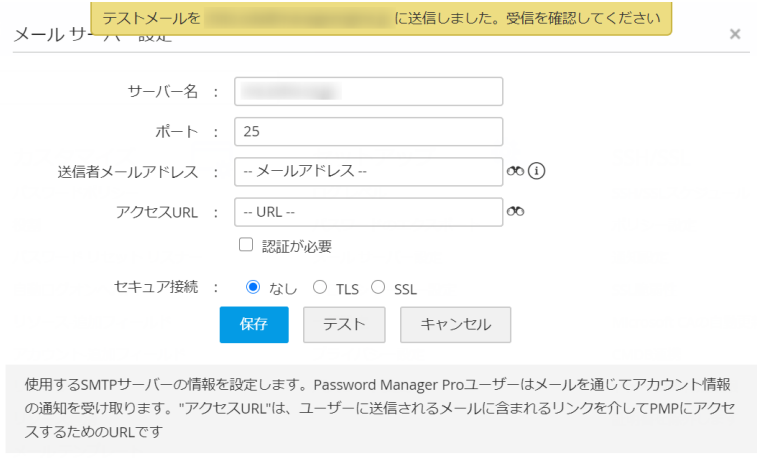

**テストメールの送信**

4. 「**保存**」をクリックします。

<span id="page-17-1"></span>4-2 ライセンスの適用

- 1. 管理者ユーザーで Password Manager Pro にログインします。
- 2. 画面右上の人型アイコンをクリックします。
- 3. 「ライセンス」をクリックします。
- 4. 受領しているライセンスファイルのパスを指定して「アップグレード」をクリックします。

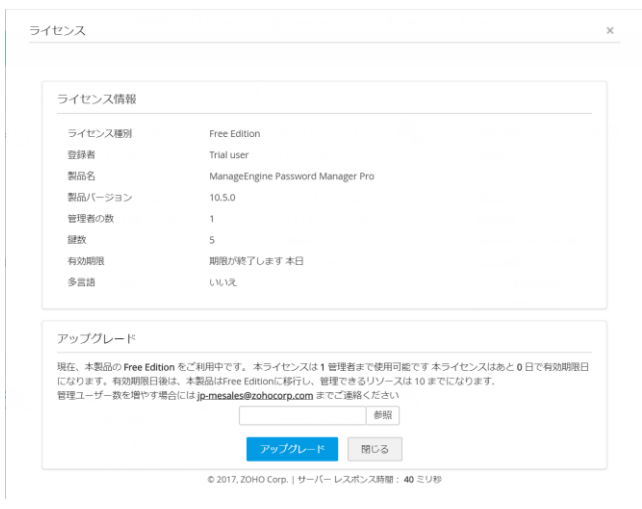

**ライセンス状況**

5. ライセンスの適用に成功した旨のポップアップウィンドウが表示されていることを確認します。

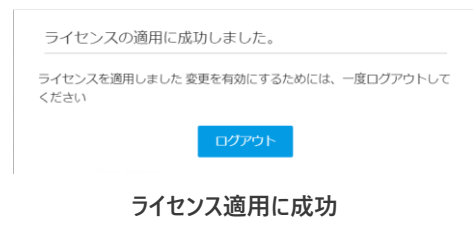

#### <span id="page-18-0"></span>4-3 デフォルトの admin, guest のパスワード変更

Password Manager Pro ではセキュリティ上の理由からライセンス適用後にデフォルトユーザー (admin、guest) のパスワード 変更を強制します。デフォルトのパスワードポリシーは Strong となります。

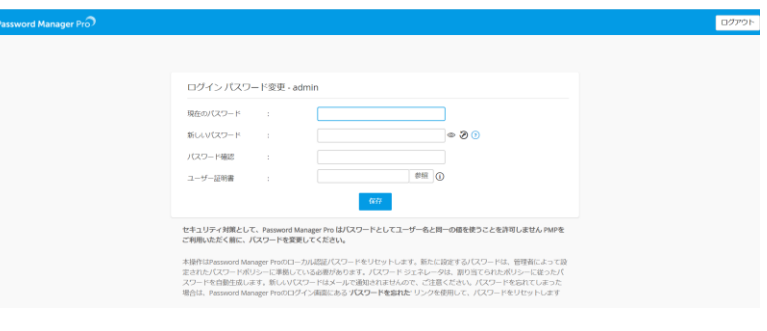

**ログインパスワードの変更(admin)**

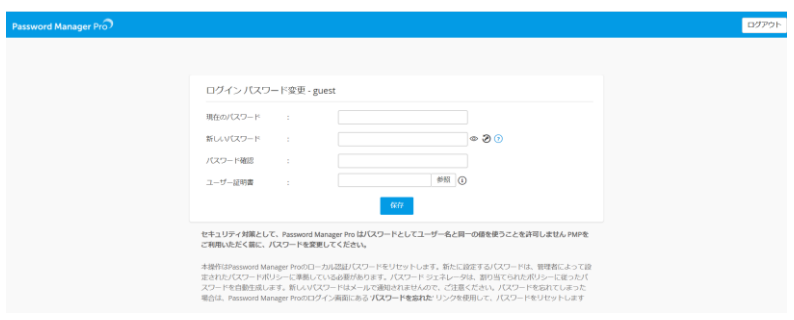

**ログインパスワードの変更(guest)**

#### <span id="page-19-0"></span>4-4 PMP 暗号化鍵の保管

Password Manager Pro はデータベース、その他機密情報に対して AES-256 による暗号化を施しています。その暗号化鍵 (pmp\_key.key)は<PMP>¥conf フォルダーに保存されています。ただし、セキュリティ上の理由からライセンスの適用後、 保管場所の設定を変更するように強制します。

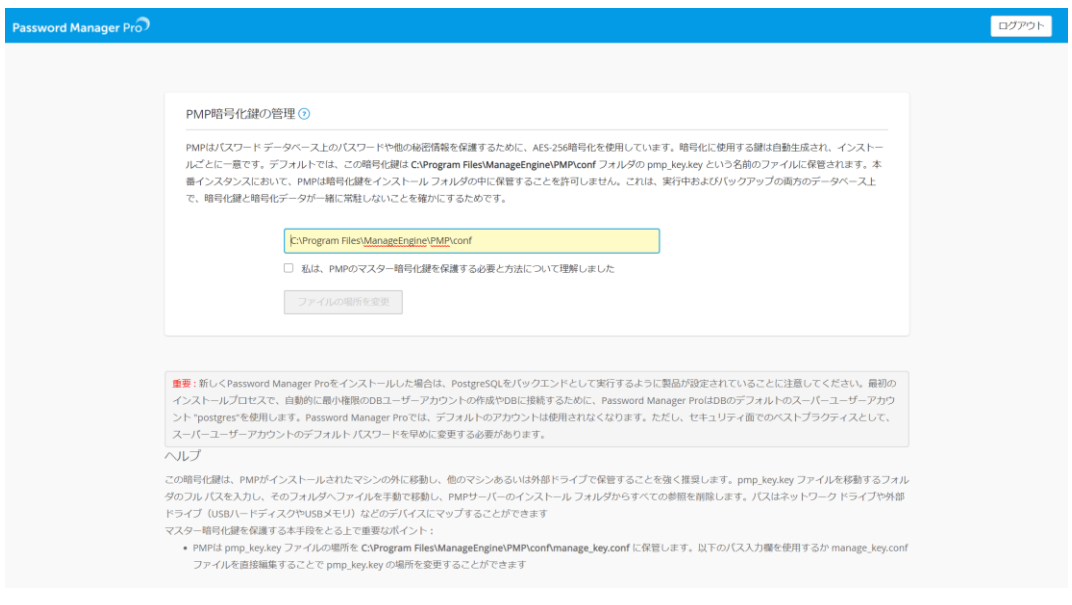

**PMP 暗号化鍵の保存先パスの変更**

以下、pmp\_key.key ファイルの保存先を変更する手順となります。

- 1. Password Manager Pro サーバーにログインします。
- 2. <PMP>¥conf 配下にある pmp\_key.key ファイルを PMP フォルダー外に保存します。

メモ:PMP サーバーから PMP のサービスアカウントで pmp\_key.key ファイルにアクセスできる状況であれば、外部サーバーで も保管可能です。ただし、サービス起動毎にデータベースのアクセスのために pmp\_key.key ファイルを使用します。通信が取 れない状況では PMP が起動できませんのでご注意ください。 メモ:保管場所のフォルダー名には日本語等の 2 バイト文字を含めないでください。

メモ:PMP インストールフォルダーと並列の場所に任意フォルダーを作成し、pmp\_key.key ファイルを保管される場合 は、該当のフォルダーに「PMP」(大文字小文字共に)から始まるフォルダー名を指定しないようにしてください。

- 3. UI 上で保存先パスを UNC 形式で変更の上、以下のチェックボックスをクリックします。
	- □ 私は、PMP のマスター暗号化鍵を保護する必要と方法について理解しました
- 4. 「ファイルの場所を変更」をクリックします。
- 5. 「ホームに移動」をクリックします。

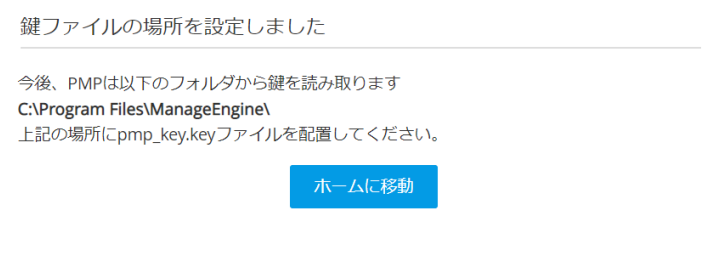

**pmp\_key.key ファイルの保存先**

#### <span id="page-20-0"></span>4-5 SSL/TLS 証明書のインポート

CA 機関から取得された正式な SSL 証明書を本製品に組み込んで利用いただくことも可能です。 以下の手順にて UI 上でインポートできます。

- 1. 「管理」タブ → 「設定」欄 → サーバー設定へ移動します。
- 2. 鍵ストアの種別、ファイル名、パスワードを設定の上で保存をクリックします。

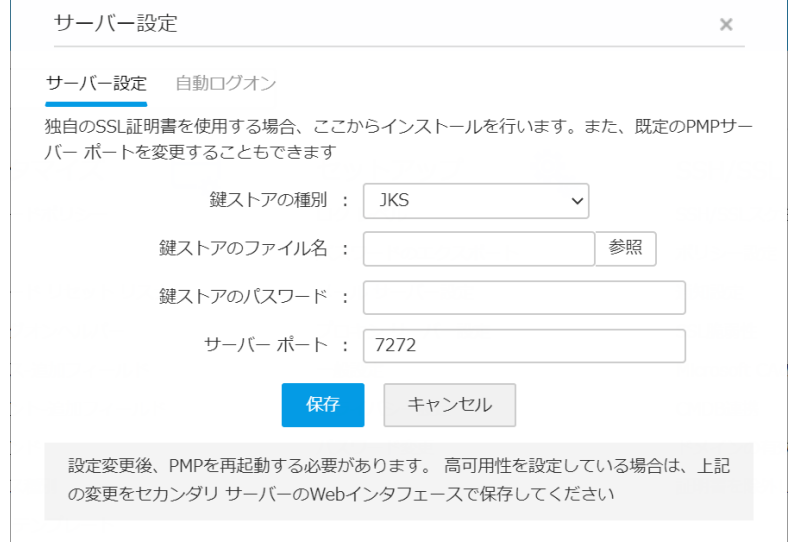

#### **SSL 証明書、ポート番号の設定**

# <span id="page-21-0"></span>**5 Password Manager Pro ユーザーの追加**

本章では Password Manager Pro へログインするユーザーの追加方法について解説します。 Password Manager Pro ユーザーを Password Manager Pro へ追加する方法は、以下の 4 種類があります。

- 手動で追加
- ⚫ API ユーザーを追加
- ⚫ ファイルからインポート
- Active Directory / Azure AD / LDAP からインポート

#### <span id="page-21-1"></span>5-1 手動で追加

- 1. 「ユーザー」タブをクリックします。
- 2. 「ユーザー追加」から「手動で追加」をクリックします。

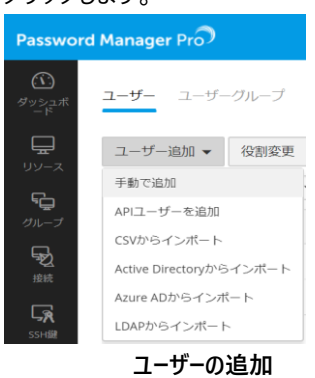

3. 「ユーザー追加」のウィンドウが表示された後に、名、姓、ユーザー名、電子メールをそれぞれ入力します。またパスワー ド生成方式、パスワードポリシーにて作成するユーザーアカウントのパスワードが準拠するポリシーを選択します。アクセ スレベルから作成するユーザーの役割を選択します。その他の項目に関しても適宜入力します。

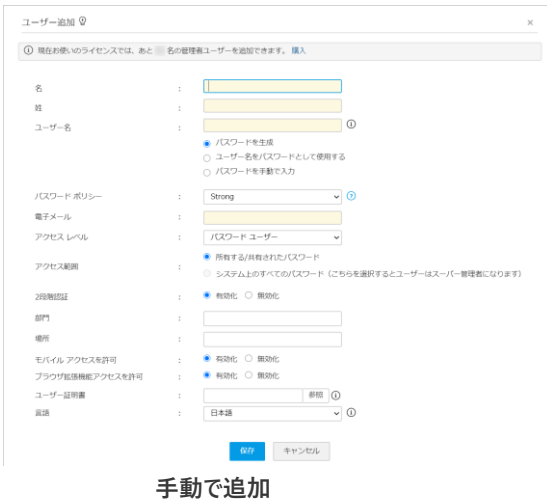

#### <span id="page-22-0"></span>5-2 API ユーザーを追加

- 1. 「ユーザー」タブをクリックします。
- 2. 「ユーザー追加」から「API ユーザーを追加」をクリックします。

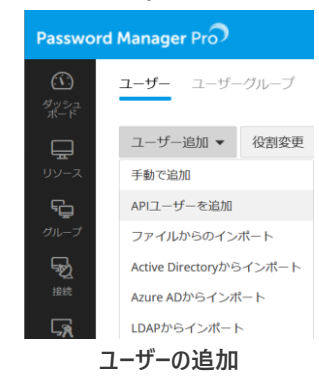

3. 「API ユーザーの追加」のウィンドウが表示された後に、ユーザー名、ホスト名、フルネーム、電子メールをそれぞれ入力しま す。また、追加する API ユーザーの適切なアクセスレベルを選択します。その他の項目に関しても適宜入力します。 REST API の横にある [有効化] ボタンをクリックして、REST API を有効にすると、API キーのテキストボックスが表示 されます。

ここで生成される API キーは、アクセス用の認証トークンです。このキーをコピーし、安全な場所に保管してください。この キーは GUI に一度だけ表示され、紛失した場合はこのウィンドウからキーを再生成する必要があります。

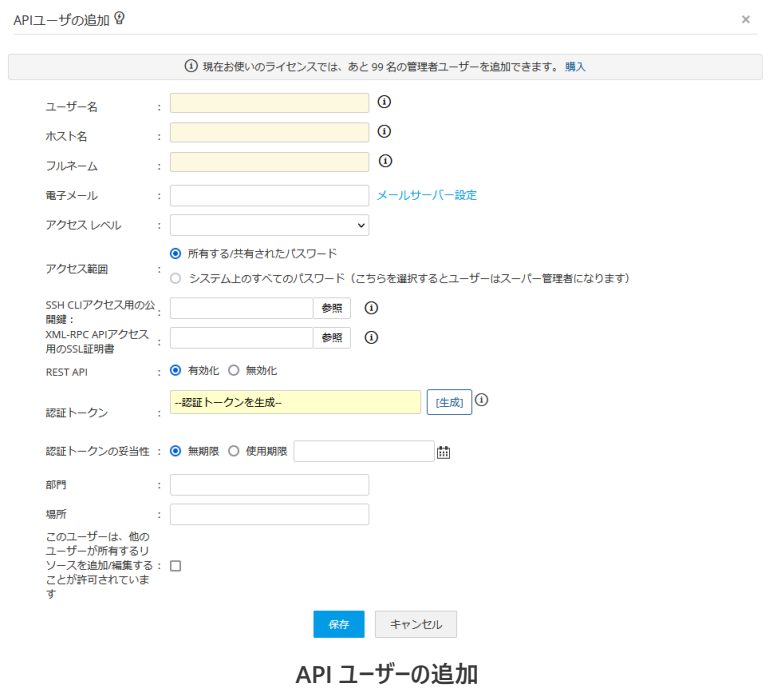

# <span id="page-23-0"></span>5-3 ファイルからインポート

ファイル (CSV/TXT/TSV/XLS/XLSX ファイル) から一括でインポートする機能もあります。

- 4. 「ユーザー」タブをクリックします。
- 5. 「ユーザー追加」から「ファイルからのインポート」をクリックします。

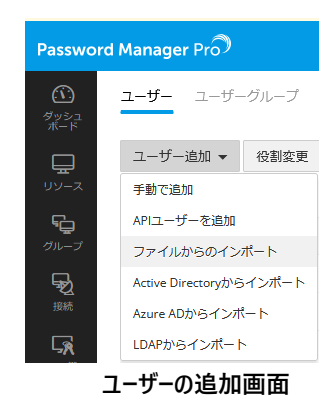

6. ファイルフォーマットを指定し、「参照」からファイルを指定します。

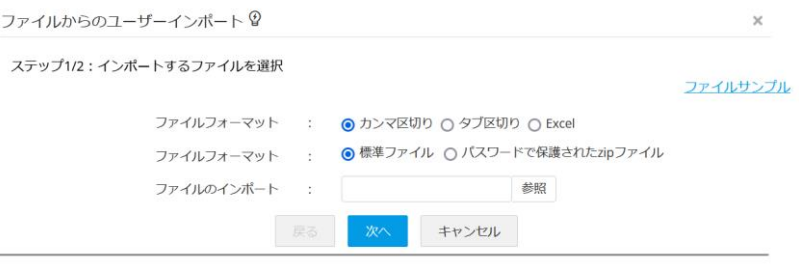

**ファイルからのインポート**

7. 「ファイルからのユーザーインポート」にて各フィールドと対応する列をそれぞれ指定します。

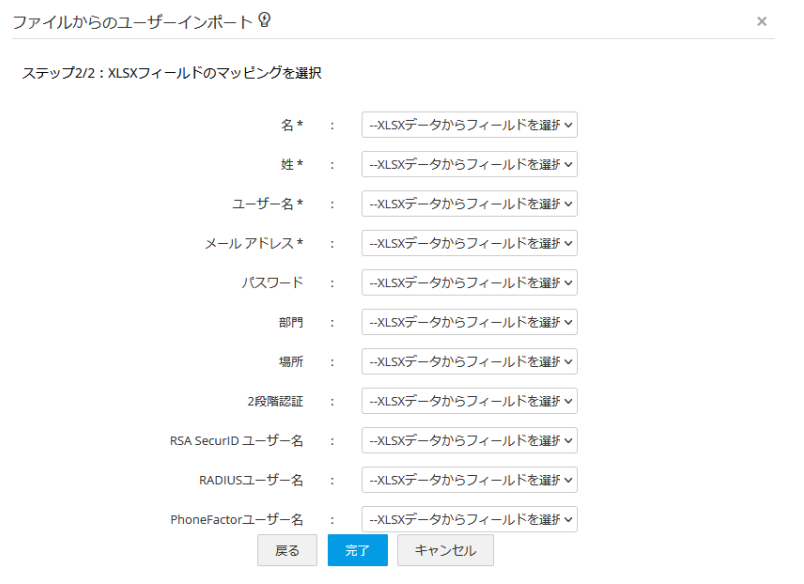

**各フィールド**

#### 8. 「完了」をクリックします。

メモ:名、姓、ユーザー名に日本語等の 2 バイト文字は使用できません。英数字をご利用ください。

#### <span id="page-24-0"></span>5-3 Active Directory / Azure AD / LDAP からインポート

Active Directory や Azure AD、LDAP 等のディレクトリサービスと連携する機能もあります。本項では Active Directory を利 用したユーザーのインポート機能について解説します。

1. 「ユーザー」タブをクリックします。

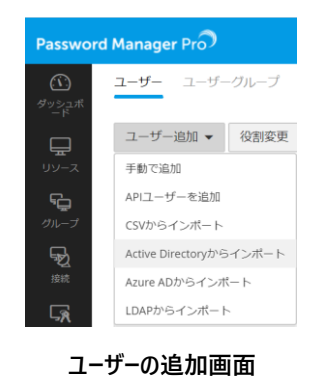

- 2. 「ユーザー追加」から「Active Directory からインポート」をクリックします。
- 3. 新規ドメインを「追加」し、プライマリドメインコントローラーの FQDN と管理者権限を有するアカウント情報を入力しま す。

メモ:ドメインのユーザーオブジェクトに対する参照権限を持っているアカウントを指定する必要があります。

4. インポートするユーザー、グループ、OU を指定することも可能です。同期間隔を設定し、「列挙」をクリックしてください。

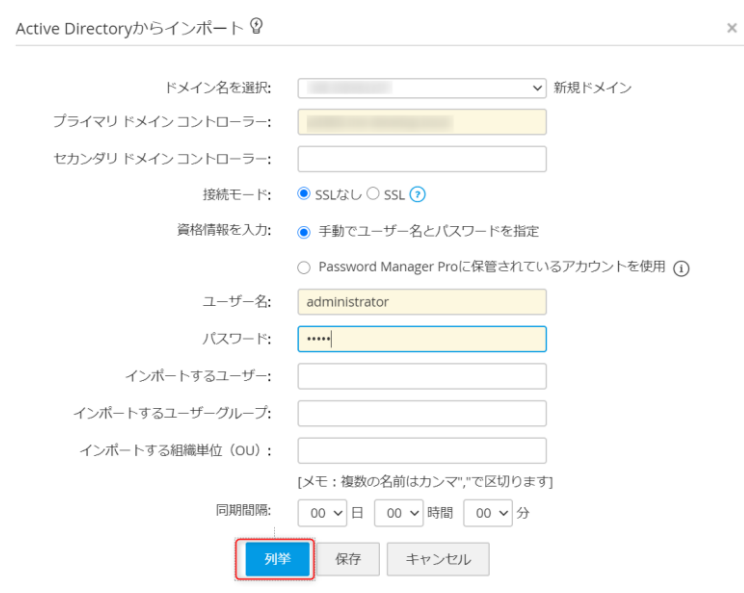

**Active Directory からインポート**

5. グループまたは OU を指定して「インポート」をクリックします。

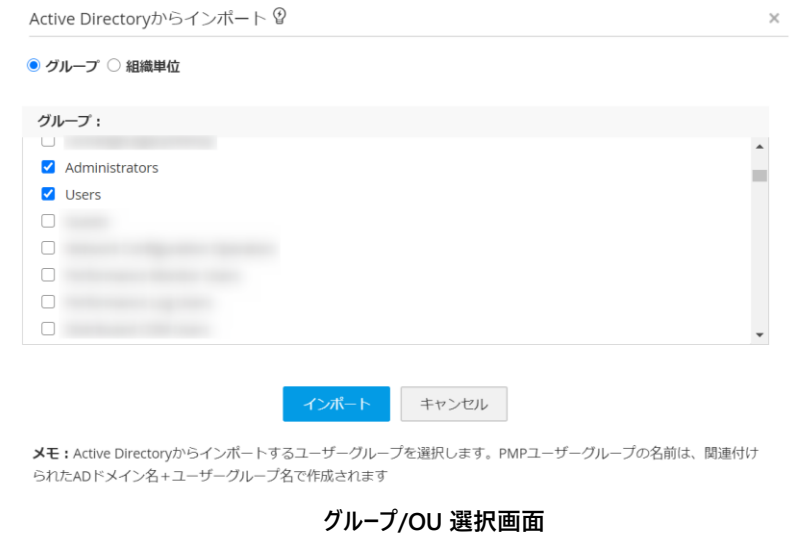

6. Active Directory インポート概要からユーザーがインポートされたことを確認します。

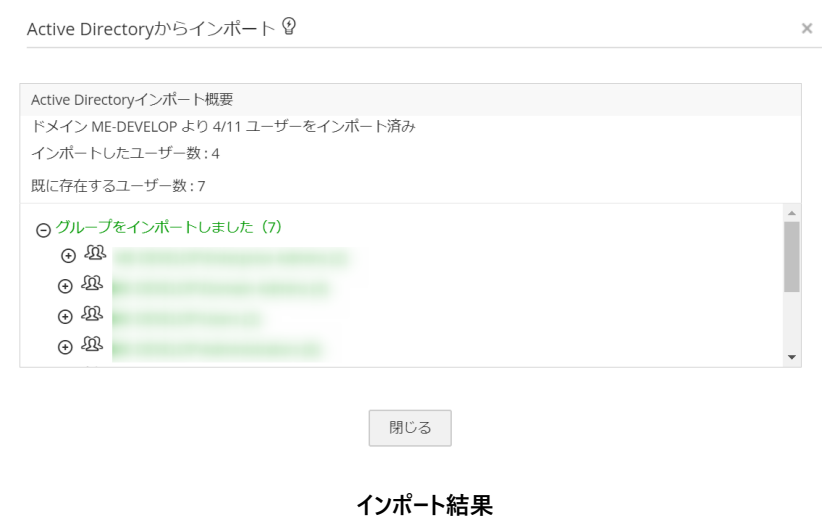

# <span id="page-26-0"></span>5-4 ユーザーグループの作成

ユーザーをグループ化することで管理を体系化できます。また Active Directory/Azure AD/LDAP からインポートした OU、 グループはユーザーグループからまとめて確認できます。以下ユーザーグループを手動で作成する手順を紹介します。

1. 「ユーザー」タブをクリックします。

2. ユーザーグループをクリックします。

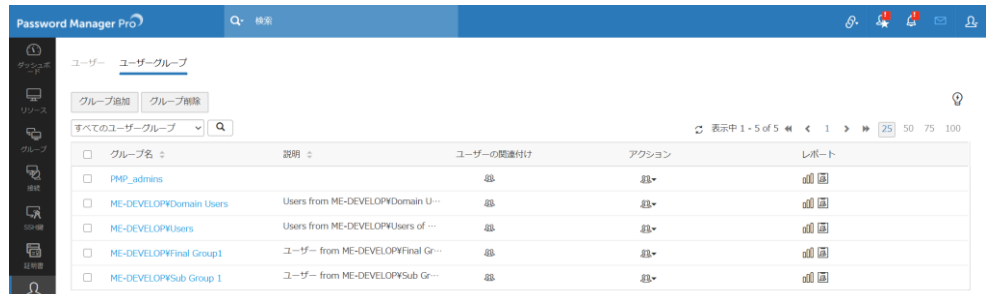

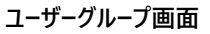

- 3. 「グループ追加」をクリックします。
- 4. グループ名と説明を記載して、「保存して続行」をクリックします。

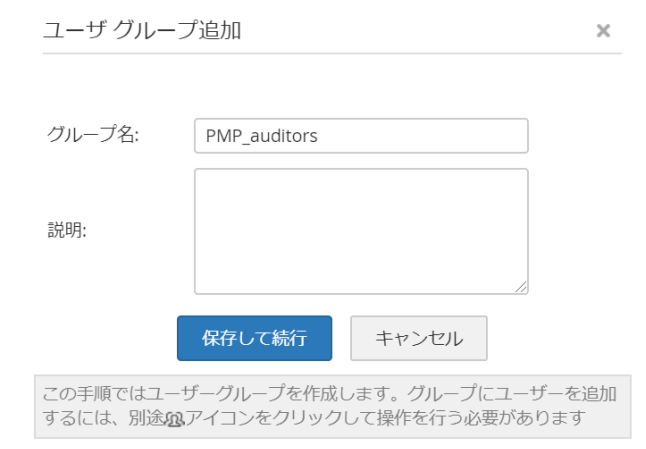

**ユーザーグループ追加**

5. グループに追加したいユーザーを選択し、「グループへ追加」をクリックします。

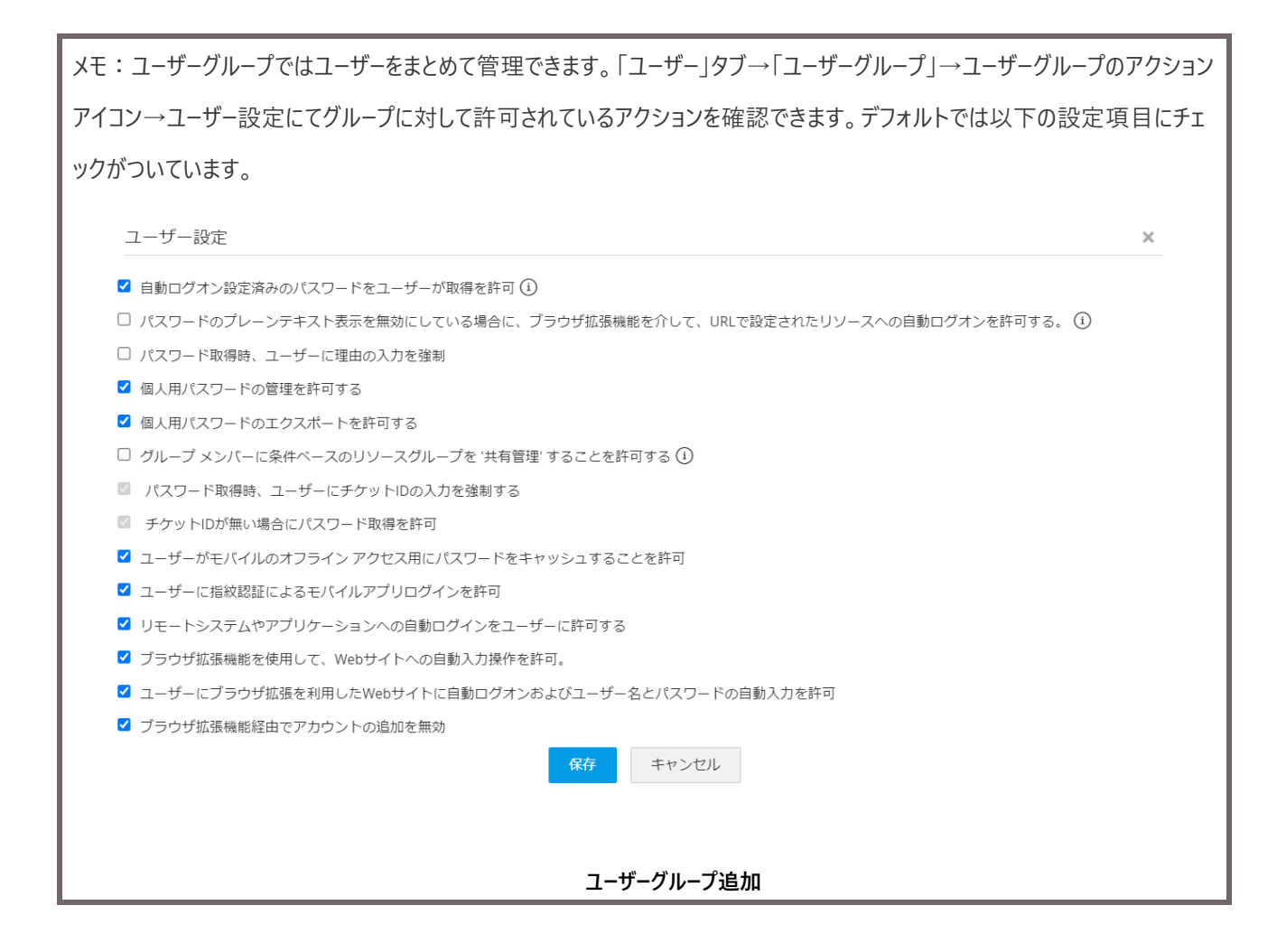

# <span id="page-28-0"></span>**6 パスワードポリシーの設定**

組織にて独自のパスワードポリシーを設定できます。Password Manager Pro ではデフォルトで以下 4 つのパスワードポリシーを 用意しています。

□ Low

…厳格な制約がほとんどないパスワード

□ Medium

…厳格な制約の少ないパスワード

□ Strong

…厳格な制約が伴うパスワード

□ Offline Password File

…オフラインパスワードアクセスポリシー

メモ:デフォルトのパスワードポリシーは編集することができません。

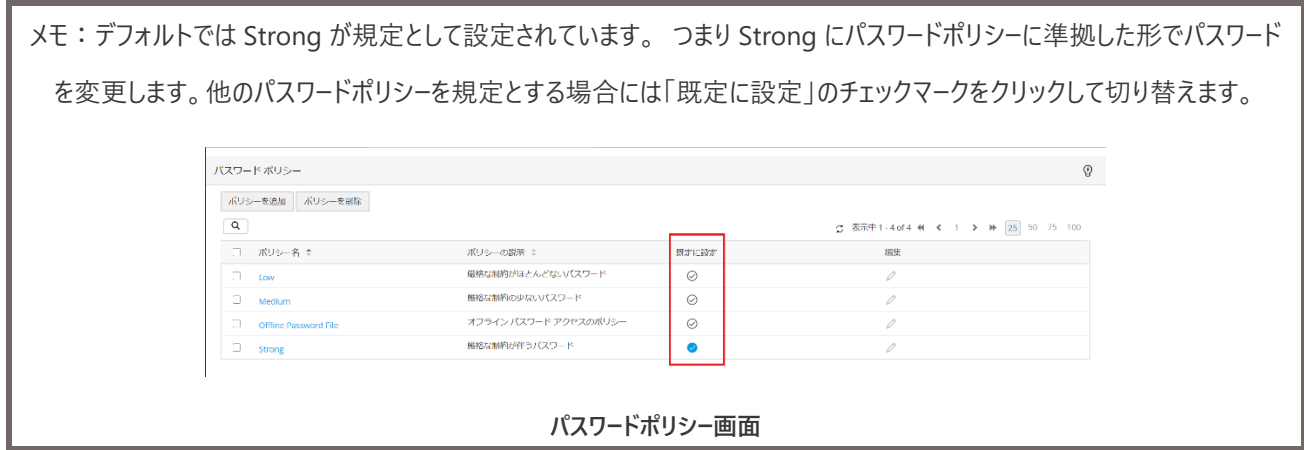

# <span id="page-29-0"></span>6-1パスワードポリシーの定義項目

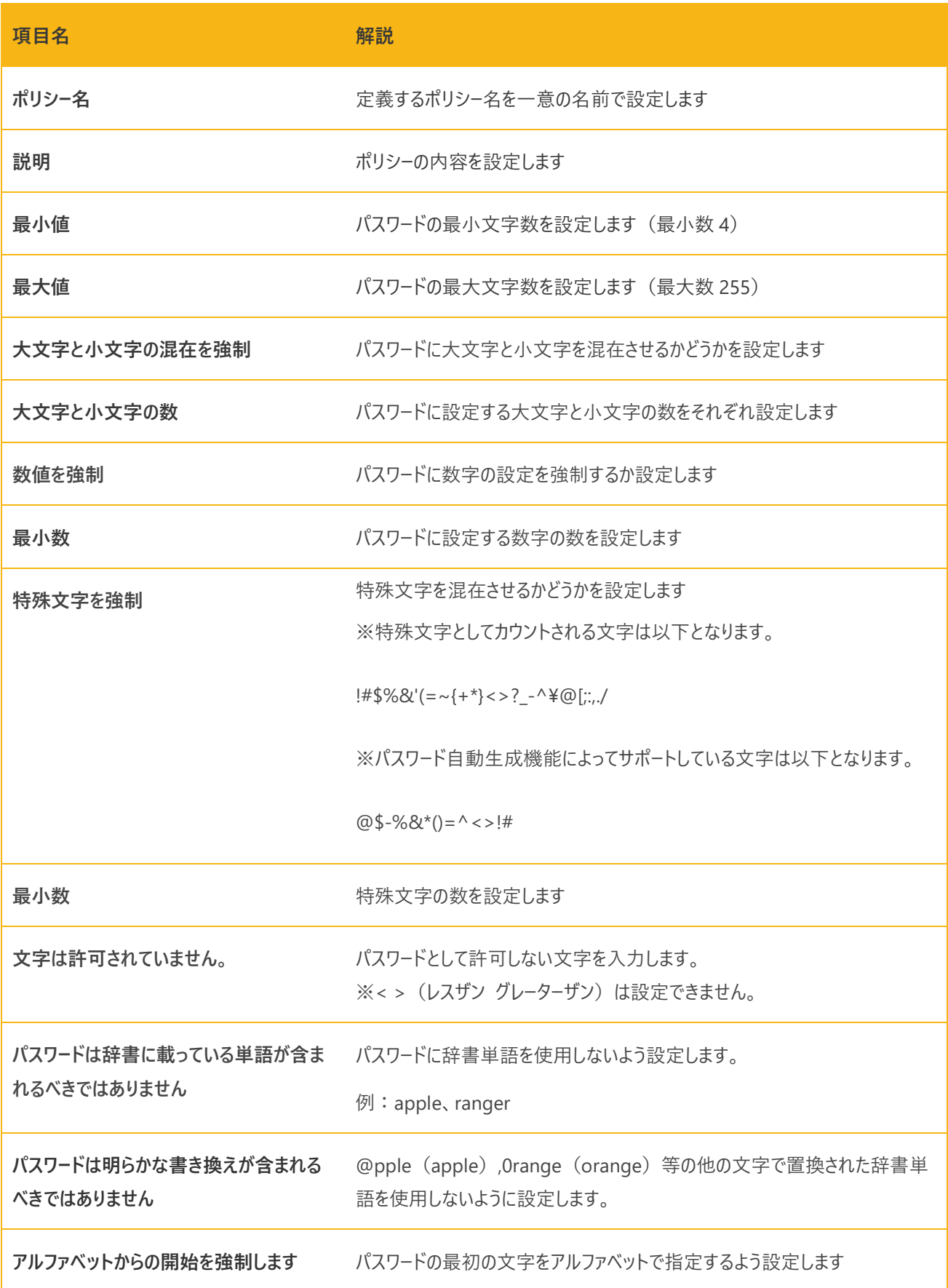

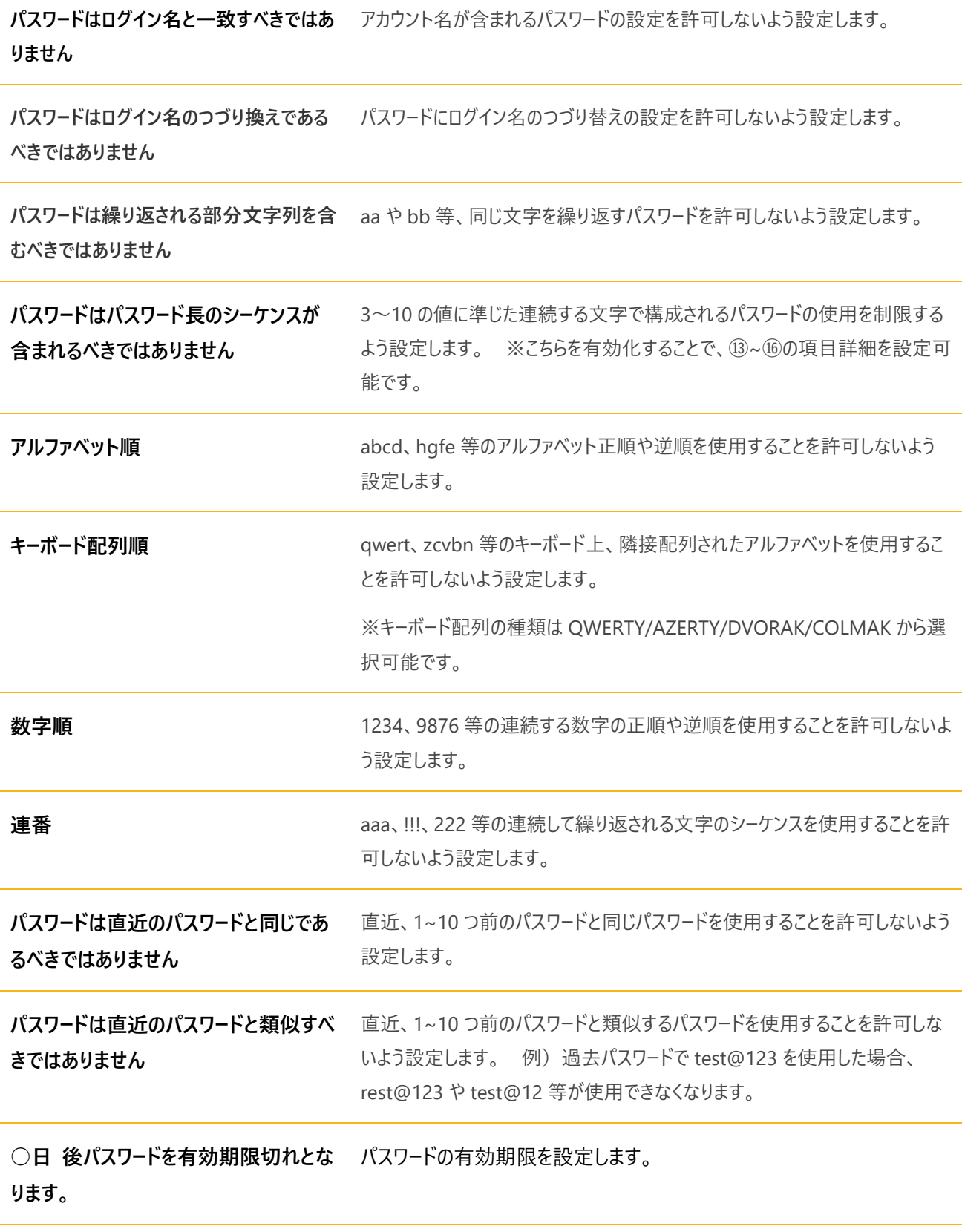

<span id="page-30-0"></span>6-2 パスワードポリシーの設定手順

1. 「管理」タブをクリックします。

2. 「リソース設定」 → 「パスワードポリシー」をクリックします。

3. 「ポリシーを追加」をクリックします。

| Ω<br>パスワードポリシー                                                                     |                   |          |                                               |
|------------------------------------------------------------------------------------|-------------------|----------|-----------------------------------------------|
| ポリシーを追加                                                                            | ポリシーを削除           |          |                                               |
| Q                                                                                  |                   |          | ◯ Showing 1 - 4 of 4 (4) < 1 > → 25 50 75 100 |
| ポリシー名 ≑<br>$\qquad \qquad \qquad \qquad \qquad \qquad \qquad \qquad \qquad \qquad$ | ポリシーの説明 ≑         | 既定に設定    | 編集                                            |
| $\qquad \qquad \Box$<br>Low                                                        | 厳格な制約がほとんどないパスワー  | ⊘        | /)                                            |
| $\Box$<br>Medium                                                                   | 厳格な制約の少ないパスワード    | ⊙        | /)                                            |
| $\qquad \qquad \Box$<br><b>Offline Password File</b>                               | オフライン パスワード アクセスの | $\odot$  | /)                                            |
| $\qquad \qquad \Box$<br><b>Strong</b>                                              | 厳格な制約が伴うパスワード     | $\omega$ | D                                             |

**パスワードポリシー画面**

4. 「パスワードのポリシーを追加」にて組織のパスワードポリシーに準拠する形で設定します。

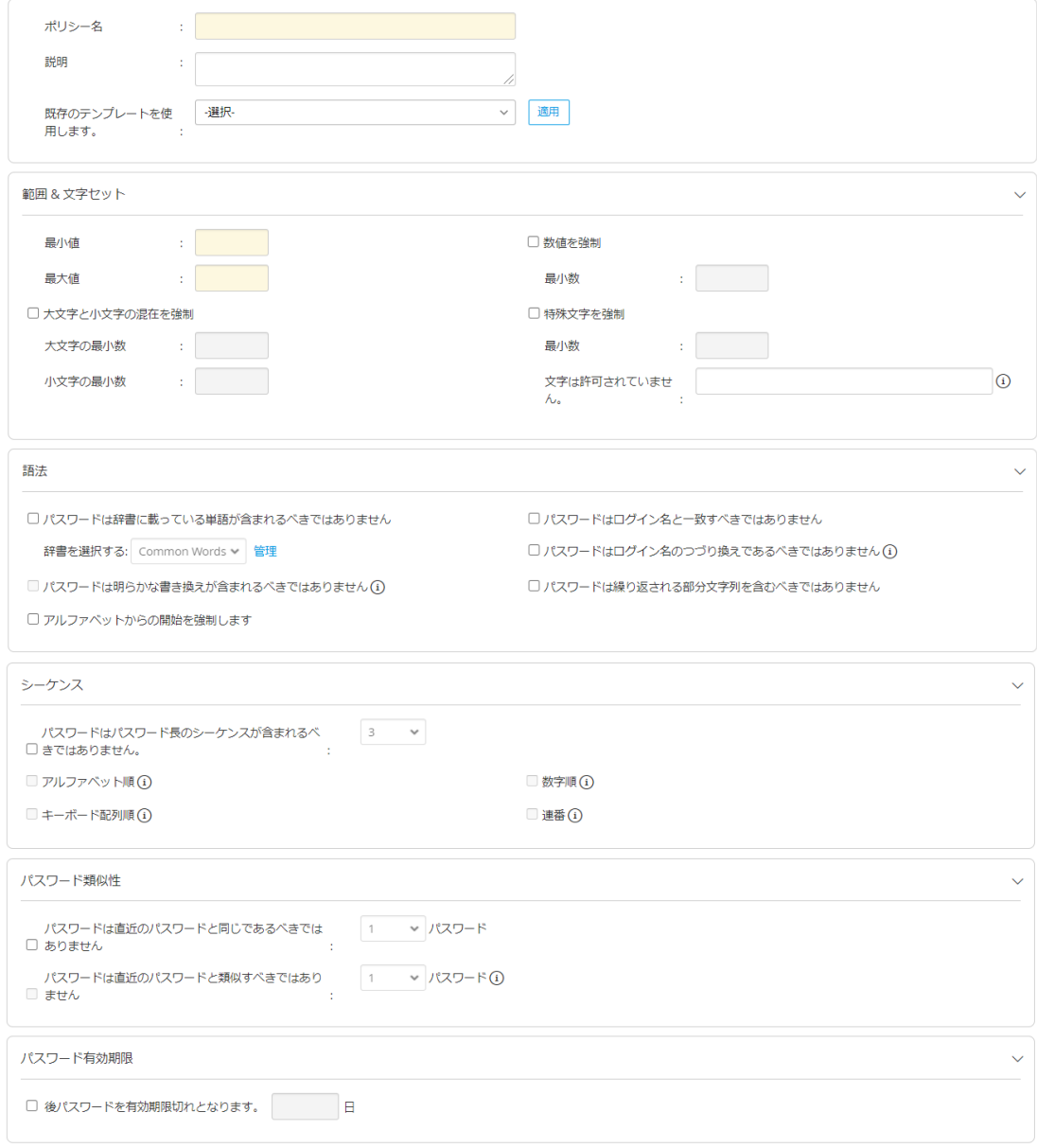

**パスワードポリシー設定画面**

5. 「保存」をクリックします。

# <span id="page-32-0"></span>**7 リソース・アカウントの追加**

本章では Password Manager Pro が管理するリソース・アカウントの追加方法について解説します。 リソース・アカウントを Password Manager Pro へ追加する方法は、以下の 3 種類があります。

- 手動で追加
- ファイルからインポート
- Keepass からインポート
- リソースディスカバリー (Windows/Linux/ネットワーク機器/VMware)

#### <span id="page-32-1"></span>7-1 手動で追加

- 1. 「リソース」タブをクリックします。
- 2. 「リソース追加」をクリックします。

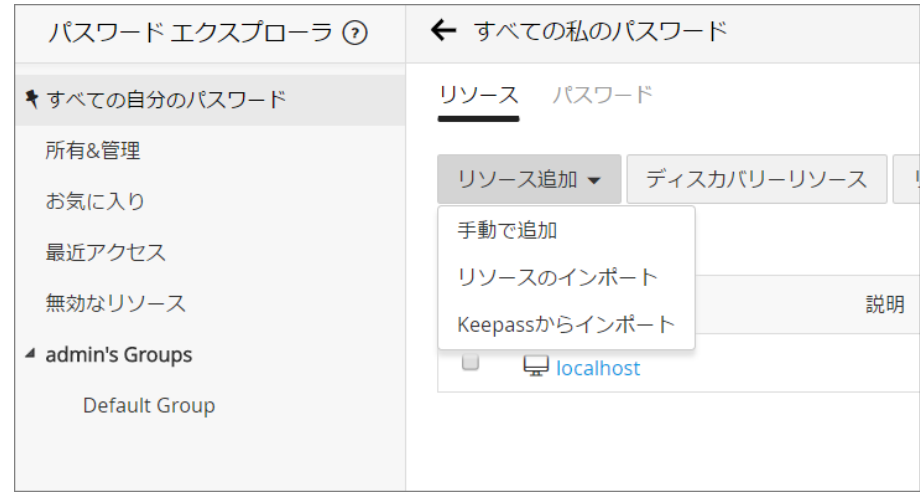

3. 各項目を入力して、[保存して続行]をクリックします。 表示名は[リソース名]に、ホスト名/IP アドレスは、[FQDN/IP ア ドレス]に設定します。また、[リソース種別]、[パスワードポリシー]も最低限設定が必要です。

**リソース追加**

#### ZJTP2024342029

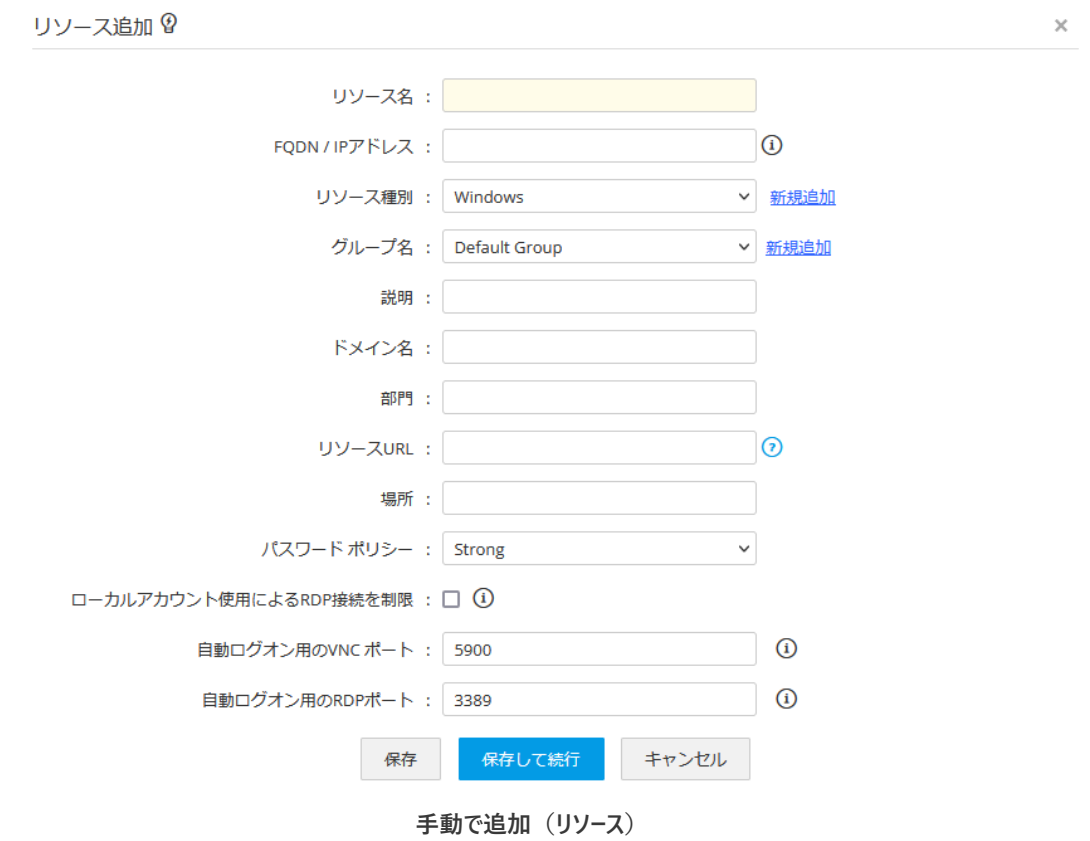

- 4. アカウント (リソース上の特権 ID) を追加します。複数のアカウントを追加可能です。[ユーザーアカウント]、 [パスワード]、[パスワード確認]は必須項目です。
- 5. [追加]をクリックすると、設定内容が下の一覧に移動します。設定後、[保存]をクリックします。

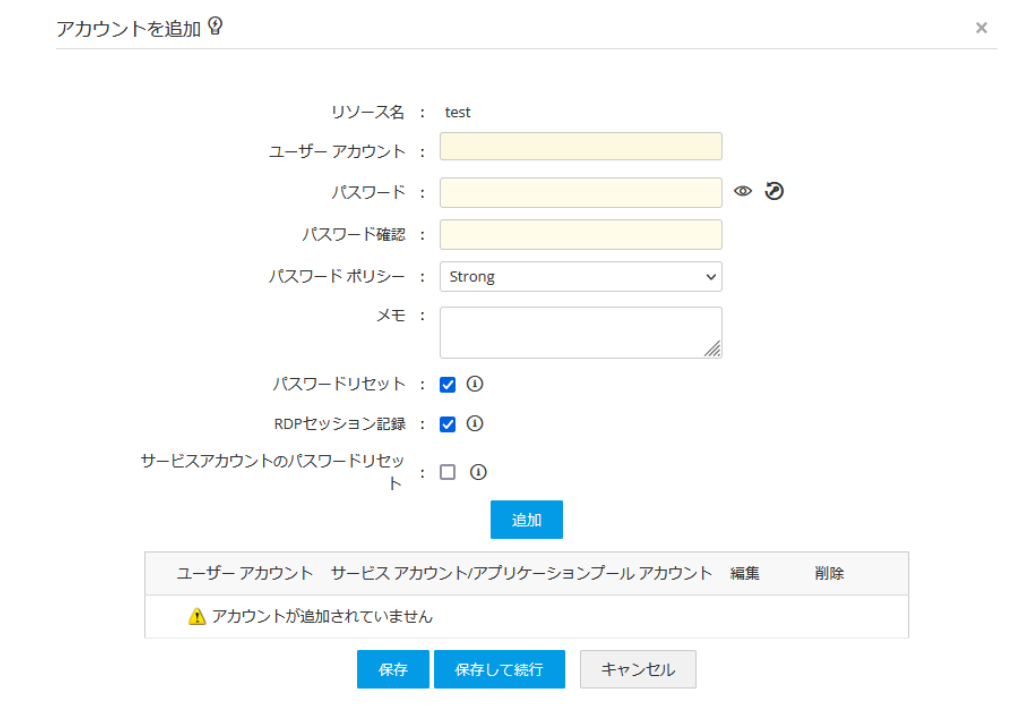

# <span id="page-34-0"></span>7-2 リソースのインポート

- 1. ファイル (CSV/TXT/TSV/XLS/XLSX ファイル)から一括でインポートする機能もあります。
- 2. 「リソース」タブをクリックします。
- 3. 「リソース」追加をクリックします。

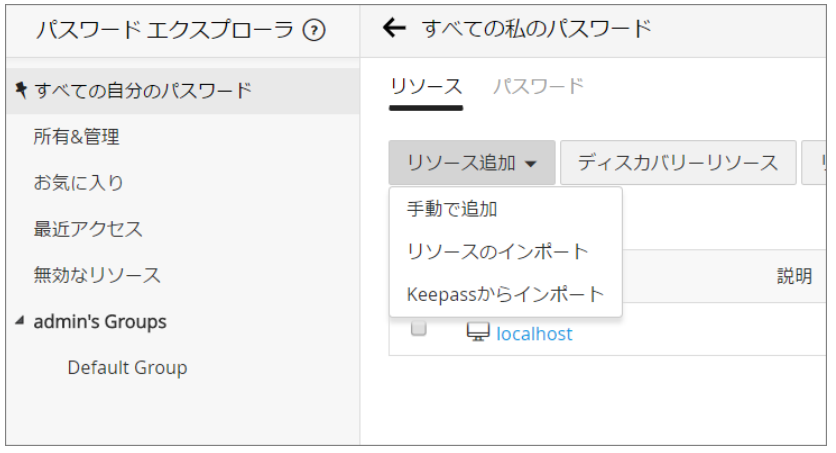

**リソース追加**

4. 「リソースのインポート」をクリックします。

 $\mathbb{I}$ 

5. ファイルフォーマットを指定し、「参照」からファイルを指定します。

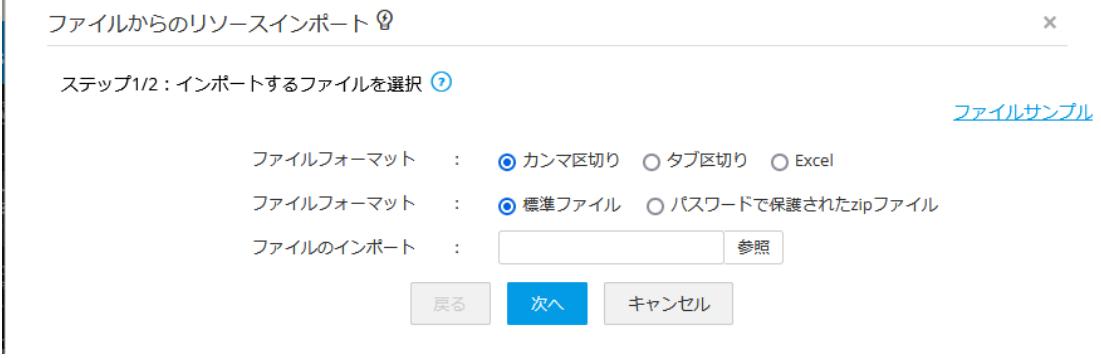

**ファイルからのリソースインポート**

6. リソースの各フィールドとファイルの列を対応させます。

# ZJTP2024342029

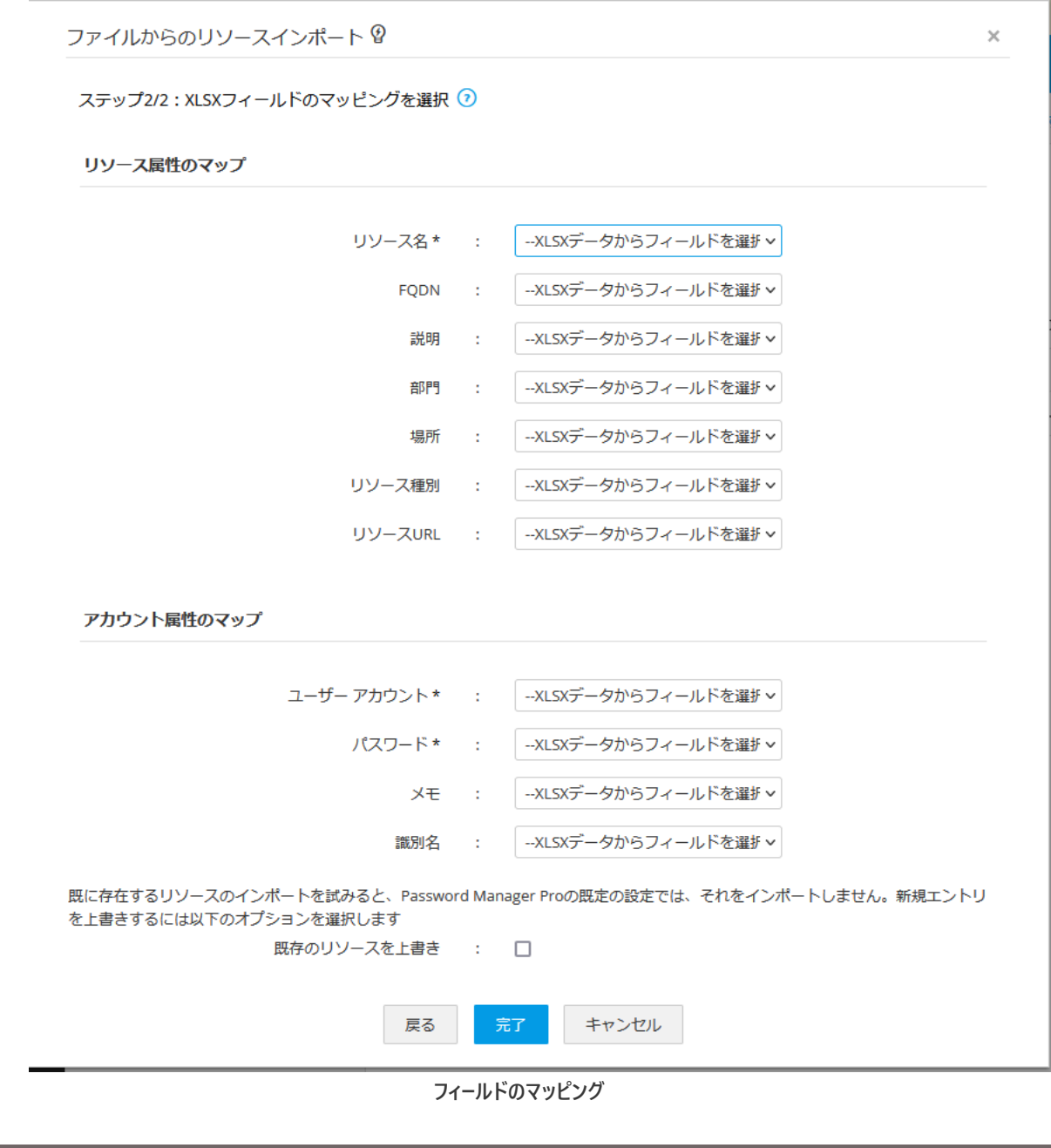

メモ:既に存在するリソースはインポートされません。既に存在するリソース情報を上書きする場合には 「既存のリソースを上書き : □」のチェックボックスにチェックを入れてください。
### 7-3 Keepass からのインポート

- 1. 「リソース」タブをクリックします。
- 2. 「リソース」追加をクリックします。

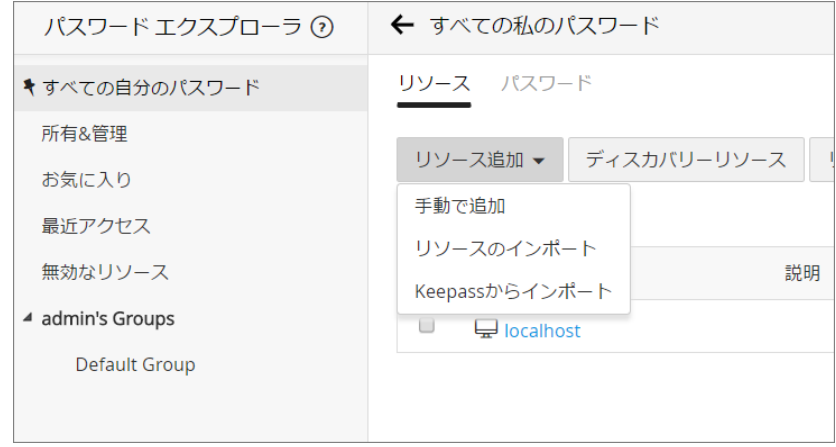

**リソース追加**

- 3. 「Keepass からインポート」をクリックします。
- 4. 表示されるポップアップフォームで、必要な KeePass データベースファイルを選択し、マスターパスワードを入力しま す。

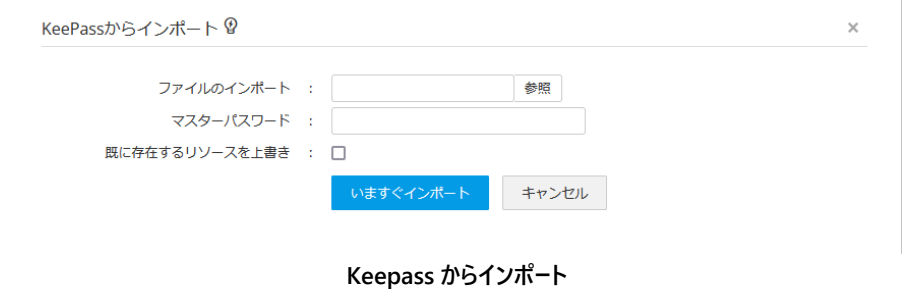

5. 「今すぐインポート」をクリックします。

メモ:既に存在するリソースはインポートされません。既に存在するリソース情報を上書きする場合には 「既存のリソースを上書き : □」のチェックボックスにチェックを入れてください。

7-4 リソースディスカバリー(Windows)

- 1. 「リソース」タブをクリックします。
- 2. 「リソースディスカバリー」をクリックします。

3. 「Windows」タブからドメイン名、プライマリドメインコントローラーを指定した上で、その資格情報を入力し、「列挙」 をクリックしてください。

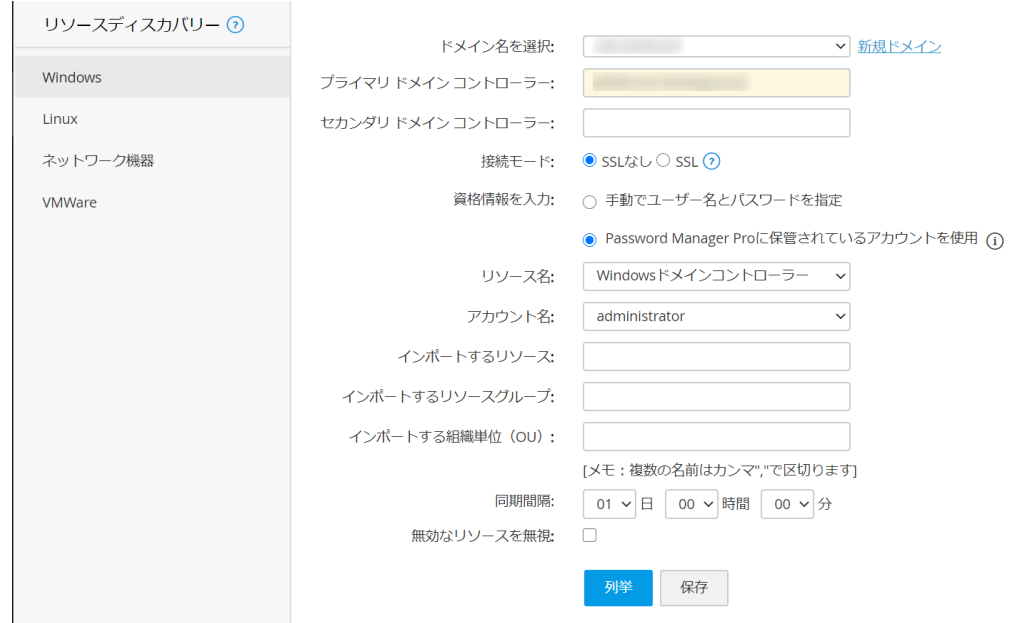

**リソースディスカバリーの設定画面(Windows)**

メモ:インポートするリソース、グループ/OU を直接指定することもできます。

4. インポート対象のグループ/OU を選択して、「インポート」をクリックします。

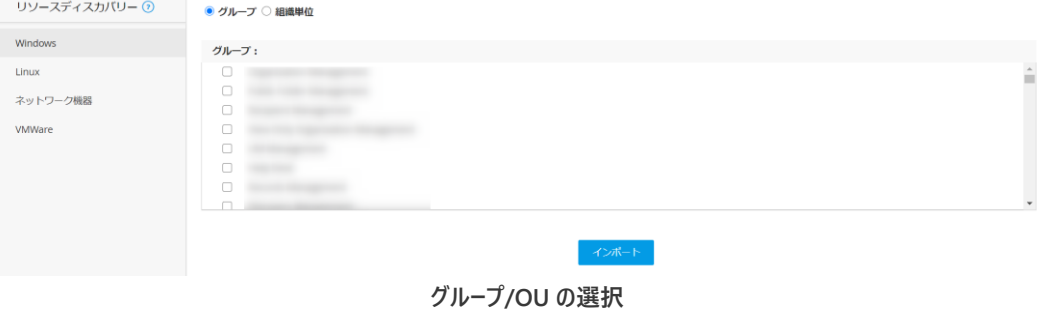

5. インポートが成功したことを確認します。

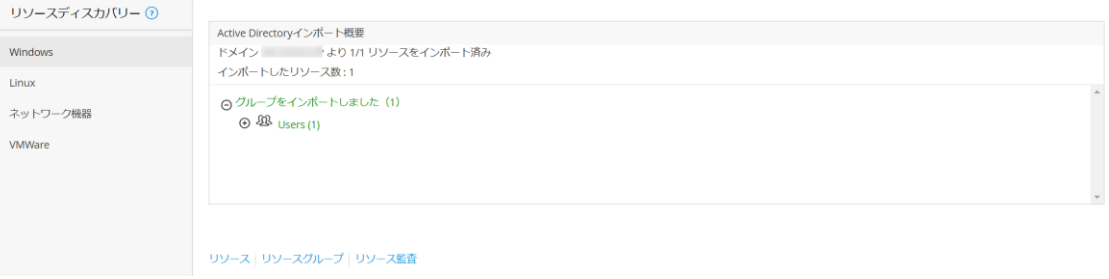

**ディスカバリー結果**

### 7-5 リソースディスカバリー(Linux)

- 1. 「リソース」タブをクリックします。
- 2. 「リソースディスカバリー」をクリックします。
- 3. 「Linux」タブをクリックします。
- 4. IP アドレスの範囲、接続モード、プロファイル、タイムアウトを指定して、「列挙」をクリックします。

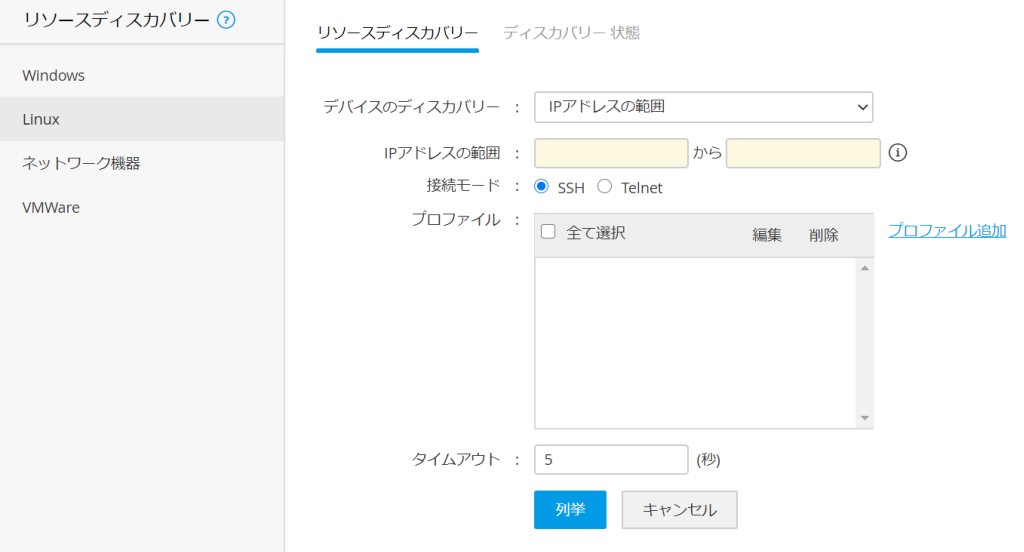

**リソースディスカバリーの設定画面(Linux)**

5. プロファイルが未作成の場合は、「プロファイル追加」をクリックし、リソース取得に必要な認証情報を追加します。

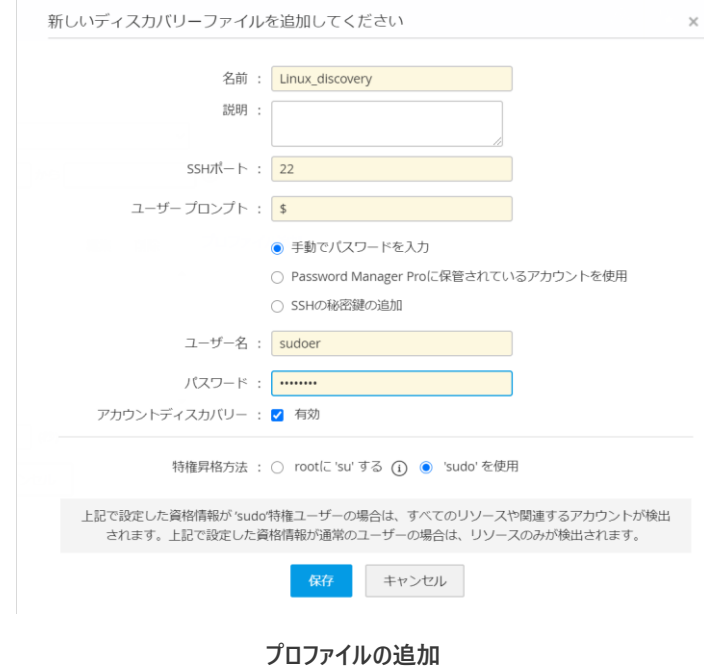

6. 「ディスカバリーの確認」のポップアップ画面が表示されます。通知先を指定した上で、「続行」をクリックします。

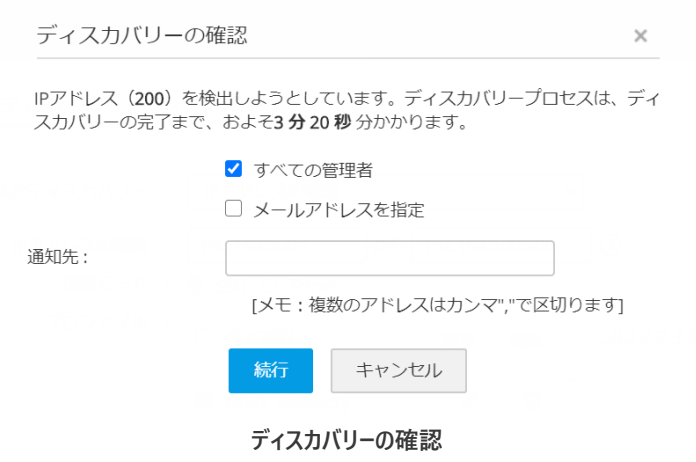

7. 「ディスカバリー状態」タブからディスカバリーの結果を確認できます。

| リソースディスカバリー ⑦ | リソースディスカバリー ディスカバリー状態                                       |        |              |                                         |
|---------------|-------------------------------------------------------------|--------|--------------|-----------------------------------------|
| Windows       |                                                             |        |              |                                         |
| Linux         | ディスカバリータスクを削除 ディスカバリータスクのやり直し ディスカバリータスクを停止                 |        |              |                                         |
| ネットワーク機器      | Q                                                           |        |              | ○ 表示中1-1 of 1 44 < 1 > > → 25 50 75 100 |
| <b>VMWare</b> | タスク名 ÷<br>次を起動: 0                                           | 完了時刻 ÷ | ディスカバリー 状態 : | 説明                                      |
|               | 7 20, 2020 12:18:28 午後<br>192.168.200.1 - 192.168.200.2 *** |        | ○ 未ディスカバリー   | <b>Task In Progress</b>                 |

**図 54 ディスカバリー結果**

# 7-6 リソースディスカバリー(ネットワーク機器)

- 1. 「リソース」タブをクリックします。
- 2. 「リソースディスカバリー」をクリックします。
- 3. 「ネットワーク機器」タブをクリックします。
- 4. IP アドレスの範囲、プロファイル、タイムアウトを指定して、「列挙」をクリックします。

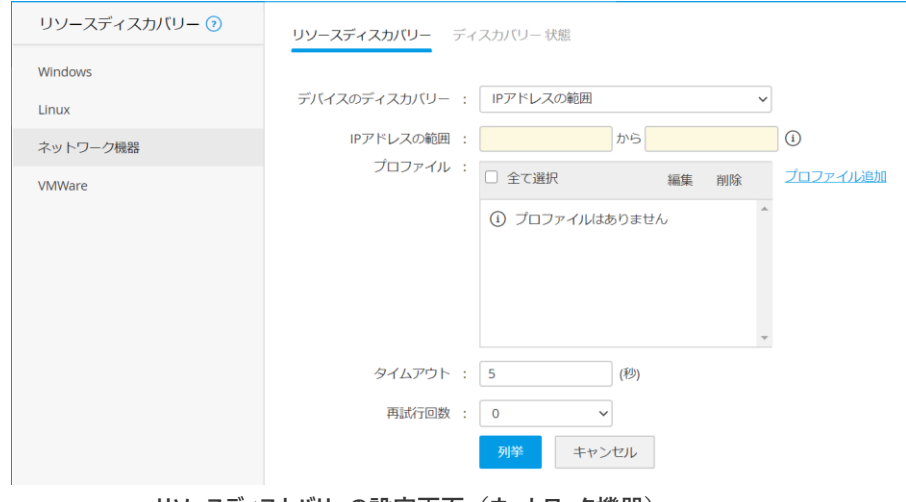

**リソースディスカバリーの設定画面(ネットワーク機器)**

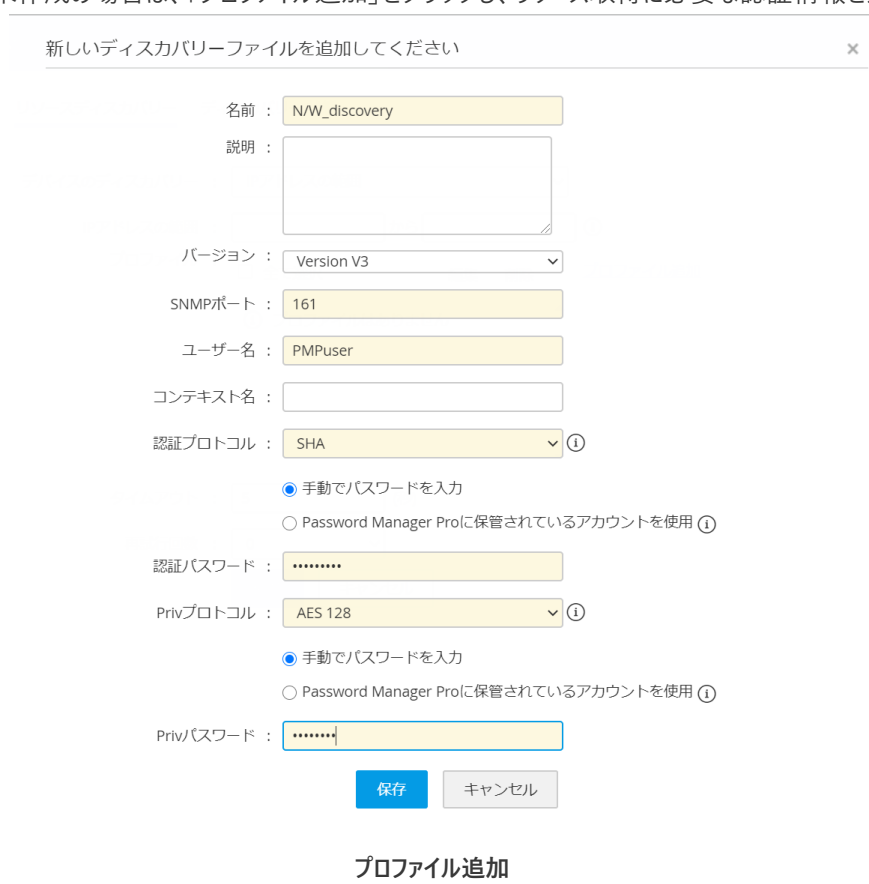

5. プロファイルが未作成の場合は、「プロファイル追加」をクリックし、リソース取得に必要な認証情報を追加します。

6. 「ディスカバリーの確認」のポップアップ画面が表示されます。通知先を指定した上で、「続行」をクリックします。

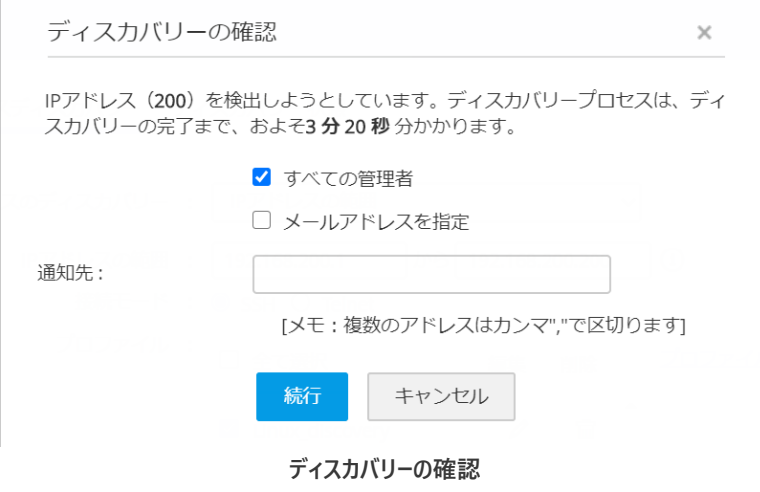

7. 「ディスカバリー状態」タブからディスカバリーの結果を確認できます。

| リソースディスカバリー ⑦    | リソースディスカバリー ディスカバリー状態                                       |                                            |
|------------------|-------------------------------------------------------------|--------------------------------------------|
| Windows<br>Linux | ディスカバリータスクのやり直し<br>ディスカバリータスクを停止<br>ディスカバリータスクを削除           |                                            |
| ネットワーク機器         | Q                                                           | C 表示中 1 - 2 of 2 44 < 1 > > → 25 50 75 100 |
| VMWare           | タスク名 ミ<br>次を起動: ≑<br>完了時刻 :                                 | ディスカバリー状態 ÷<br>説明                          |
|                  | 7 20, 2020 12:30:38 午後<br>192.168.200.0 - 192.168.200.2 *** | ○ 未ディスカバリー<br><b>Task In Progress</b>      |
|                  | 7 20, 2020 12:30:38 午後<br>192.168.200.0 - 192.168.200.2 *** | ○ 未ディスカバリー<br><b>Task In Progress</b>      |
|                  |                                                             |                                            |

**ディスカバリー結果**

# 7-7 リソースディスカバリー(VMware)

- 1. 「リソース」タブをクリックします。
- 2. 「リソースディスカバリー」をクリックします。
- 3. 「VMware」タブをクリックします。
- 4. IP アドレスの範囲、接続モード、プロファイル、タイムアウトを指定して、「列挙」をクリックします。

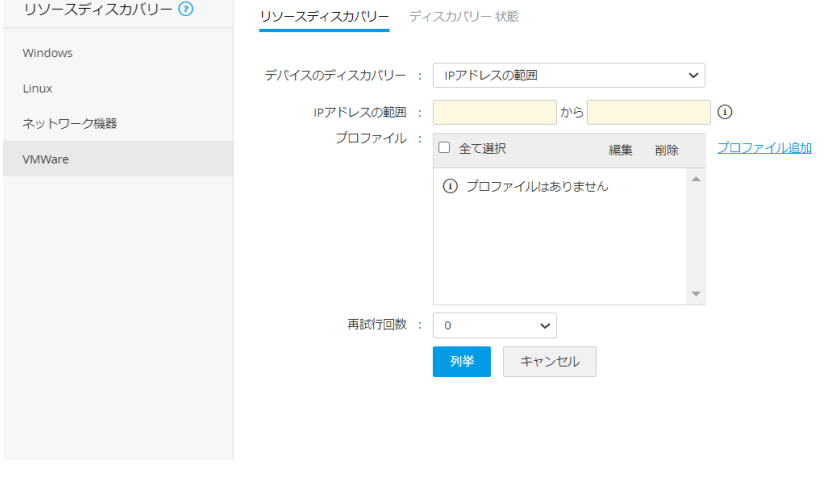

**リソースディスカバリーの設定画面(VMware)**

5. プロファイルが未作成の場合は、「プロファイル追加」をクリックし、リソース取得に必要な認証情報を追加します。

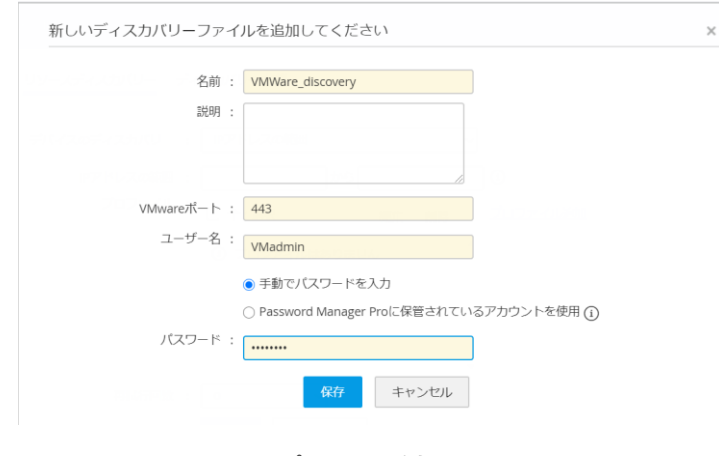

**プロファイル追加**

6. 「ディスカバリーの確認」のポップアップ画面が表示されます。通知先を指定した上で、「続行」をクリックします。

### ZJTP2024342029

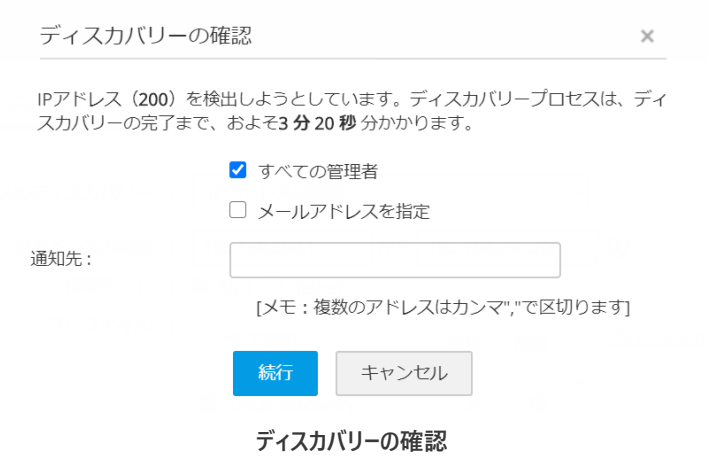

7. 「ディスカバリー状態」タブからディスカバリーの結果を確認できます。

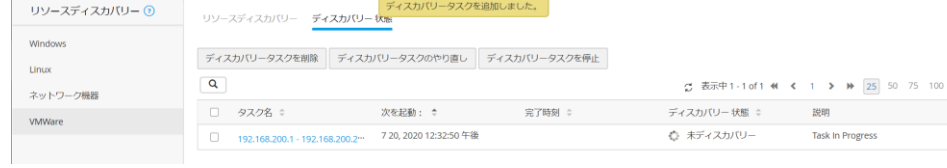

**ディスカバリー結果**

# **8 アクセス制御設定**

アクセス制御を実装いただくことで申請承認のワークフローを構築できます。本章ではリソース、アカウント毎にアクセス制御を実 装する手順について解説します。

### 8-1 アクセス制御設定項目

# 1. 承認管理者

…対象のリソース/アカウントに対して承認者を選択できます。ユーザー単位、またはグループ単位で設定可能です。

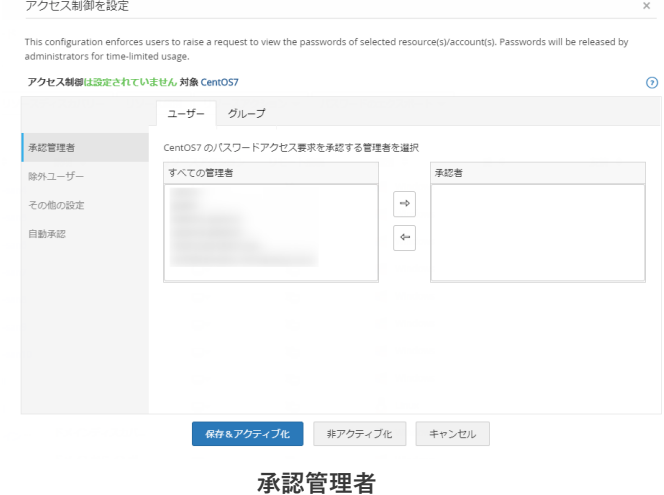

メモ:多段承認機能はございませんが、承認者にて指定された管理者全員の承認が必要であるように設定可能です。

2. 除外ユーザー

…アクセス制御を除外するユーザーを指定します。除外ユーザーとして設定されたユーザーは申請承認のフローを経ずに リソース/アカウントに対してアクセスできるようになります。

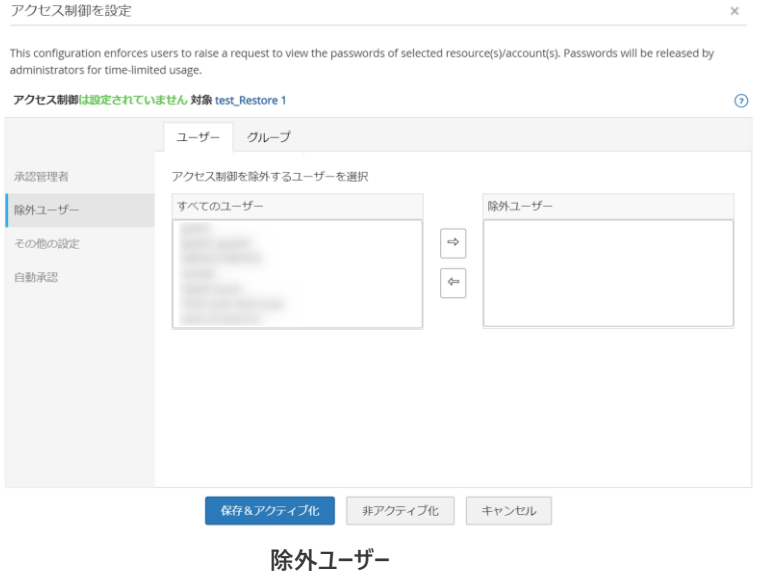

- 3. その他の設定
	- □ デフォルトではチェックされていない設定項目
	- ✓ デフォルトでチェックされている設定項目、ただし無効化可能
	- デフォルトでチェックされている設定項目、ただし無効化不可能

以下それぞれの設定項目について解説します。

□ パスワード アクセスを承認する管理者は 2 人以上必要 ( )管理者 …パスワードが払い出されるまでに必要な承認者の人数です。

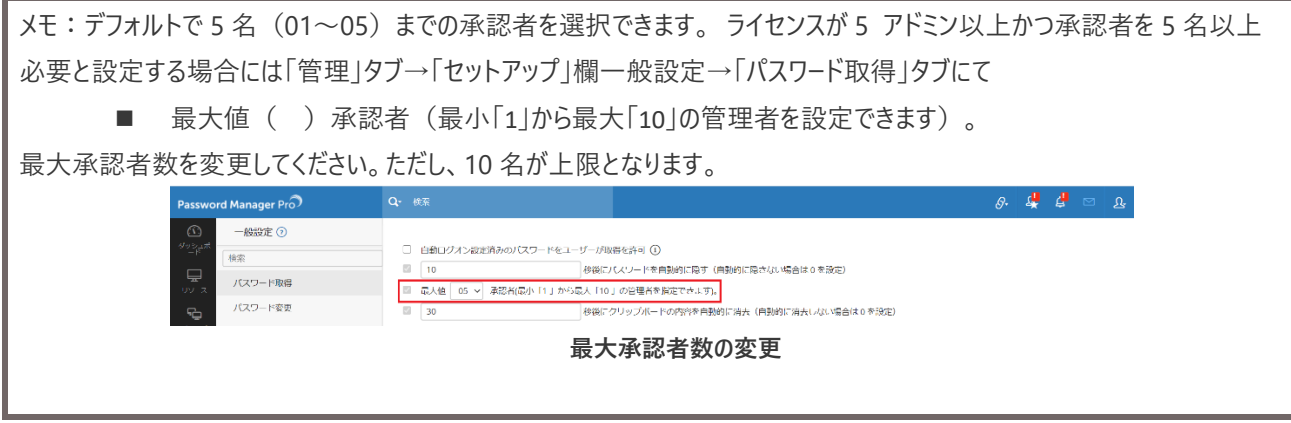

✓ パスワードを取得する際に理由の入力を強制

…申請する際のコメント欄にて記載が必須となります。記載なしで申請しようとした際にはエラーとなり申請処理 が行われません。

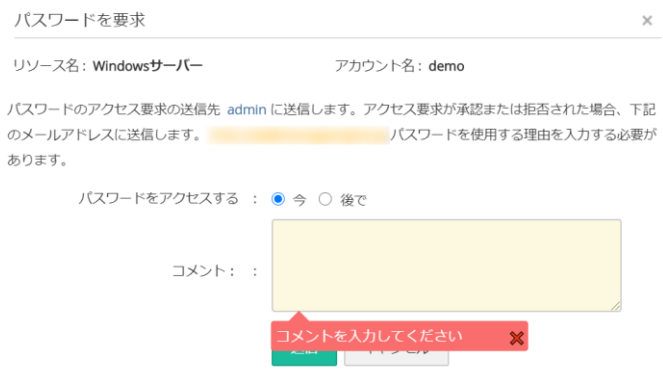

#### **コメント欄への記載**

- □ 指定された時間の ( ) 分前に、管理者にリマインドメールを送信 ...時刻指定の申請に対して、開始時刻の()分前に承認のリマインドメールを管理者に通知します。
- □ 使用時間終了後、ユーザーに ( ) 分の延長時間を付与 …排他的使用時間後、セッション終了までの指定した猶予時間を設定します。
- □ パスワードは、承認されてから ( )時間後に自働的にチェックイン …パスワードを払い出した後に申請者がチェックインをし忘れた際にシステムが指定した時間を経過後自動的に チェックインします。
- 承認されない場合、要求は()時間後に無効 …承認が下りない申請に対して指定された時間を経過後にその申請を無効化します。
- パスワードアクセスの排他は最大で()分 …排他的に払い出されたパスワードを使用できる時間です。指定された時間を超過した瞬間にセッションは自 動的に切れます。
- ✔ 排他的使用の後(他のユーザーによってチェックインする場合)に、パスワードを変更 …チェックインした後にパスワードを自動的に変更します。

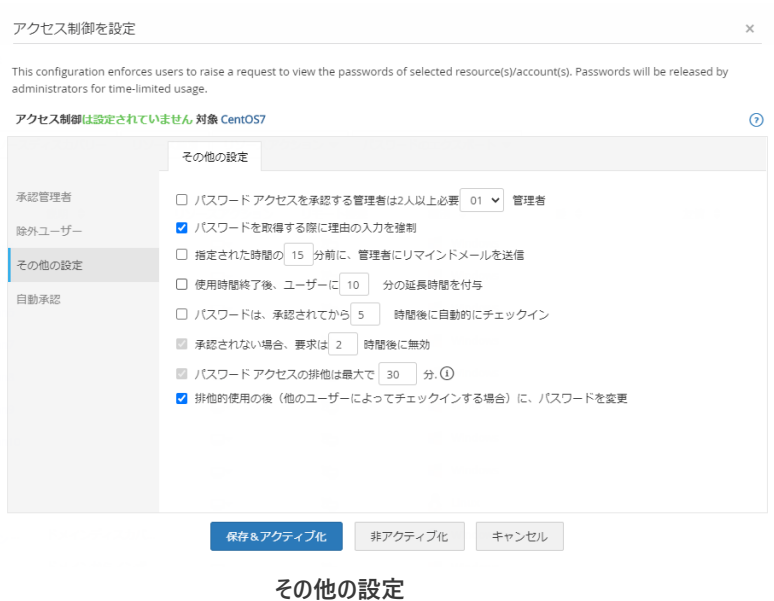

### 4. 自動承認

…申請に対してシステムが自動的に承認します。以下 3 つの種類があります。

● 終日

…こちらの設定により、いかなる時間であっても申請に対しては自動的に承認されます。

⚫ 時間帯指定

…曜日ごとに自動承認する時間帯を設定できます。一つの曜日で最大 3 つまでの時間帯を設定 可能です。例えば土日、祝日にて設定いただけます。

⚫ チケット ID

…チケット管理システムと連携することで、チケット ID によって自動承認します。

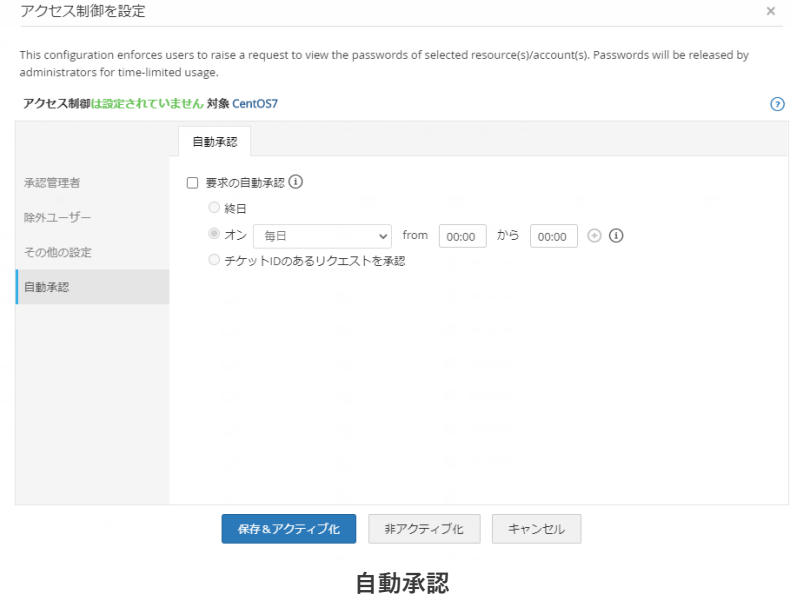

8-2 リソース単位でのアクセス制御設定

リソースごとにアクセス制御を設定する方法について紹介します。

- 1. 「リソース」タブをクリックします。
- 2. アクセス制御を実装されたいリソースの「リソースアクション」をクリックします。

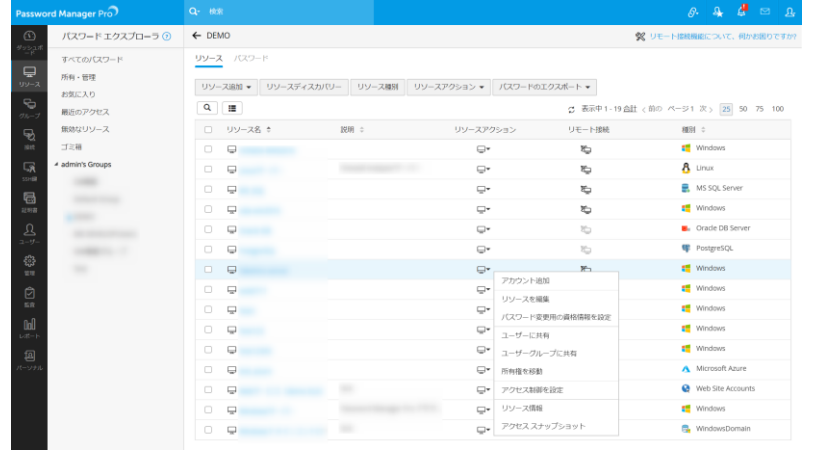

**リソースアクション**

- 3. 「アクセス制御を設定」をクリックします。
- 4. 8-1 アクセス制御設定項目を参照の上、要件に合った形で設定します。
- 5. 「保存&アクティブ化」をクリックします。

メモ:「非アクティブ化」をクリックすることで、アクセス制御の設定内容を保持したまま無効化することができます。

8-3 アカウント単位でのアクセス制御設定

サーバーの特権 ID に絞ってよりセキュアなアクセス制御を設定することが可能です。設定方法については以下の通りです。

- 1. 「リソース」タブをクリックします。
- 2. アクセス制御を実装したいアカウントを含むリソース名をクリックします。
- 3. アクセス制御を実装されたいアカウントの「アカウントアクション」アイコンをクリックします。
- 4. 「アクセス制御を設定」をクリックします。

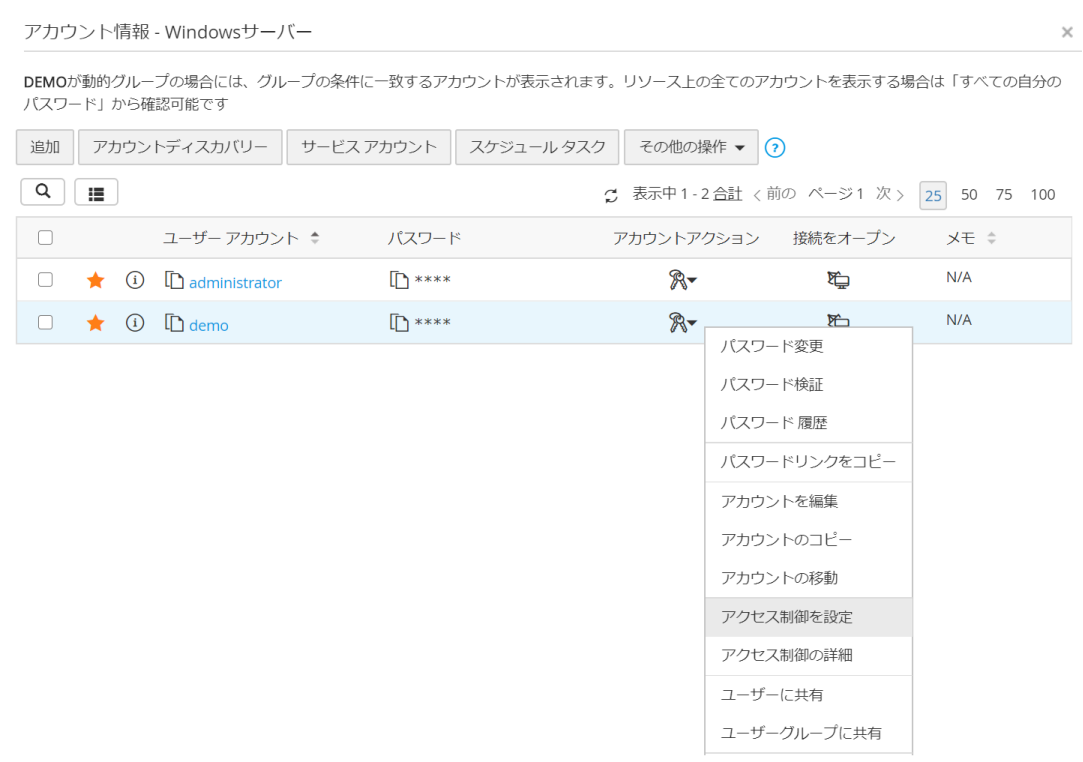

### **アクセス制御を設定**

- 5. 8-1 アクセス制御設定項目を参照の上、要件に合った形で設定します。
- 6. 「保存&アクティブ化」をクリックします。
- 7. 設定内容を「アカウントアクション」アイコン→「アクセス制御の詳細」から確認します。

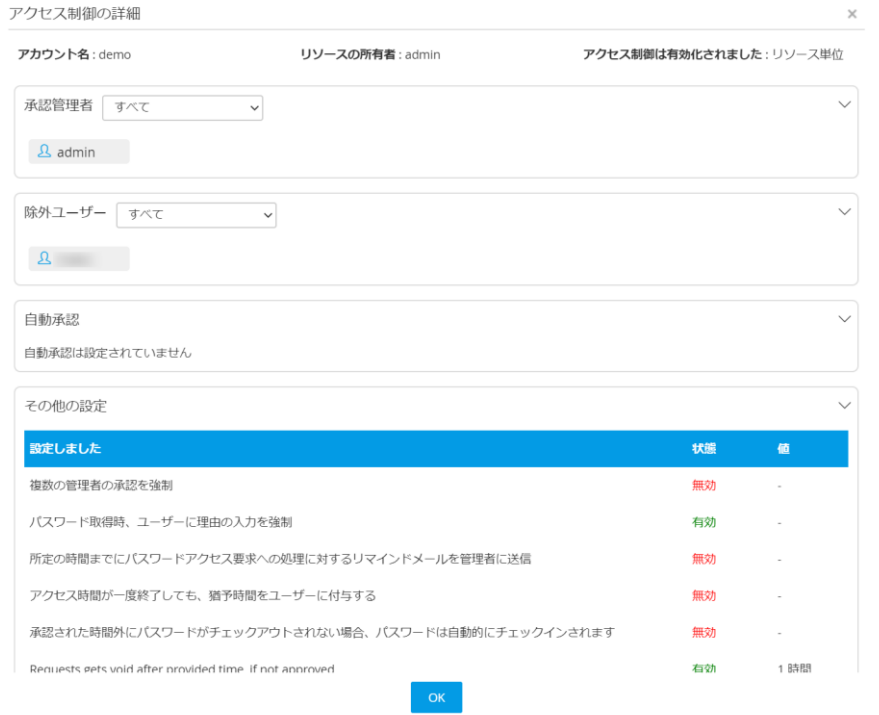

**アクセス制御の詳細**

メモ:アカウント単位でのアクセス制御はリソース単位のアクセス制御より優先度が高くなります。例えばあるリソースに対して アクセス制御が既に実装されていたとします。そのリソース内にてあるアカウントのみ特別に別のアクセス制御を実装したいと 仮定します。その際にリソースに対して設定したアクセス制御はそのアカウントに対しては適用されず、そのアカウントに対して 個別に設定したアクセス制御が適用されます。

**9 リソース/リソースグループの共有**

リソース/リソースグループを特定のユーザー/ユーザーグループに共有することで共有されたユーザー/ユーザーグループはそのリソースを 利用することができるようになります。

リソースの共有する際に管理者は共有するユーザー/ユーザーグループに対してどの程度の権限を与えるのか選択できます。 Password Manager Pro では 3 つの共有レベルを用意しています。

- □ パスワードの表示 …ユーザーおよびユーザーグループ所属ユーザーは、共有リソース/リソースグループのパスワードにアクセスし、 使用することができます。
- □ パスワードの変更 …ユーザーとユーザーグループは、共有リソース/リソースグループのパスワードにアクセスし、変更を加えることができま す。ただし、この権限では、ユーザー/ユーザーグループ所属ユーザーはリソースの他の属性を変更することはできませ  $h_{\circ}$
- □ フルアクセス

…ユーザーとユーザーグループ所属ユーザーは、共有リソース/リソースグループを完全に管理することができます。ま た、リソースや関連アカウントのパスワードを他のユーザーと再共有することもできます。

注意:デフォルトグループにはフルアクセス権限を付与できません。

- 9-1 リソースを共有
	- 1. 「リソース」タブをクリックします。
	- 2. 共有したいリソースの「リソースアクション」アイコンをクリックします。
	- 3. 「ユーザーに共有」または「ユーザーグループに共有」をクリックします。

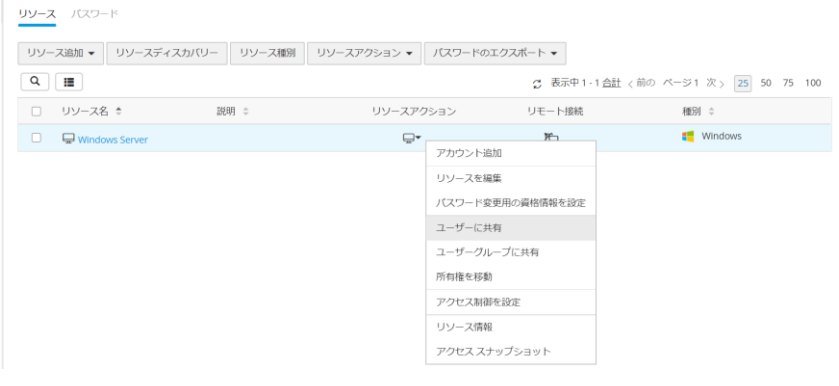

**ユーザーに共有**

メモ:複数のリソースを一括してユーザー/ユーザーグループに共有することも可能です。その際には各リソースのチェックボックス にチェックを入れ、「リソースアクション」>>共有へと進んでください。

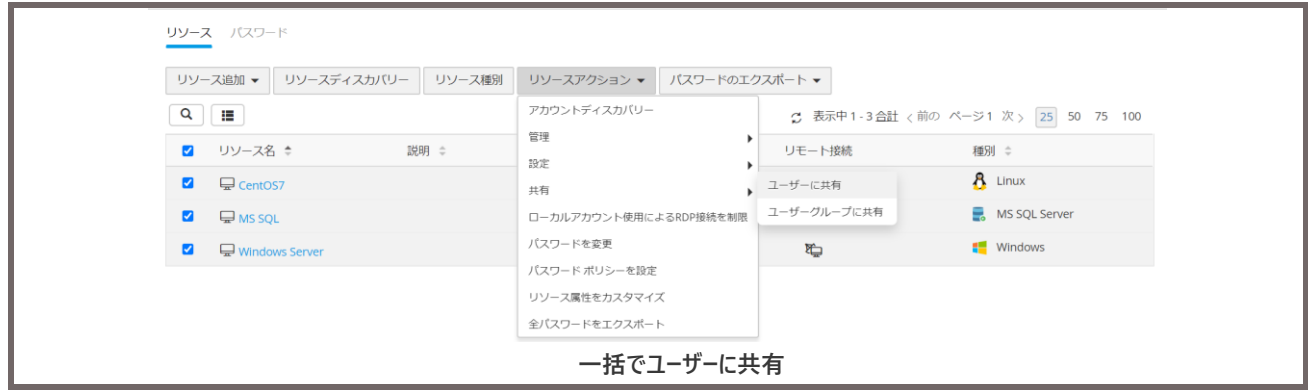

メモ:フルアクセスの権限で共有するためには共有されるユーザーが特権管理者、管理者、パスワード管理者であることが必 要です。

4. 「アクセス権の付与」をクリックし、共有権限を選択して共有します。

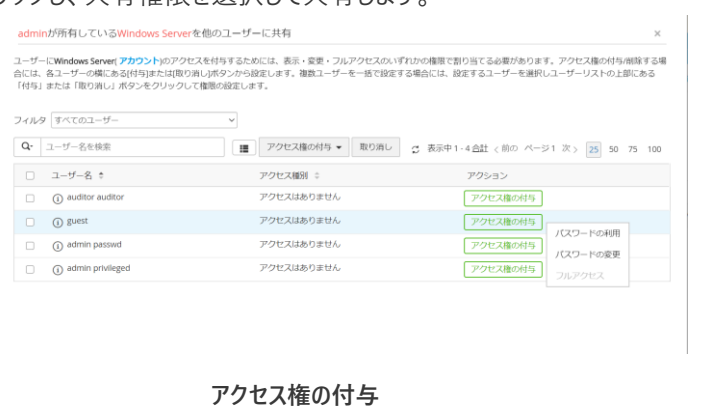

5. 共有されたユーザーでログインし、リソースを確認します。

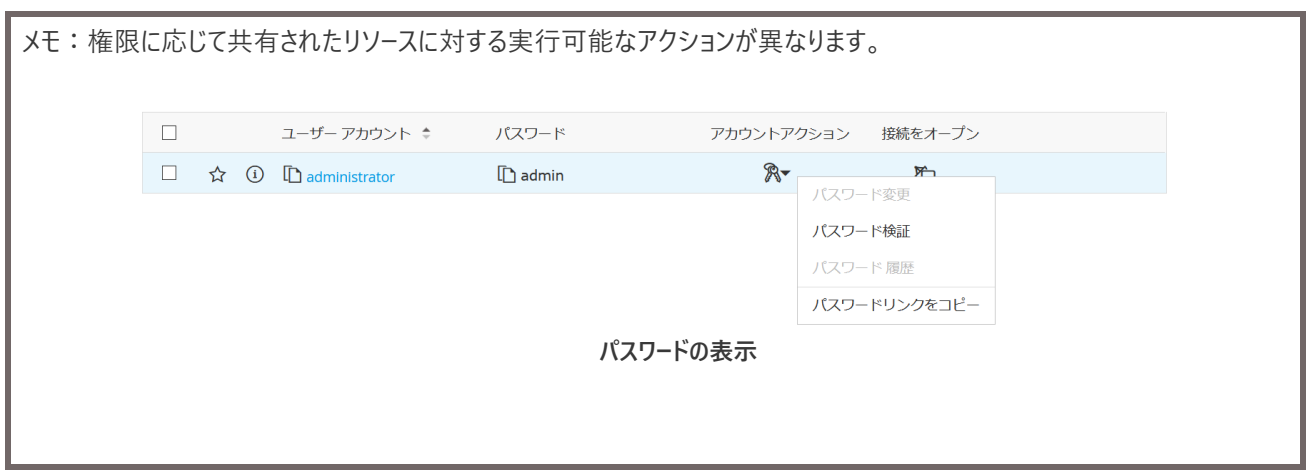

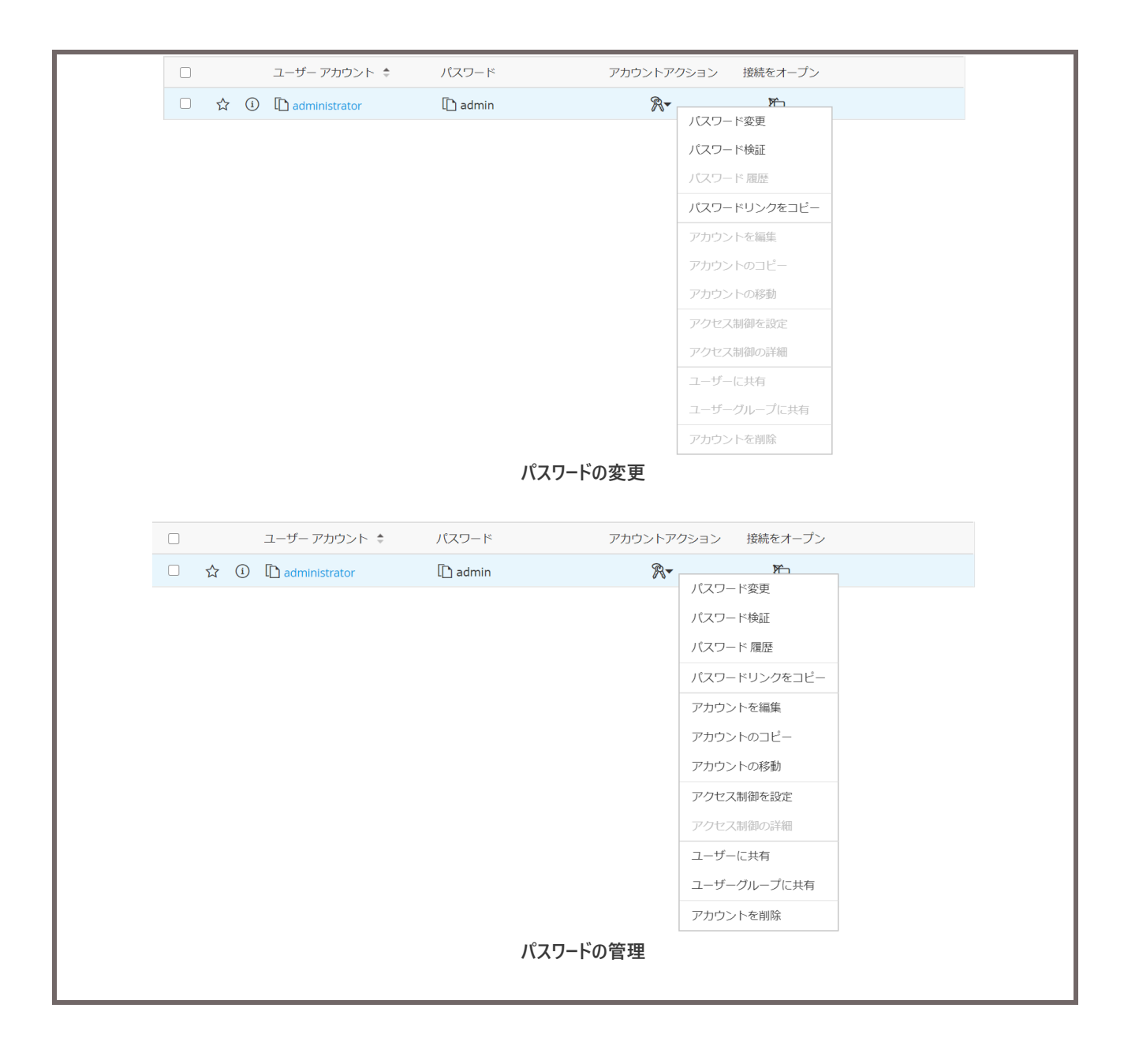

# 9-2 リソースグループを共有

リソースをまとめてリソースグループとして、グループ単位で共有することも可能です。

- 1. 「グループ」タブをクリックします。
- 2. 共有したいリソースグループの「アクション」アイコンをクリックします。
- 3. 「ユーザーに共有」または「ユーザーグループに共有」をクリックします。

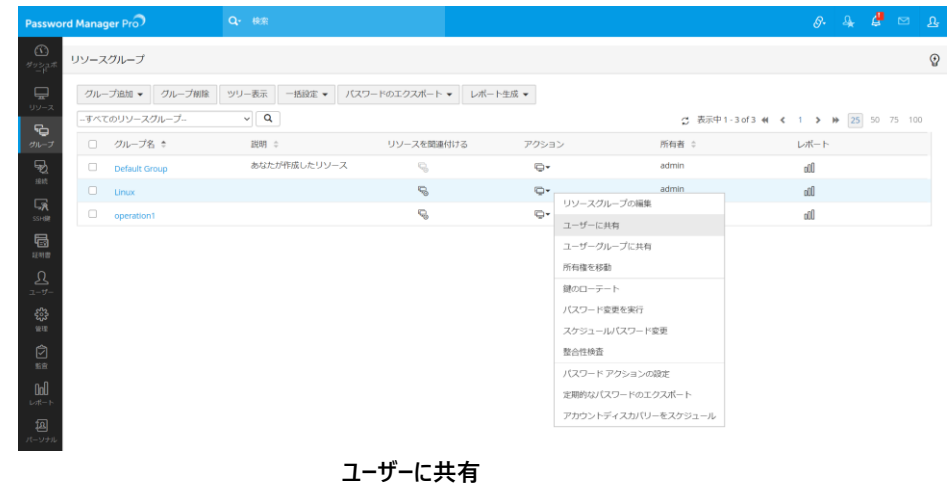

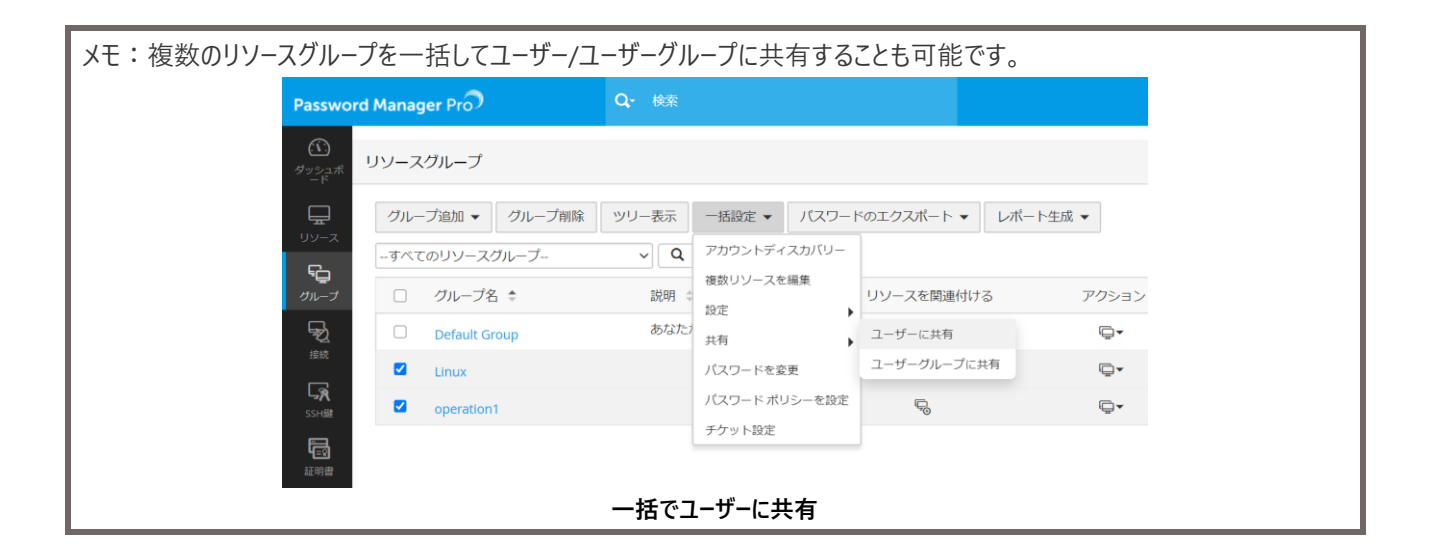

メモ:フルアクセスの権限で共有するためには共有されるユーザーが特権管理者、管理者、パスワード管理者であることが必 要です。

4. 「アクセス権の付与」をクリックし、共有権限を選択して共有します。

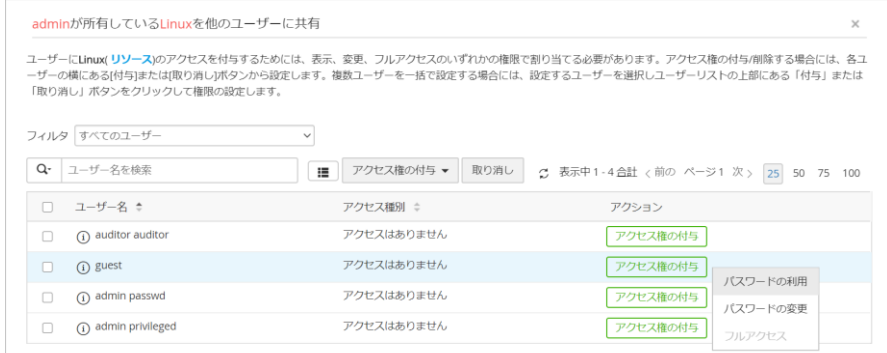

#### **アクセス権の付与**

5. 共有されたユーザーでログインし、リソースグループを確認します。

|                          | Password Manager Pro                              | Q- 検索                                     |                |        |                                       | $\mathbf{A}$ |
|--------------------------|---------------------------------------------------|-------------------------------------------|----------------|--------|---------------------------------------|--------------|
| $\Box$<br>リソース           | バスワード エクスプローラ ①                                   | $\leftarrow$ Linux                        |                |        | ※ リモート接続機能について、何かお困りですか?              |              |
| ₩<br>inst.<br>溷<br>パーソナル | すべてのパスワード<br>お気に入り<br>最近のアクセス<br>4 admin's Groups | リソース バスワード<br>リソースアクション ▼<br>$Q$ $\equiv$ | パスワードのエクスポート ▼ |        | ○ 表示中1-1 合計 <前の ベージ1 次 > 25 50 75 100 |              |
|                          | Linux                                             | リソース名 き<br>$\Box$                         | 説明 :           | リモート接続 | 種別 :                                  |              |
|                          |                                                   | l <sub>o</sub> CentOS7<br>$\Box$          |                | 陆      | <b>8</b> Linux                        |              |
|                          |                                                   |                                           |                |        |                                       |              |

**共有されたリソースグループ**

# 9-3 アカウントを共有

同じリソースの複数のアカウントをそれぞれ別のユーザーに共有することも可能です。以下の設定ではアカウントごとに共有先を設定します。

- 1. 「リソース」タブをクリックします。
- 2. 共有したいアカウントが含まれるリソース名をクリックします。
- 3. 共有したいアカウントの「アカウントアクション」アイコンをクリックします。

| 追加     |       |                         | アカウントディスカバリー | 鍵の検出 | 鍵アクション ▼                 | その他の操作 ▼       |                 |                               |                                           |  |
|--------|-------|-------------------------|--------------|------|--------------------------|----------------|-----------------|-------------------------------|-------------------------------------------|--|
| Q      | 這     |                         |              |      |                          |                |                 |                               | ○ 表示中 1 - 16 合計 <前の ページ1 次 > 25 50 75 100 |  |
| $\Box$ |       |                         | ユーザー アカウント ‡ |      | パスワード                    |                |                 | アカウントアクション 接続をオープン            | 秘密鍵                                       |  |
| $\Box$ | ☆ (i) |                         | 山            |      | $\Gamma$ ****            | $R -$          |                 | M                             | $\mathscr{P}$                             |  |
| $\Box$ | ☆     | $\bigcirc$              | $\Gamma$     |      | <b>ID</b> ****           | $\mathbb{R}$ - | パスワード変更<br>鍵の検証 |                               | $R -$                                     |  |
| 0      | ☆     | $\odot$                 | 山            |      | $\Gamma$ <sup>****</sup> | $\mathbb{R}^-$ | パスワード 履歴        |                               | $\mathscr{P}$                             |  |
| $\Box$ | ☆     | $\odot$                 | ᡗ            |      | $\Box$ ****              | $\mathbb{R}^-$ |                 | パスワードリンクをコピー                  | $\mathscr{C}_{\mathbb{F}}$ -              |  |
| 0      |       | ☆ ①                     | m            |      | <b>I</b> <sup>****</sup> | $\mathbb{R}^-$ | アカウントを編集        |                               | ீு-                                       |  |
| $\Box$ | ☆     | $\odot$                 | m            |      | $\Box$ ****              | $\mathbb{R}$   | アカウントのコピー       |                               | - ଜ                                       |  |
| 0      | ☆     | $\odot$                 | 哂            |      | $\Gamma$ ****            | $\mathbb{R}^-$ | アカウントの移動        |                               | $\mathscr{R}$                             |  |
| $\Box$ | ☆     | $\odot$                 | m            |      | $\Box$ ****              | $\mathbb{R}$   | アクセス制御を設定       |                               | අ⊶                                        |  |
| O.     |       | ☆ ① 心                   |              |      | <b>ID</b> ****           | $\Re$          |                 | <b>Access Control Details</b> | $\mathscr{P}$                             |  |
| $\Box$ | ☆     | $\odot$                 | D            |      | $\Gamma$ ****            | $\Re$          | ユーザーに共有         |                               | $\mathcal{P}$                             |  |
| 0      |       | ☆ ①                     | $\Box$       |      | $\Gamma$ ****            | $\mathbb{R}$   |                 | ユーザーグループに共有                   | $\mathcal{R}$                             |  |
| $\Box$ | ☆     | $\bigcirc$              | ᡗ            |      | $\Gamma$ ****            | $\mathbb{R}^-$ | アカウントを削除        | ᠳ                             | $\mathscr{C}_{\mathscr{C}}$ .             |  |
| 0      |       | $\hat{G}$ (i) $\hat{D}$ |              |      | <b>T</b> ****            | $\mathbb{R}^-$ |                 | Ť                             | $\mathscr{C}_{\mathbb{F}}$ -              |  |
| $\Box$ | ☆     | $\bigcirc$              | m            |      | $\Box$ ****              | $\mathbb{R}^-$ |                 | Ť                             | ீு-                                       |  |
| 0      | ☆     | $\odot$                 | ᡗ            |      | $\Gamma$ ****            | $\mathbb{R}$ - |                 | Ô                             | -ଜୁ⊶                                      |  |
| $\Box$ | ☆     | $\odot$                 | D            |      | $\Gamma$ ****            | $\mathbb{R}$ - |                 | Ť                             | $\mathscr{C}$                             |  |

**アカウントアクション**

4. 「ユーザーに共有」または「ユーザーグループに共有」をクリックします。

メモ:複数のアカウントを一括してユーザー/ユーザーグループに共有することも可能です。

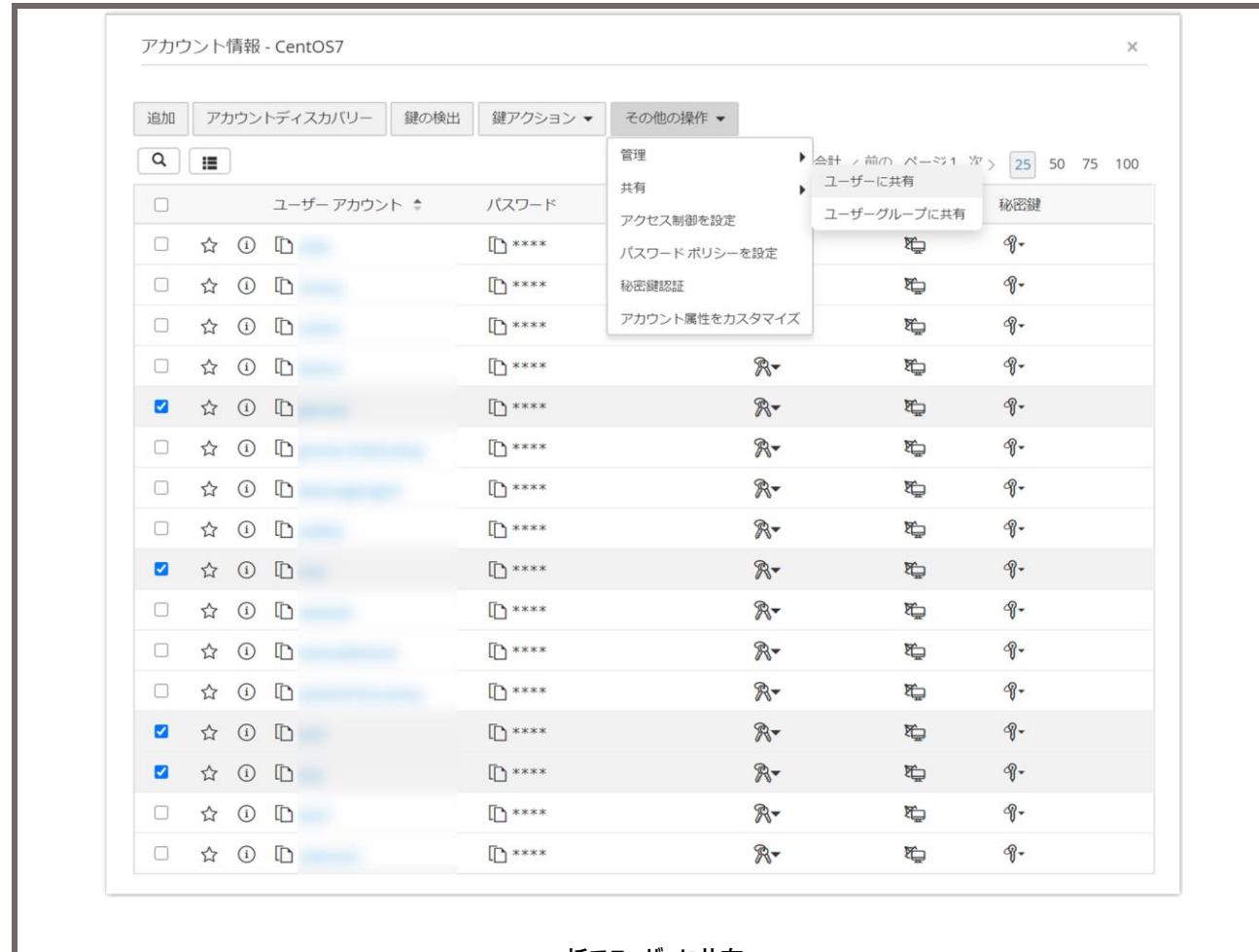

**一括でユーザーに共有**

# 5. 「アクセス権の付与」をクリックし、共有権限を選択して共有します。

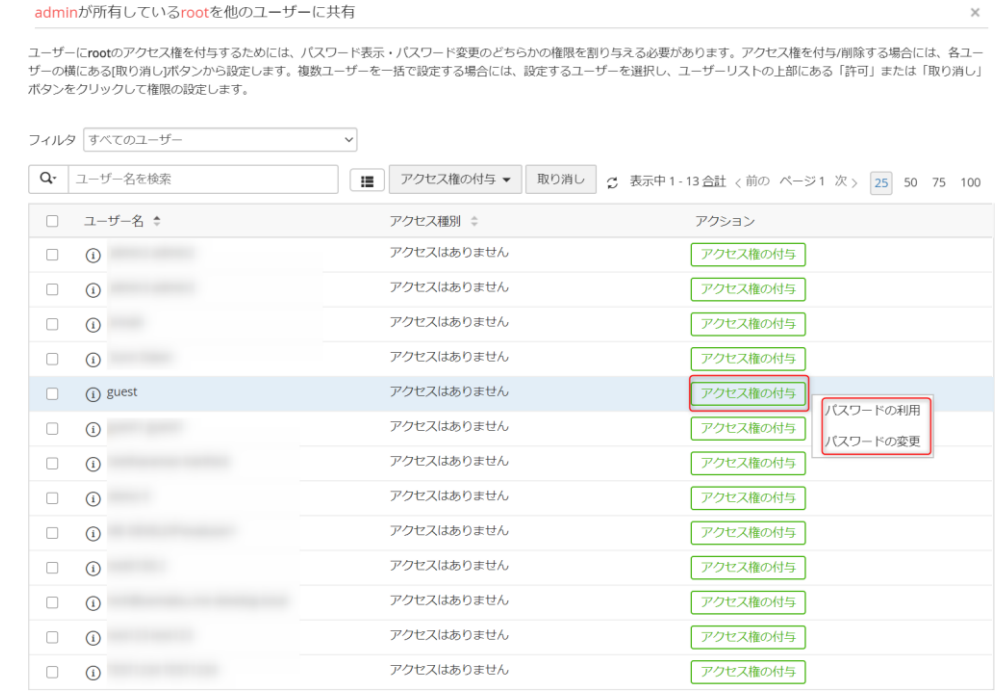

**アクセス権の付与**

6. 共有されたユーザーでログインし、リソースグループを確認します。

# **10 申請・承認のワークフローの流れ**

前章まで設定いただけますと申請・承認のワークフローを運用することができます。以下実際のワークフローの流れについて説明し ます。

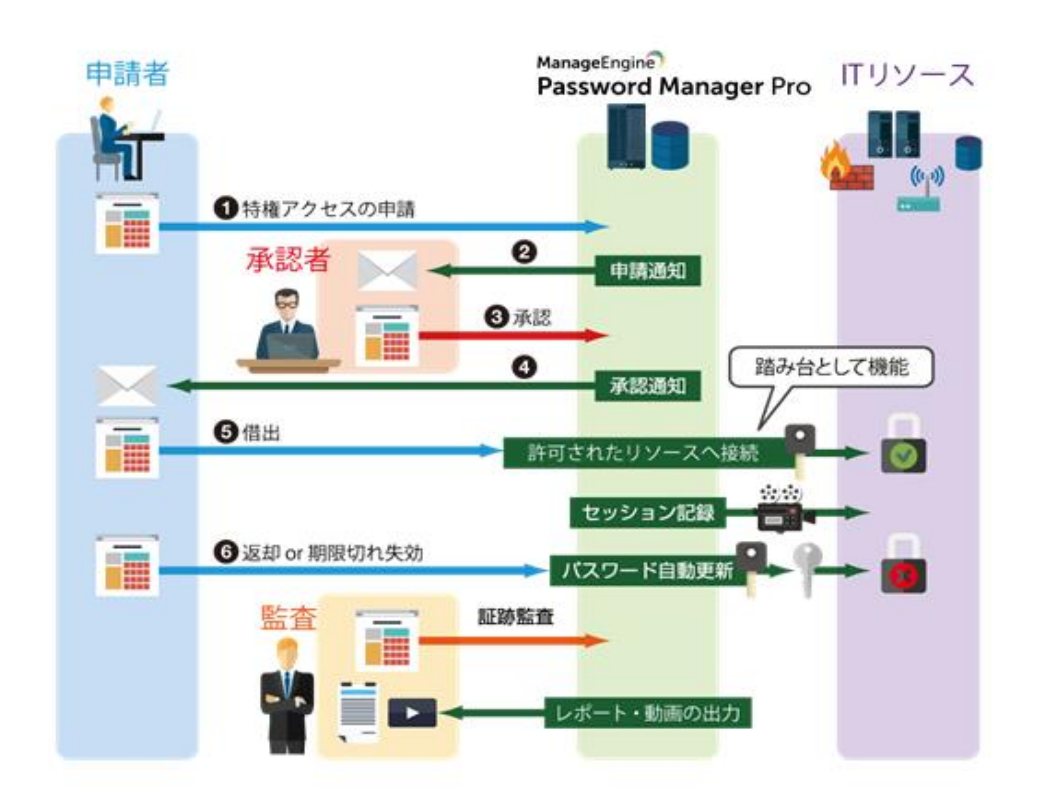

#### **申請承認のワークフローの概要**

## 10-1 申請者からの申請

- 1. 「リソース」タブをクリックします。
- 2. 申請したいアカウントを含むリソース名をクリックします。
- 3. 申請予定のアカウントのパスワード欄にて記載している[要求]をクリックします。

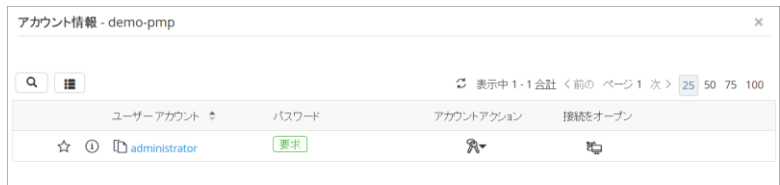

**アカウント情報**

4. 任意でコメントを記入し、「送信」をクリックします。即時の承認を求める場合には、「今」を選択します。

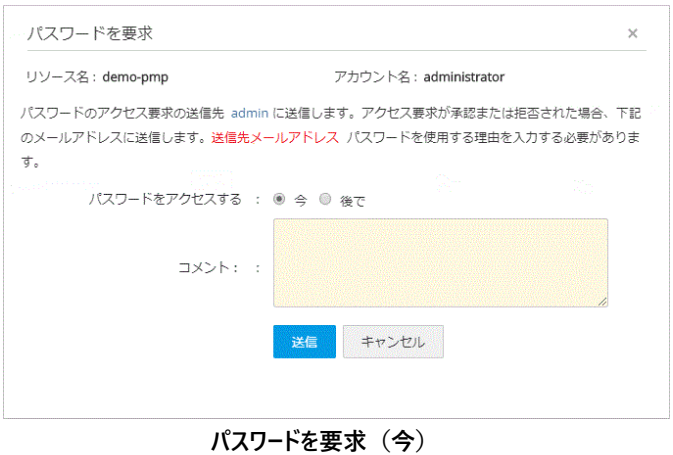

5. 日時指定して承認する場合には、「後で」を選択します。

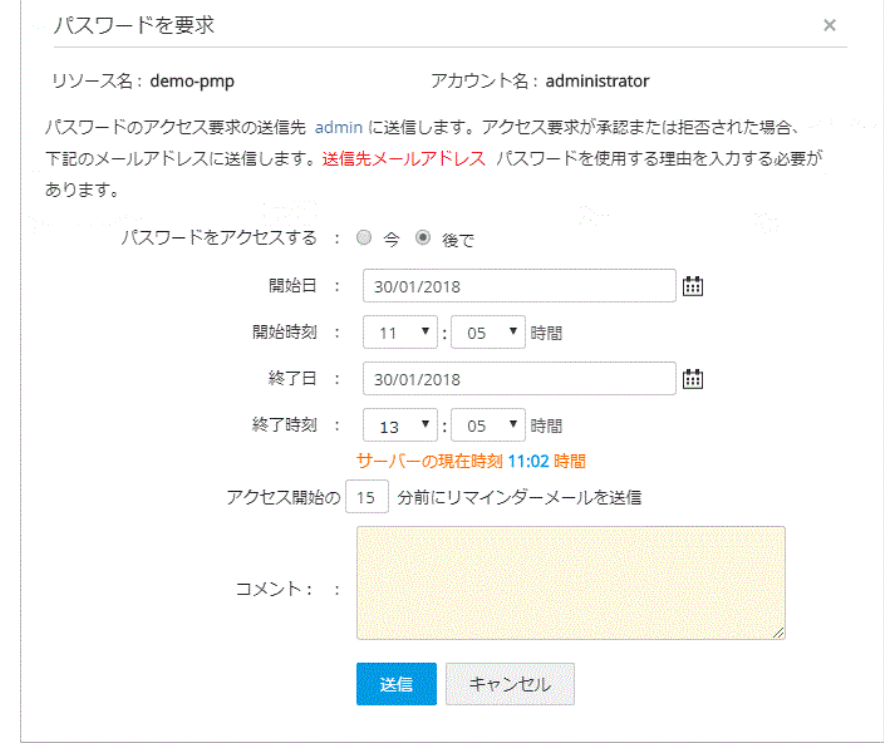

**パスワードを要求(後で)**

メモ:デフォルトの設定ではコメントは必須です。こちらの設定を解除するためには、リソース/アカウントに設定されているアク セス制御設定にて **「パスワードを取得する際に理由の入力を強制」**を無効化する必要があります。詳細につきましては 8 アクセス制御の設定をご確認ください。

#### 6. 表示が「承認待ち」に変わります。

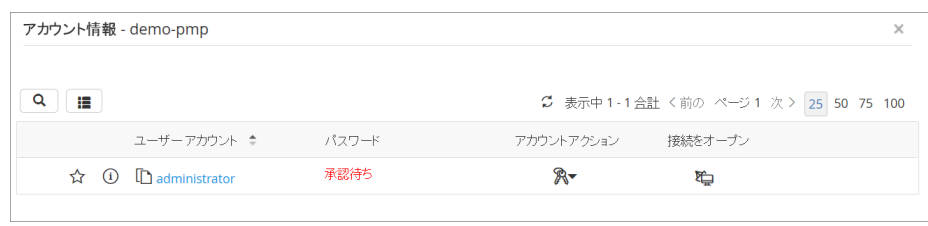

**承認待ち**

### 10-2 承認者への通知

申請者から申請されると承認者に対してメールが通知されます。その後、Password Manager Pro へログインして、その申請を処 理してください。

1. 画面右上のベルアイコンをクリックします。

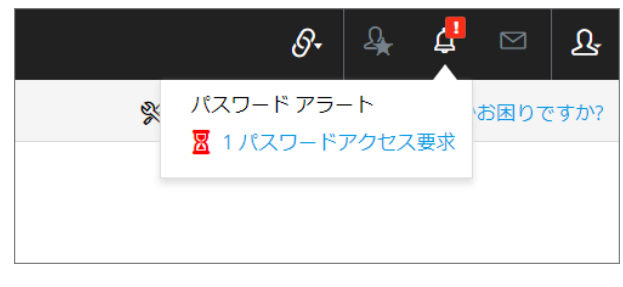

**パスワードアラート**

2. パスワードアクセス要求」をクリックします。

メモ:「管理」タブ→「管理」欄→パスワードアクセス要求からも確認できます。

### 10-3 承認者の承認/拒否

1. パスワードアクセス要求から申請内容を確認した後に、「要求」をクリックします。

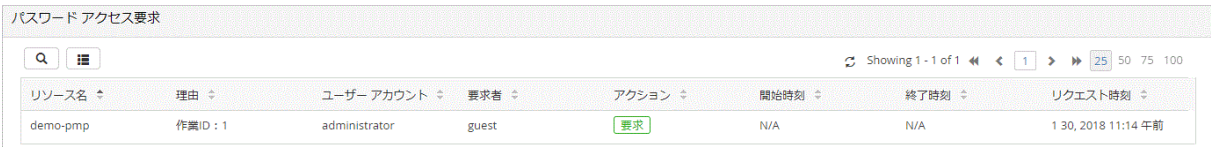

#### **パスワードアクセス要求**

## 2. 理由を任意で記載し、「承認」または「拒否」をクリックします。

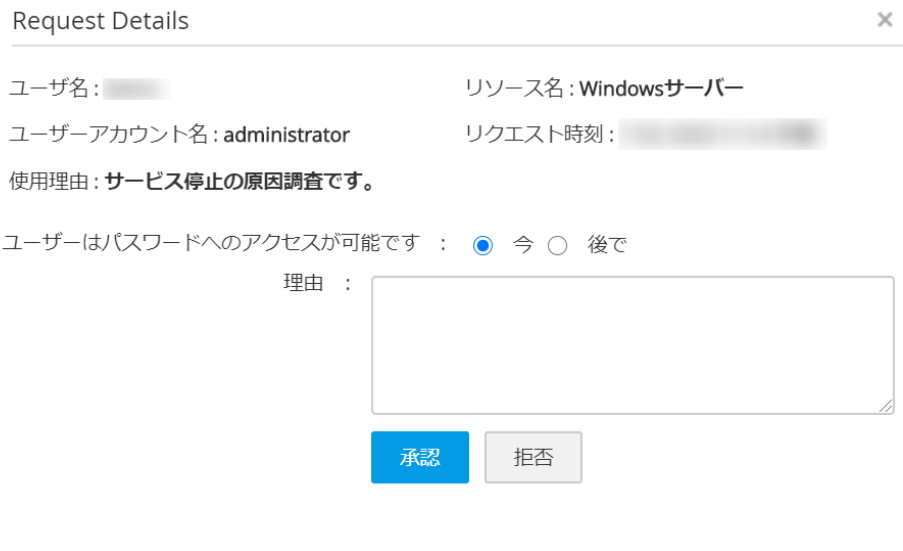

**申請内容**

メモ:「後で」を選択して、時刻指定した形で承認することもできます。申請者が指定した時刻とは異なる時刻を指定するこ ともできます。

# 3. パスワードアクセス要求画面の[アクション]で、表示が[未使用]となります。

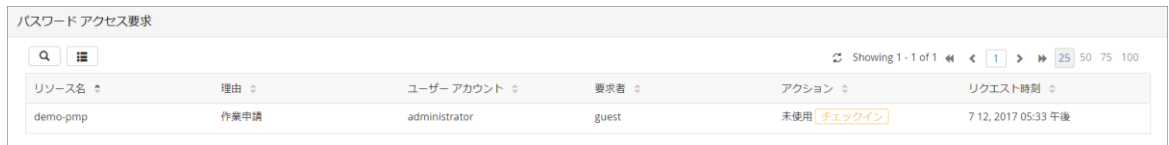

**承認後のステータス**

メモ:一旦承認した場合でも「チェックイン」ボタンをクリックすることでパスワードを強制的に返却させることができます。

10-4申請者への承認/拒否通知/チェックアウト

申請が承認/拒否された際には申請者に対して通知メールが送信されます。拒否された場合はアカウントのパスワード欄にて記 載しているステータスが[要求]へと代わります。以下、承認された際の手順について解説します。

- 1. 「リソース」タブをクリックします。
- 2. 申請したアカウントを含むリソース名をクリックします。
- 3. 申請したアカウントのパスワード欄の「チェックアウト」をクリックします。

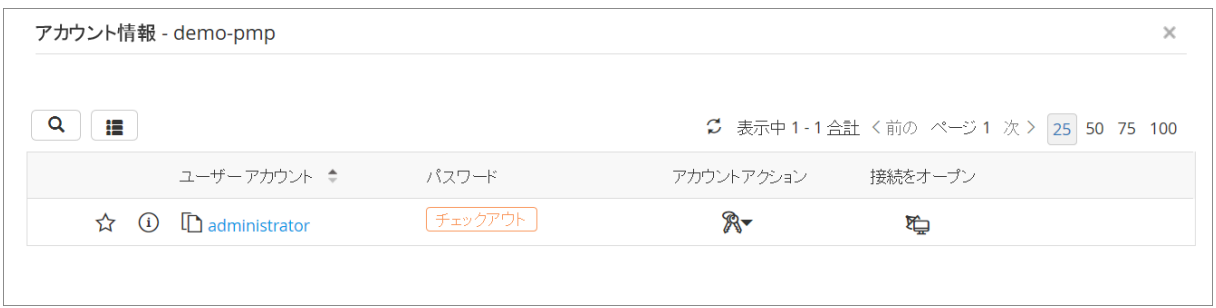

**アカウント情報**

4. [チェックアウト]すると当該ユーザーアカウントでリソースにアクセス可能となります。

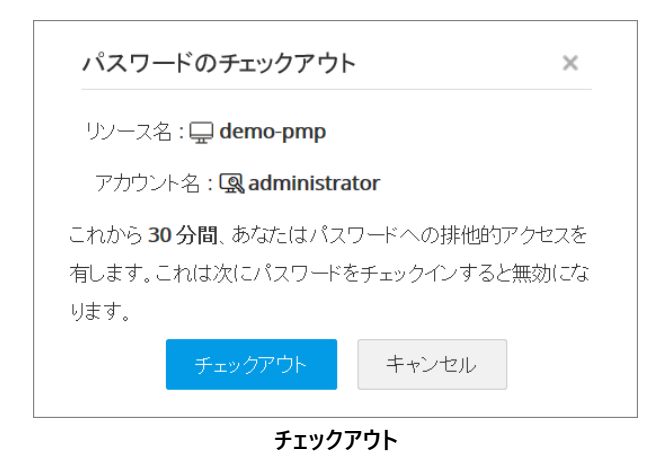

5. [パスワード]で、表示が[チェックイン]に変わります。

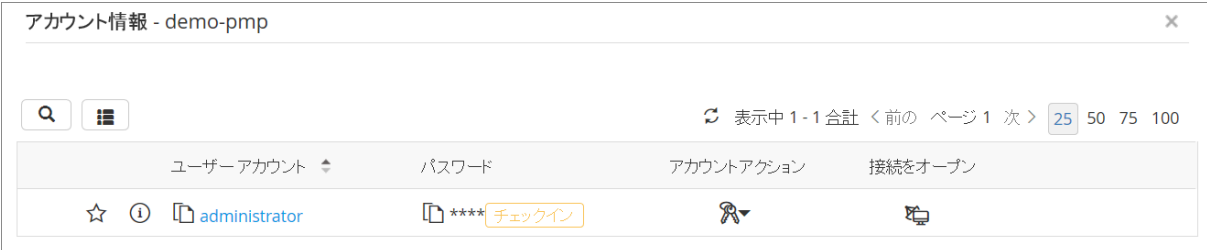

**パスワードの払い出し**

メモ: パスワード欄の\*\*\*\*をクリックすることでパスワードが表示されます。役割が**特権管理者、管理者、パスワード** 音理者以外のユーザーに対してパスワードが払い出された際に、パスワードをマスキング (####)し非表示にすることも 可能です。 □ ユーザー アカウント ◆ パスワード アカウントアクション 接続をオープン **■ #### チェックイン** □ ☆ ① □ administrator  $\mathbb{R}$  $\mathbb{D}$ **パスワードのマスキング** 設定方法は以下の通りです。 1. 「管理」タブ>>「セットアップ」欄>>一般設定>>「パスワード取得」タブへと進む

- 
- 2. 「自動ログオン設定済みのパスワードをユーザーが取得を許可」のチェックを外す
- 3. 「保存」をクリックします

# 10-5 パスワードの借り出し

1.「接続をオープン」欄のマシンアイコンをクリックします。

2.[Windows Remote Desktop]をクリックします。

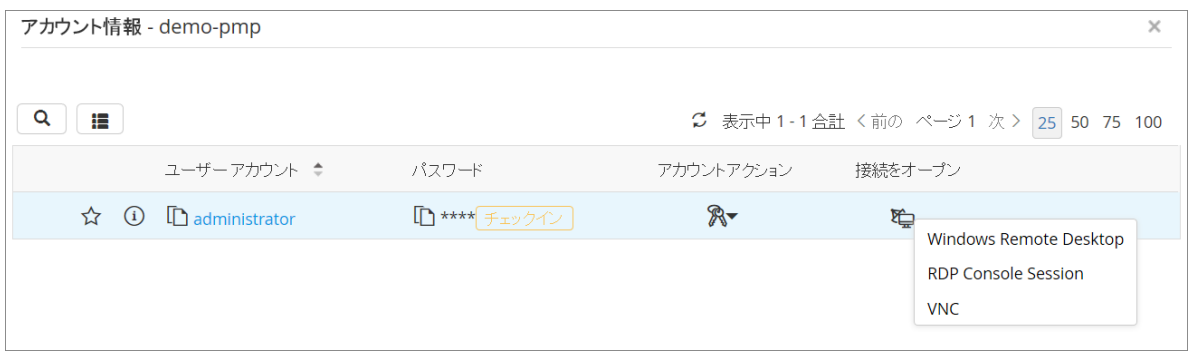

**接続をオープン**

#### 3. 別タブで RDP 接続が開始されます。

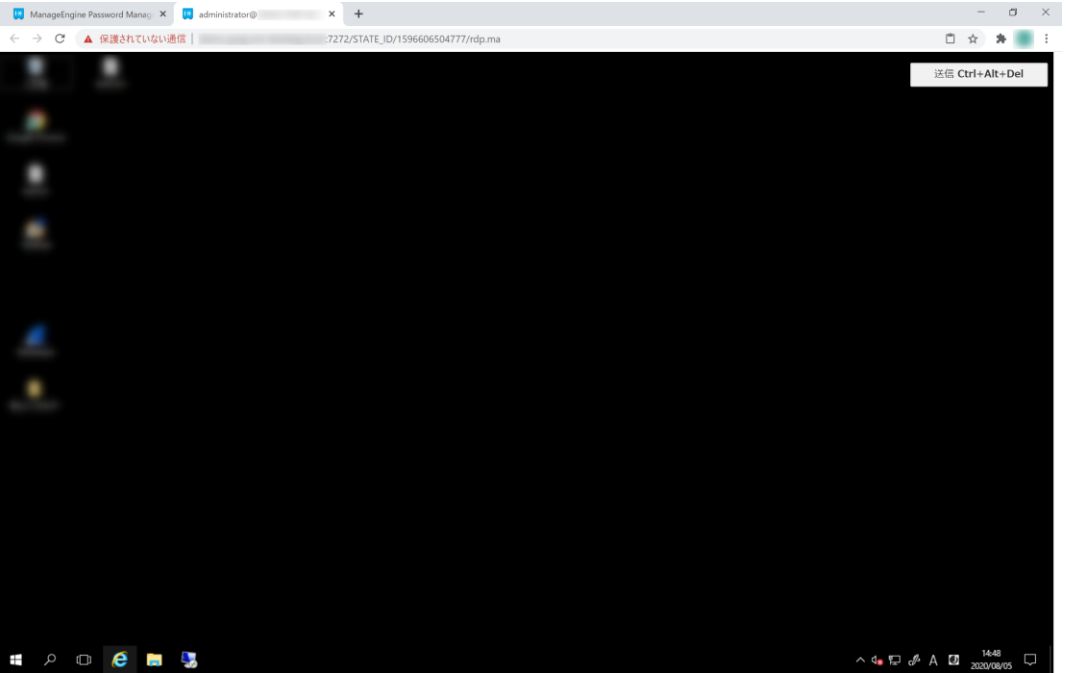

**Windows Remote Desktop セッション**

メモ:RDP 接続タブには「アカウント名@FQDN/IP アドレス」が記載されています。FQDN/IP アドレスはリソースを追加した 際に設定した内容となります。

メモ:「監査」タブ>>「アクティブなリモートセッション」へ進むと、現時点で実施しているリモートセッションの一覧を確認するこ とができます。あるセッションにて「参加」アイコンをクリックすると、当該のセッションの様子をリアルタイムで確認できます。また ユーザーが不審な動作を行った際などに対して管理者は「終了」アイコンをクリックし、セッションを強制的に時刻指定した形 で承認することもできます。申請者が指定した時刻とは異なる時刻を指定することもできます。

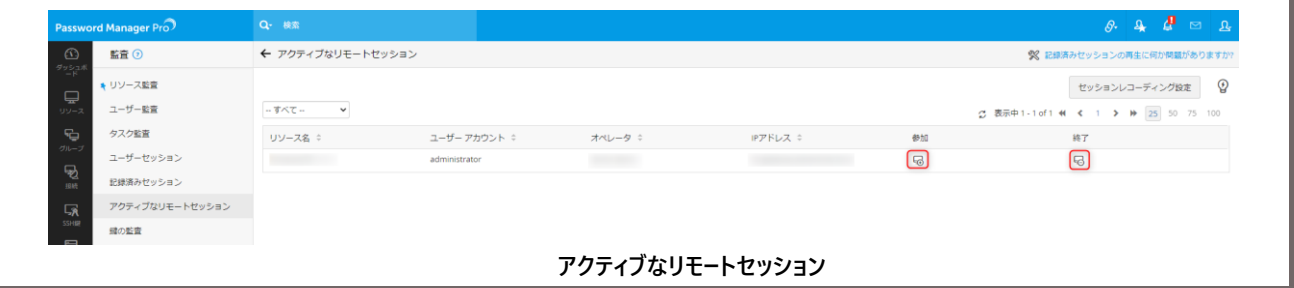

10-6 パスワードの返却

1.[パスワード]で、[チェックイン]をクリックします。

メモ:サーバー側でサインアウトする、またはブラウザーの[✕]ボタンをクリックすることでもセッションを終了できます。

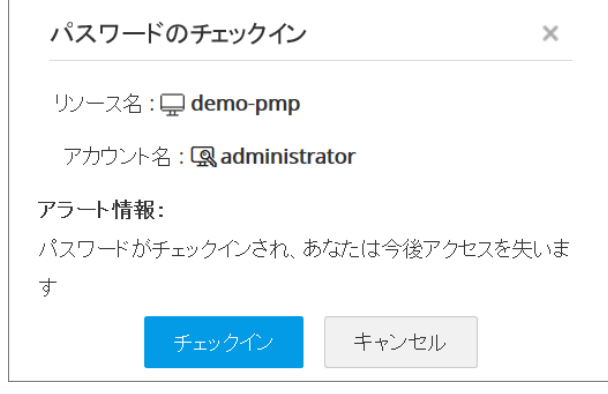

**チェックイン**

# 2.[パスワード]で、表示が[要求]に変わります。

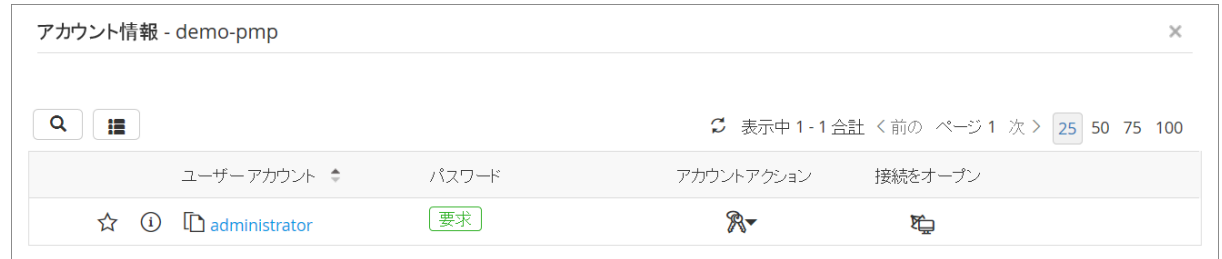

**チェックイン後**

メモ: チェックイン時に自動的にパスワードを変更させることもできます。アクセス制御設定のデフォルトの設定では変更する にチェックが入っています。変更する場合には以下の手順となります。

1. 当該のリソースの「リソースアクション」アイコンをクリックします。

- 2. 「アクセス制御を設定」をクリックします。
- 3. 「その他の設定」タブへ進み、「排他的使用の後(他のユーザーによってチェックインする場合)に、パスワードを変更」の チェックを外します。
- 4. 「保存&アクティブ化」をクリックします。

メモ: ブラウザーの拡張機能を利用することで Password Manager Pro の Web コンソールにアクセスすることなく申請承 認のワークフローを回すことができます。

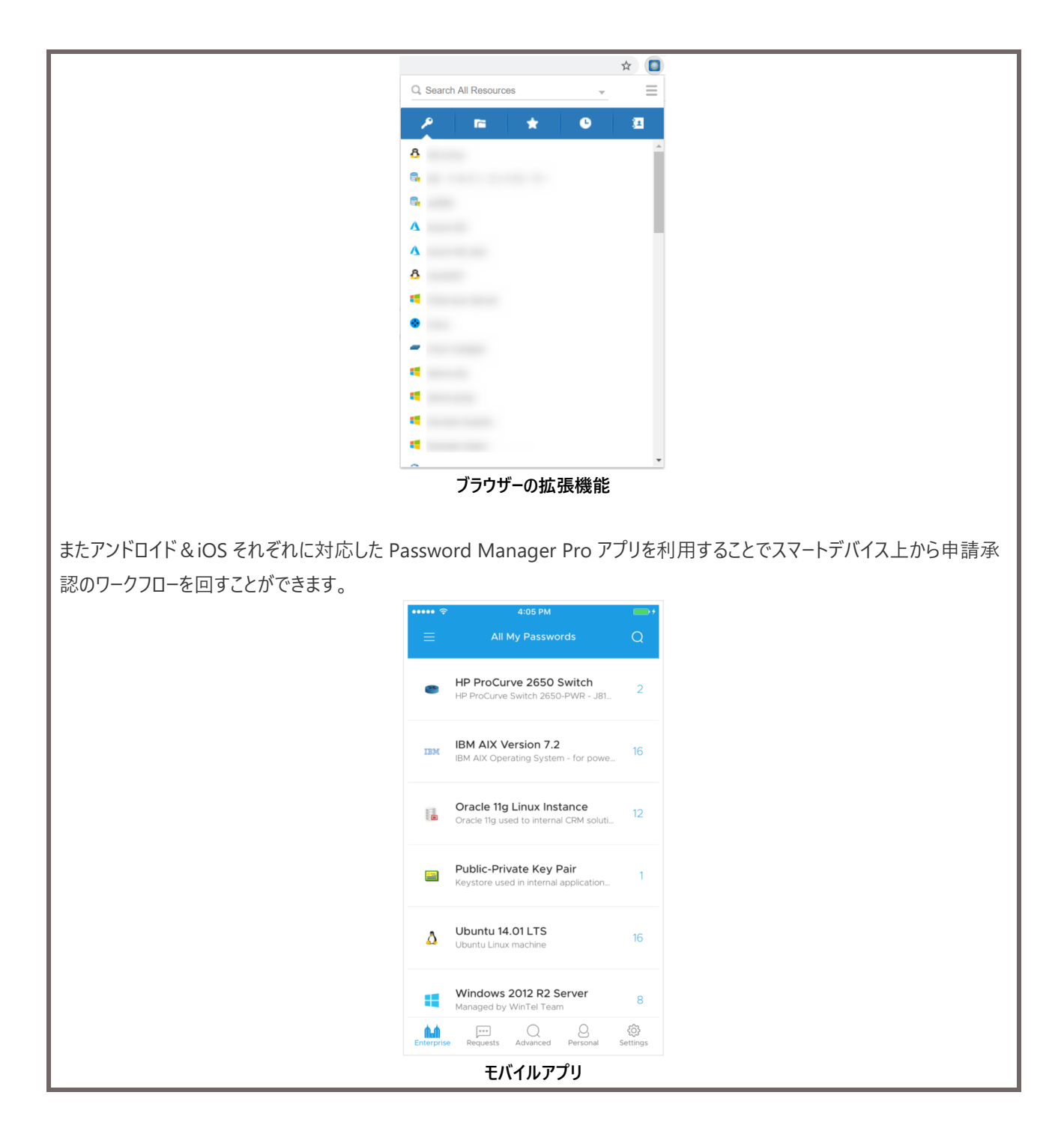

# **11 記録済みセッションの管理**

下記の図のように、Password Manager Pro 経由でパスワード管理対象リソースにリモート接続し、リモート接続時の操作内容を セッション記録として取得可能です。Windows では動画、Linux、DB、ネットワーク機器等ではコマンドをテキストとして取得しま す。

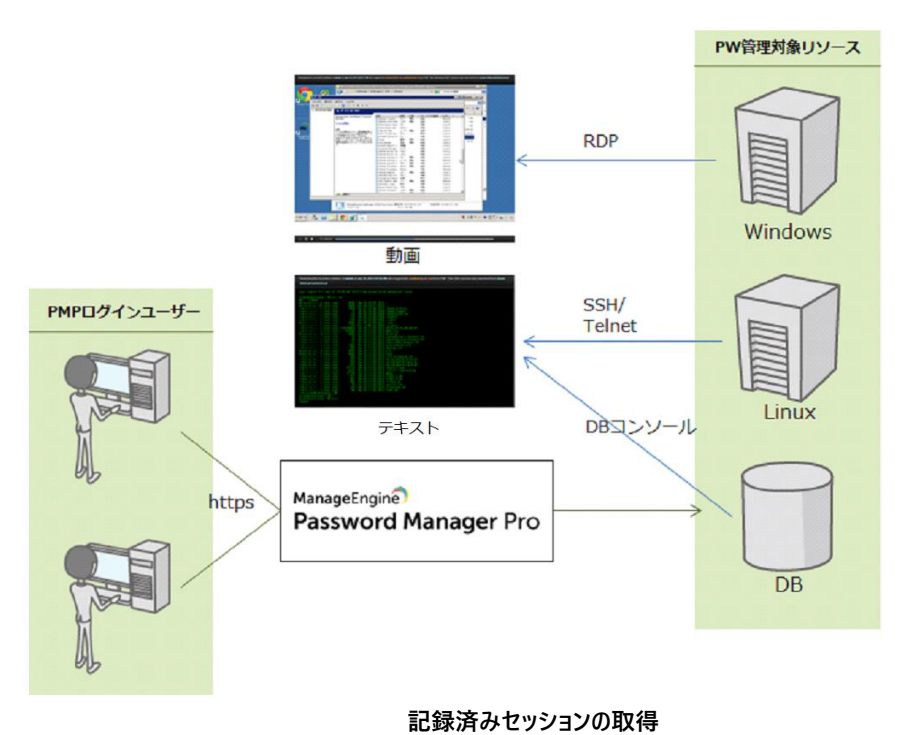

メモ: 動画ファイルは 1 分あたり約 1 MB の容量を消費します。ただし、画面操作がない場合には静止画として取得しま す。

# 1 1-1 セッションレコーディング設定

「管理」タブ→「設定」欄→セッションレコーディング(「監査」タブ→「記録済みセッション」タブ→セッションレコーディング設定) へ進みますと、セッションレコーディングに関する設定を行えます。

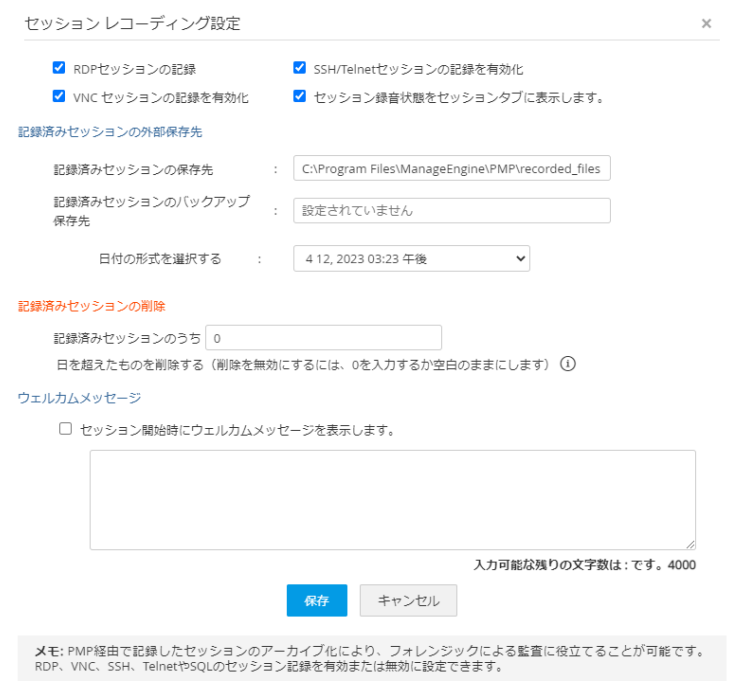

**セッションレコーディング設定**

設定内容としては以下の 4 つとなります。

- 各種セッション記録の有効化/無効化 …デフォルトではチェックボックスにチェックが入っている状態で、有効化されています。チェックを外すことでセッショ ンは開始してもレコーディングはしない設定が可能です。
- 記録済みセッションの保存先 …UNC 形式で保存先パスを指定可能です。
- 記録済みセッションのバックアップ保存先 …パスが登録されている場合にのみバックアップを保存します。
- 記録済みセッションの保存期間 …日数単位で保存期間を設定できます。無期限の場合には 0 を入力してください。
- ウェルカムメッセージの表示 …セッション開始後に表示するウェルカムメッセージをカスタム可能です。

メモ: 記録済みセッションのバックアップ保存先を指定し、双方に記録済みセッションファイルを保存可能です。ただし、メイ ンの記録済みセッション保存先のパスに保管できない場合、Password Manager Pro は記録済みセッションのバックアップ 保存先に保存されず、デフォルトの保存先 (<PMP>¥recorded files) に保管される仕様です。

11-2 記録済みセッションの再生方法

- 1. 「監査 | タブをクリックします。
- 2. 「記録済みセッション」をクリックします。

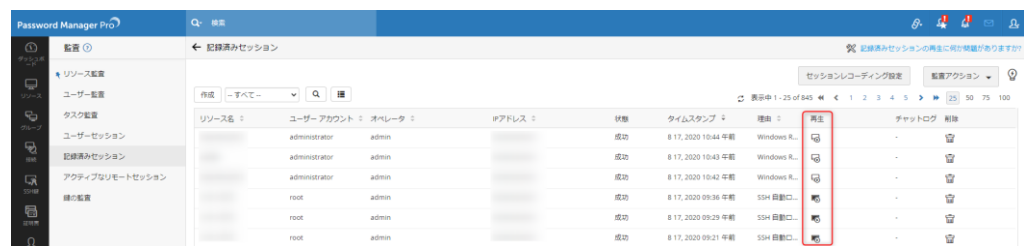

**記録済みセッションの再生**

# 3. 「再生」アイコンをクリックします。

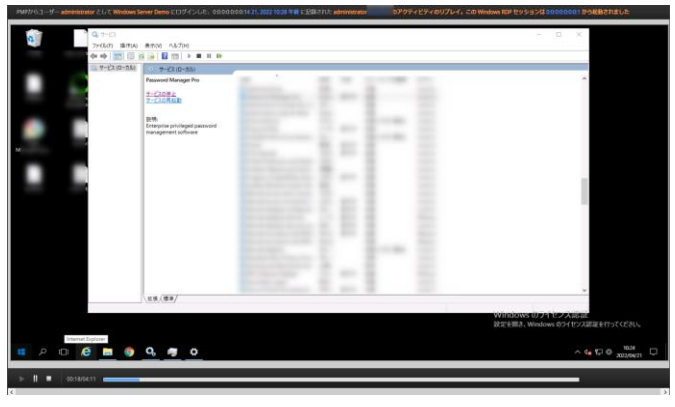

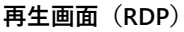

メモ: 記録済みセッションファイル(.rdpv ファイル、sshv ファイル等)は生成された Password Manager Pro によって暗 号化されています。つまり、Password Manager Pro のコンソール画面でのみ、記録済みセッションを再生することが可能で す。また他の Password Manager Pro で再生することは暗号鍵が異なるためできません。

メモ: 管理者は「削除」アイコンをクリックすることで、各々の記録済みセッションファイルを手動で削除できます。ただし、他 の管理者の承認が必要です。

# **12 各タブの機能概要**

# 12-1 ダッシュボードタブ

Password Manager Pro が管理するパスワード、Password Manager Pro ユーザー、SSH 鍵について、サマリーを表示します。ロ グイン直後に表示され、直観的に利用状況を把握できます。

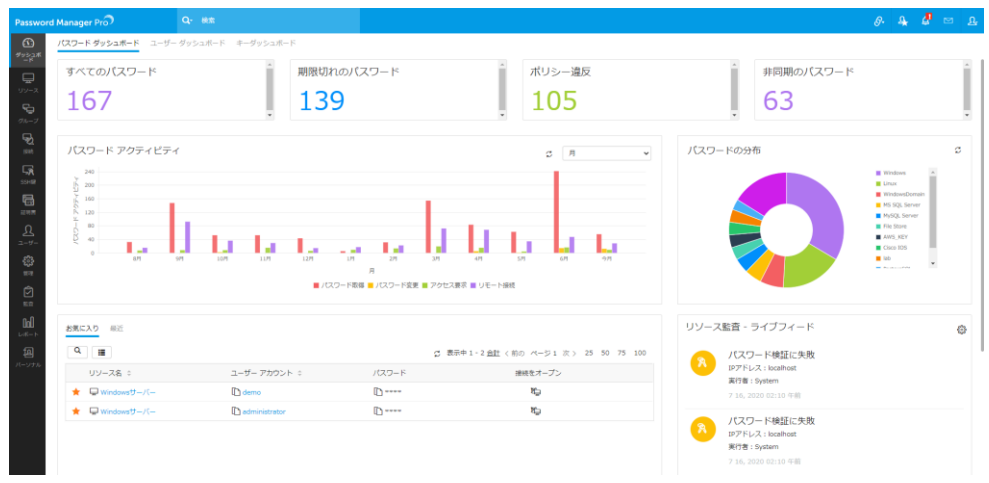

**ダッシュボードタブ**

### 12-2 リソースタブ

Password Manager Pro で管理しているリソースの一覧を確認できます。パスワード変更やリソースの共有、アクセス制御設定 などリソースの設定に関わるものは全てこちらのタブで設定します。

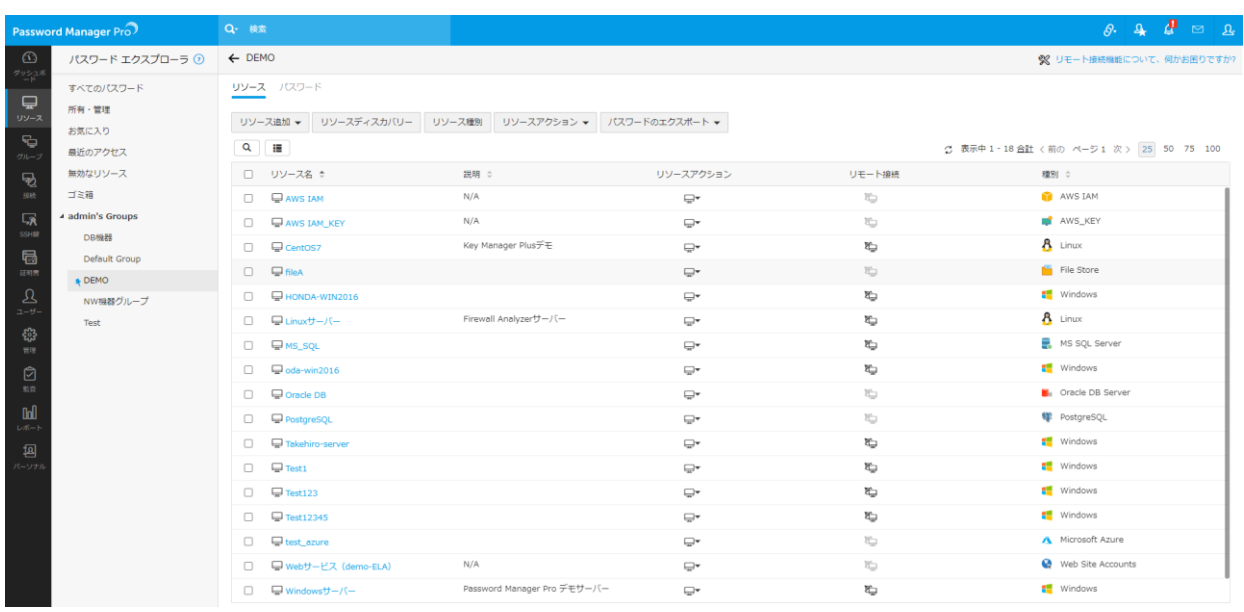

**リソースタブ**

12-3 グループタブ

リソースを管理区分に沿ってまとめることができます。作成されたリソースグループに対してユーザーにまとめて共有し、定期パスワー ド変更等のアクションを設定できます。

|                                                                                                    | Password Manager Pro | Q- 検索                                                        |            |              |       | $\theta$ a $\theta$ m a                  |         |
|----------------------------------------------------------------------------------------------------|----------------------|--------------------------------------------------------------|------------|--------------|-------|------------------------------------------|---------|
| $\circledcirc$                                                                                                    | リソースグループ             |                                                              |            |              |       |                                          | $\odot$ |
| $\frac{\partial^2 \mathcal{G}(\mathcal{G},\mathcal{G})}{\partial \mathcal{G}}$<br>$\bigoplus_{\scriptscriptstyle\cup\vee\cdots\vee}$                       |                      | グループ追加 ▼   グループ削除 ツリー表示   一括設定 ▼   パスワードのエクスポート ▼   レポート生成 ▼ |            |              |       |                                          |         |
|                                                                                                    | --すべてのリソースグループ --    | $\vee$ Q                                                     |            |              |       | ◎ 表示中 1-5 of 5 44 < 1 > > → 25 50 75 100 |         |
| 安                                                                                                    | □ グループ名 ≑            | 説明 :                                                         | リソースを関連付ける | アクション        | 所有者 ÷ | レポート                                     |         |
| $\mathbf{B}$                                                                                                    | □ DB機器               |                                                              | 5          | o-           | admin | oOO                                      |         |
| 998                                                                                                    | Default Group        | あなたが作成したリソース                                                 | $\Box$     | ç.           | admin | oOO                                      |         |
| 扇                                                                                                    | $\Box$ DEMO          |                                                              | P.         | O-           | admin | oOO                                      |         |
| <b>SSHIR</b>                                                                                                    | □ NW機器グループ           |                                                              | P.         | $\mathbb{C}$ | admin | all                                      |         |
| 局<br>$\begin{matrix} \color{red}{\bf B} \color{black} \\ \color{blue}{\bf B} \color{black} \\ \color{blue}{\bf B} \color{black} \end{matrix} \end{matrix}$ | $\Box$ Test          |                                                              | P.         | O-           | admin | oOO                                      |         |
| $\sum_{x-y}$                                                                                                    |                      |                                                              |            |              |       |                                          |         |
|                                                                                                    |                      |                                                              |            |              |       |                                          |         |
| <b>es</b>                                                                                                    |                      |                                                              |            |              |       |                                          |         |
| $\bigotimes_{n=1}^{\infty}$                                                                                                    |                      |                                                              |            |              |       |                                          |         |
|                                                                                                    |                      |                                                              |            |              |       |                                          |         |
|                                                                                                    |                      |                                                              |            |              |       |                                          |         |
|                                                                                                    |                      |                                                              |            |              |       |                                          |         |
| [2]<br>パーソナル                                                                                                    |                      |                                                              |            |              |       |                                          |         |

**グループタブ**

# 12-4 接続タブ

管理対象サーバーに接続する際に利用します。

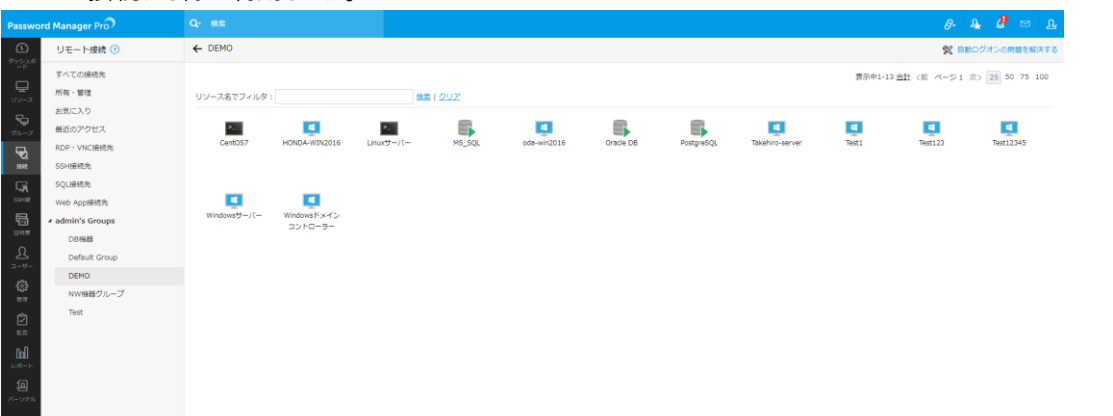

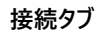

#### 12-5 SSH 鍵タブ

SSH 鍵の管理をこちらのタブから行います。SSH 鍵の作成、サーバーへの関連付け等も実施することができます。

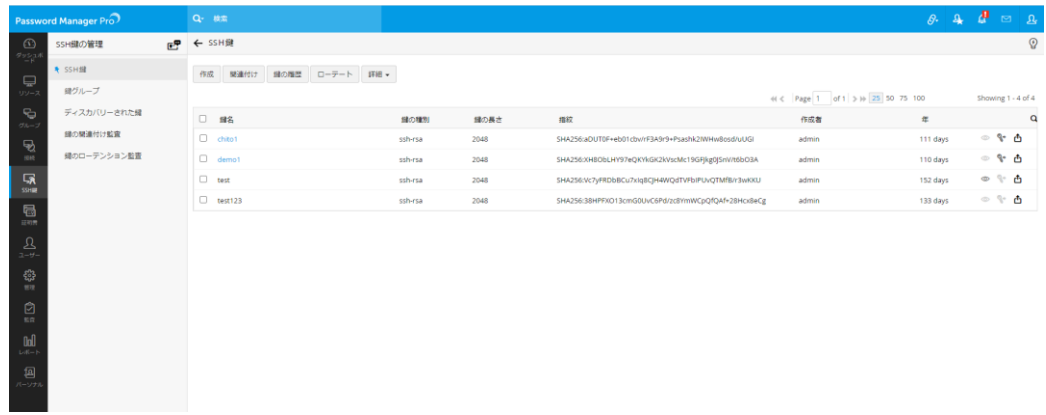

#### **SSH 鍵タブ**

# 12-6 証明書タブ

SSL/TLS 証明書の管理をこちらのタブから行います。証明書の保管のみならず、既存の証明書のディスカバリー、CSR の作成、 外部 CA との連携による署名等も実行できます。

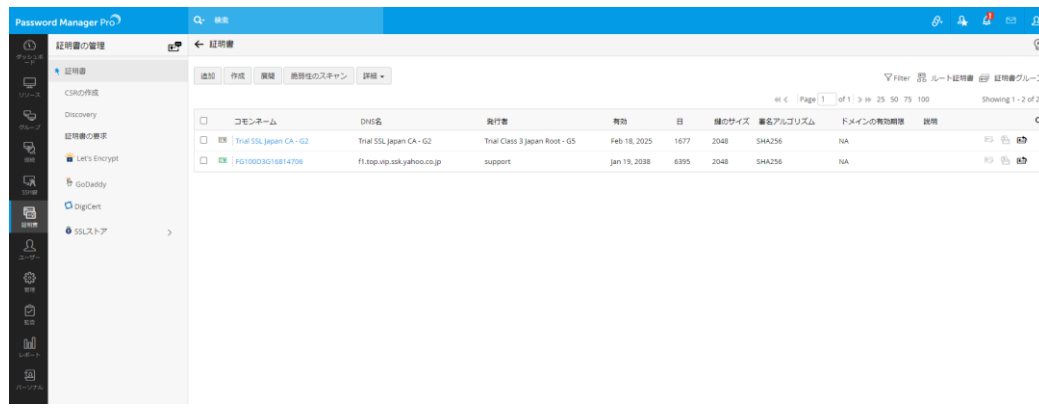

**証明書タブ**

メモ:Password Manager Pro ではデフォルトで 25 キー分のライセンスを用意しております。SSH 鍵と証明書はそれぞれ 1 つで 1 キー分のライセンスを消費します。25 キー分以上のライセンスの追加を希望されている場合には、弊社営業部 ([jp-mesales@zohocorp.com](mailto:jp-mesales@zohocorp.com))までお問い合わせください。

# 12-7 ユーザータブ

Password Manager Pro へログインするユーザーの管理をこちらのタブにて行います。各ユーザーの編集や役割の変更ができま す。また Active Directory、Azure AD と連携してインポートすることもできます。

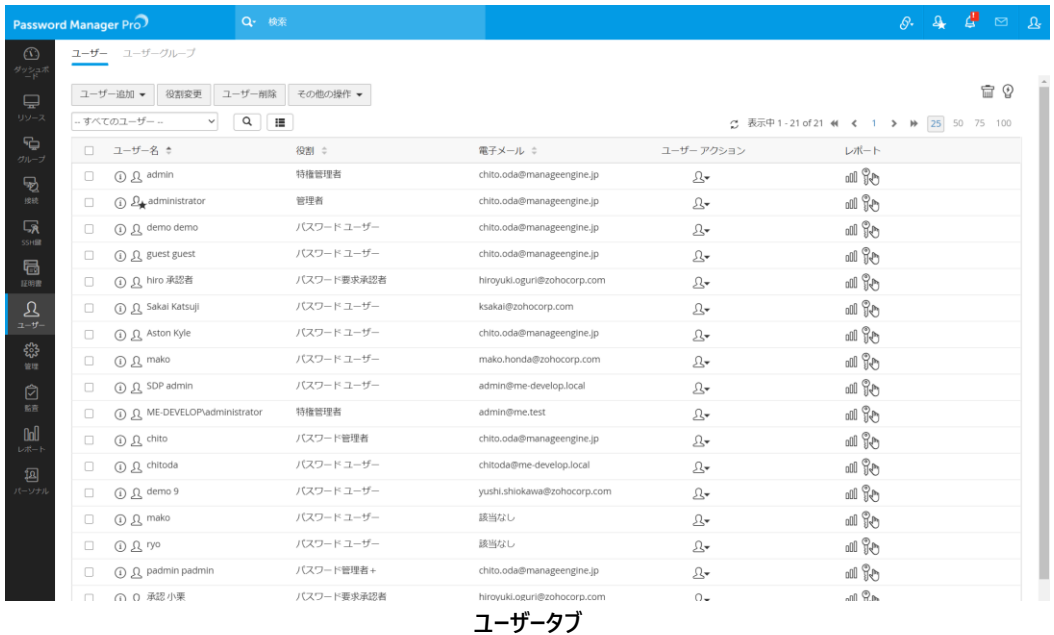

### 12-8 管理タブ

Password Manager Pro に対する各種設定を行います。です。このタブは原則として管理者の方のみ編集可能になります。

#### **1. 認証**

Password Manager Pro にログインする際の認証方式を強化できます。Active Directory 認証のみならず、RADIUS 認証、LDAP 認証、SAML シングルサインオン、スマートカード認証、二段階認証に対応しております。

### **2. リソース設定**

パスワードポリシーやリソース・アカウントに関する設定を編集できます。

### **3. カスタマイズ**

Password Manager Pro を利用するにあたって環境に即したカスタマイズ可能です。パスワードポリシー、ユーザーの役割 等を編集できます。

**4. セットアップ**

製品全体に関わる一般的な設定はこちらから行えます。

### **5. SSH/SSL 変換**

SSH 鍵、SSL/TLS 証明書の管理に関する設定を行えます。

**6. SSL 証明書**

証明書に関する設定を行えます。

**7. 設定**

製品のバックエンド側の設定を行えます。データベースのバックアップ、HA 構成等もこちらから確認できます。

### **8. 管理**

本製品のセキュリティに関する設定やパスワードアクセス要求等を確認できます。

## **9. 連携**

サードパーティ製品や他の ManageEngine 製品との連携を実施できます。

### **10. PMP Agents**

Password Manager Pro Agent をダウンロードできます。

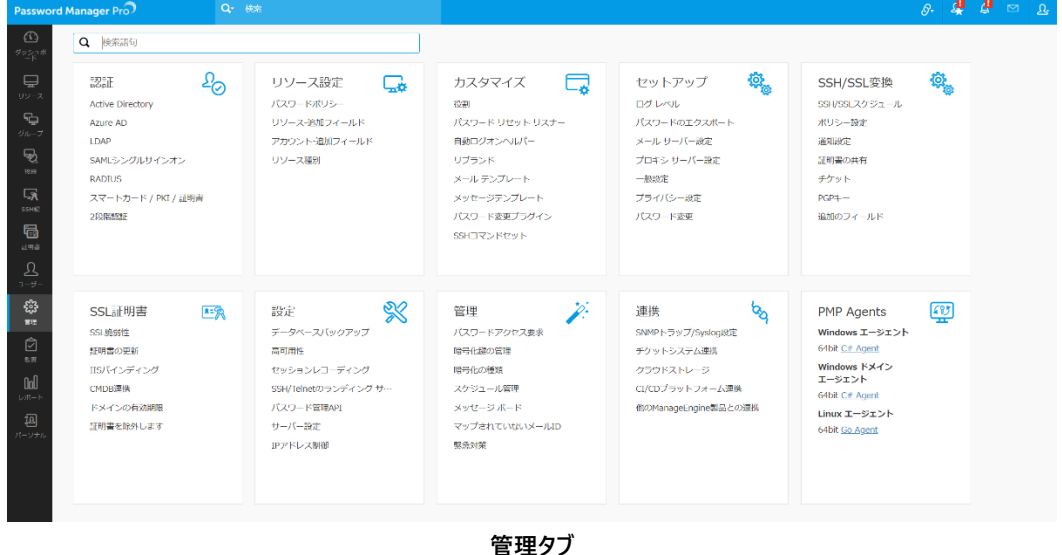

メモ:Password Manager Pro Agent を管理対象サーバーにインストールすることで https 通信によるパスワード管理が可 能です。Linux サーバーに Password Manager Pro をインストールし、かつリソースとして Windows OS のパスワード管理を 実施したい場合には Agent をインストールする必要があります。その他、パスワード管理に必要なポートの開放ができない場 合(リソースが DMZ にある等)でもご利用可能です。

### 12-9 監査タブ

管理対象へのインストール状況の確認や、リモート環境へのインストール、Active Directory 環境における新規加入 PC への自 動インストールなどを設定します。

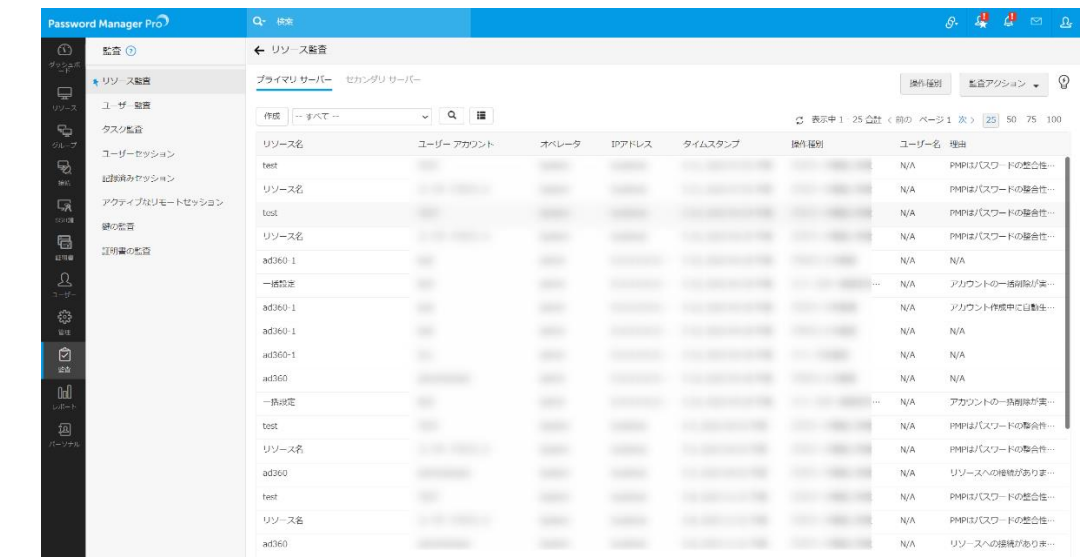

**監査タブ**
## 12-10 レポートタブ

定期的にパスワードの利用状況やユーザーの活動状況をレポート化できます。また PCI DSS 等の認証機関に準拠した形式でレ ポートを出力することができます。クエリレポートによりカスタマイズ可能です。

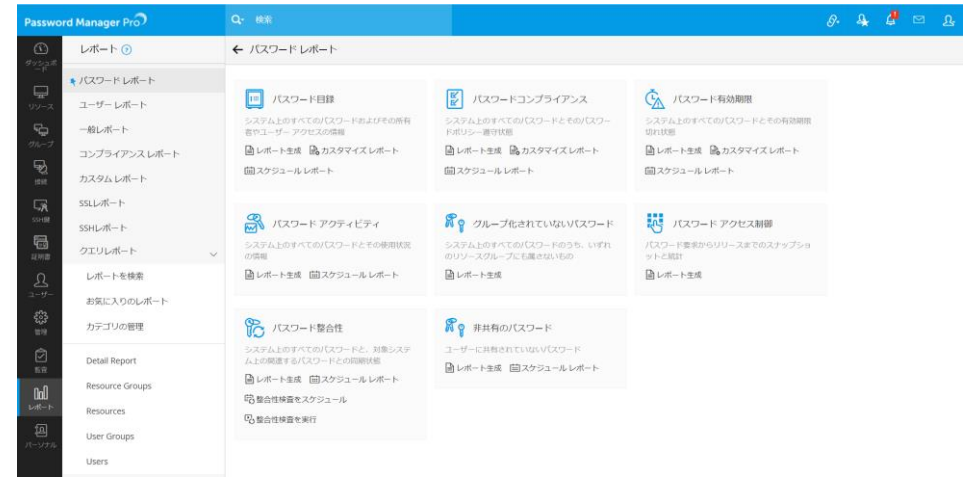

**レポートタブ**

## 12-11 パーソナルタブ

Password Manager Pro ユーザー個人の情報を保管できます。デフォルトで Web アカウント情報、銀行口座、クレジットカード 情報、連絡先情報を管理できます。その他のフィールドも個人でカスタマイズ可能です。

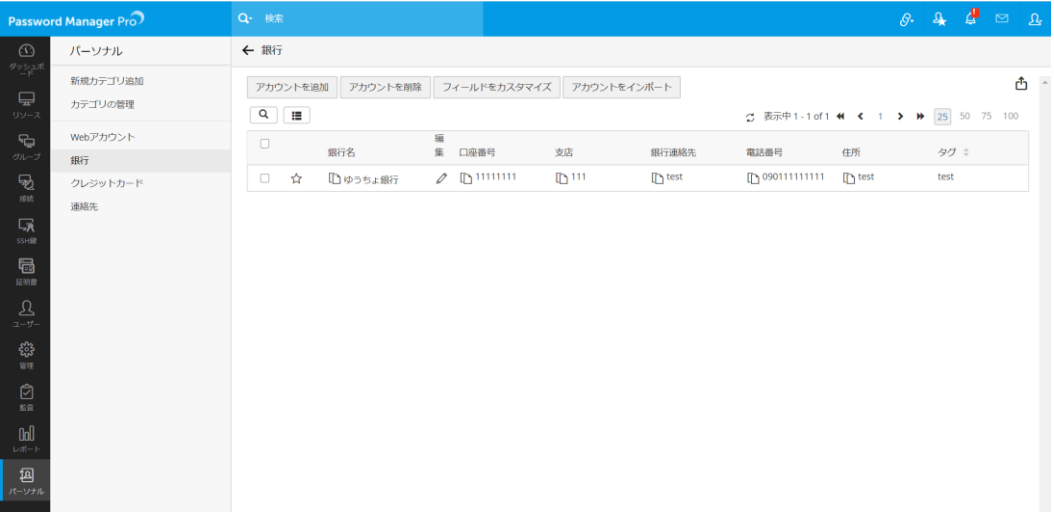

**パーソナルタブ**

## 12-12 権限毎に表示可能なタブ

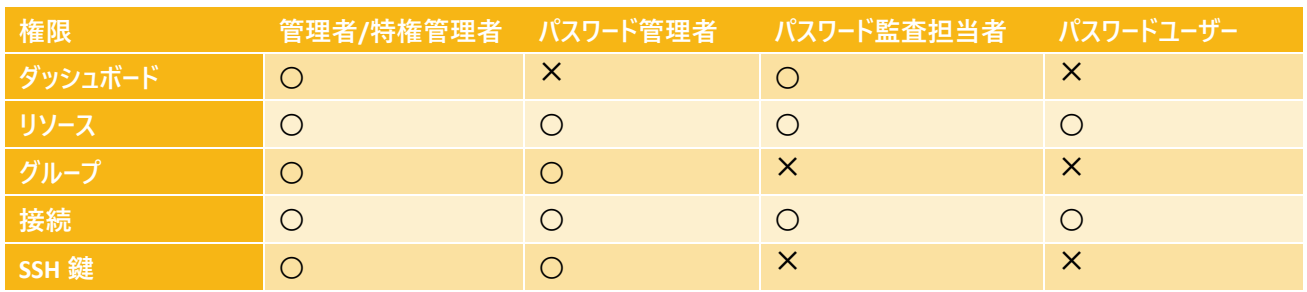

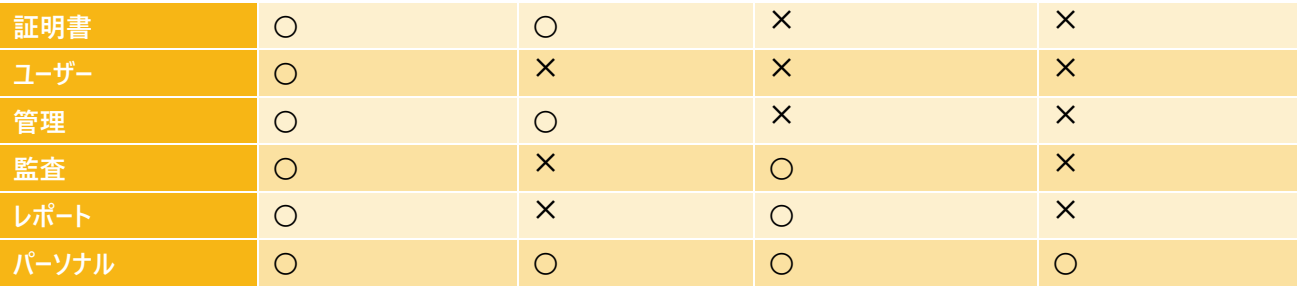

メモ:特権管理者と管理者は次の 2 点で異なります。

- ⚫ 緊急対策
- ⚫ IP アドレス制御

特権管理者は製品全体のセキュリティ設定に対する権限が付与されている点で管理者よりも高権限です。

## **13 製品のお問い合わせ先**

評価版の使用期間 / 製品ご購入後の技術サポートは、以下のリンクよりご利用ください。

評価版サポート

<https://www.manageengine.jp/support/trial.html>

製品ご購入後のサポート

<https://www.manageengine.jp/support/purchased.html>

Password Manager Pro に関するご質問、ご購入は、下記までお問い合わせください。

製品提供元

ゾーホージャパン株式会社

神奈川県横浜市西区みなとみらい 3-6-1 みなとみらいセンタービル 13 階

Tel: 045-319-4612(ManageEngine 営業担当)

Web サイト: [https://www.manageengine.jp/products/Password\\_Manager\\_Pro/](https://www.manageengine.jp/products/Password_Manager_Pro/)

E-mail: [jp-mesales@zohocorp.com](mailto:jp-mesales@zohocorp.com)

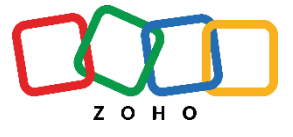

©ZOHO Japan Corporation. All rights reserved.